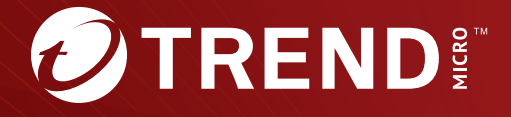

# InterScan Web Security Virtual Appliance™ 6.5 Service Pack 3 インストールガイド

• All the state of the Second Second Second Second Second Second Second Second Second Second Second Second Second Second Second Second Second Second Second Second Second Second Second Second Second Second Second Second Sec https://success.trendmicro.com/dcx/s/solution/000207383?language=ja

 $\bullet$  - the state of the state of the state of the state of the state of the state of the state of the state of the state of the state of the state of the state of the state of the state of the state of the state of the st  $\bullet$  - the state of the state of the state of the state of the state of the state of the state of the state of the state of the state of the state of the state of the state of the state of the state of the state of the st

TRENDMICRO TREND MICRO **InterScan INTERSCAN VIRUSWALL** InterScanWebManager InterScan Web Security Suite PortalProtect Trend Micro Control Manager、Trend Micro MobileSecurity、VSAPI、Trend Park、Trend Labs、Network VirusWall Enforcer、Trend Micro USB Security、 InterScan Web Security Virtual Appliance – InterScan Messaging Security Virtual Appliance – Trend Micro Reliable Security License – TRSL<br>Trend Micro Smart Protection Network – SPN – SMARTSCAN – Trend Micro Kids Safety – Tr Trend Micro Standard Web Security - Trend Micro Hosted Email Security - Trend Micro Deep Security<br>Trend Micro Enterprise Security for Gateways - Enterprise Security for Gateways - Smart Protection Server - Deep Security<br>Sa Trend Micro Deep Security Virtual Patch SECURE CLOUD Trend Micro VDI Deep Discovery TCSE  $\frac{1}{2}$  Trend Micro Safe Lock Deep Discovery Inspector Trend Micro Mobile App Reputation Jewelry Box InterScan Messaging Security Suite Plus おまかせ!迷惑ソフトクリーンナップサービス、InterScan Web Security as a Service、Client/Server Suite Premium、Cloud Edge、Trend Micro Remote Manager、 Threat Defense Expert Next Generation Threat Defense Trend Micro Smart Home Network Retro Scan is702<br>Connected Threat Defense Trend Micro Policy Manager Connected Threat Defense Trend Micro Policy-Marager<br>Trend Micro Policy-Jassed Security Orchestration<br>Trend Micro Certified Professional TMCP XGen InterScan Messaging Security InterScan Web Security Trend Micro Policy-Jasse

•  $\bullet$  and the state internal and the state of the state internal and the state internal and the state internal and the state internal and the state internal and the state internal and the state internal and the state int • 複数年契約は、当該契約期間中の製品のサポート提供を保証するものではなく、また製品のサポート提供期間が終了した場合のバージョンアップを保証するものではありま

Copyright © 2023 Trend Micro Incorporated. All rights reserved. P/N: IBEM67230/150925\_JP\_R6 (2023/11)

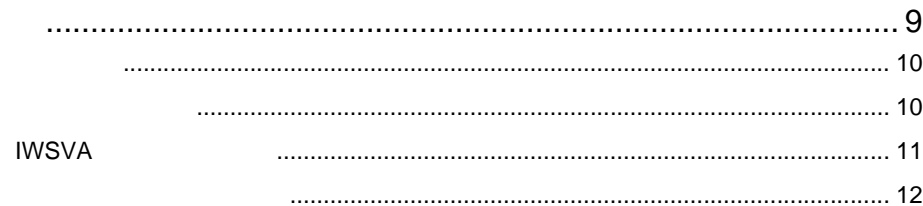

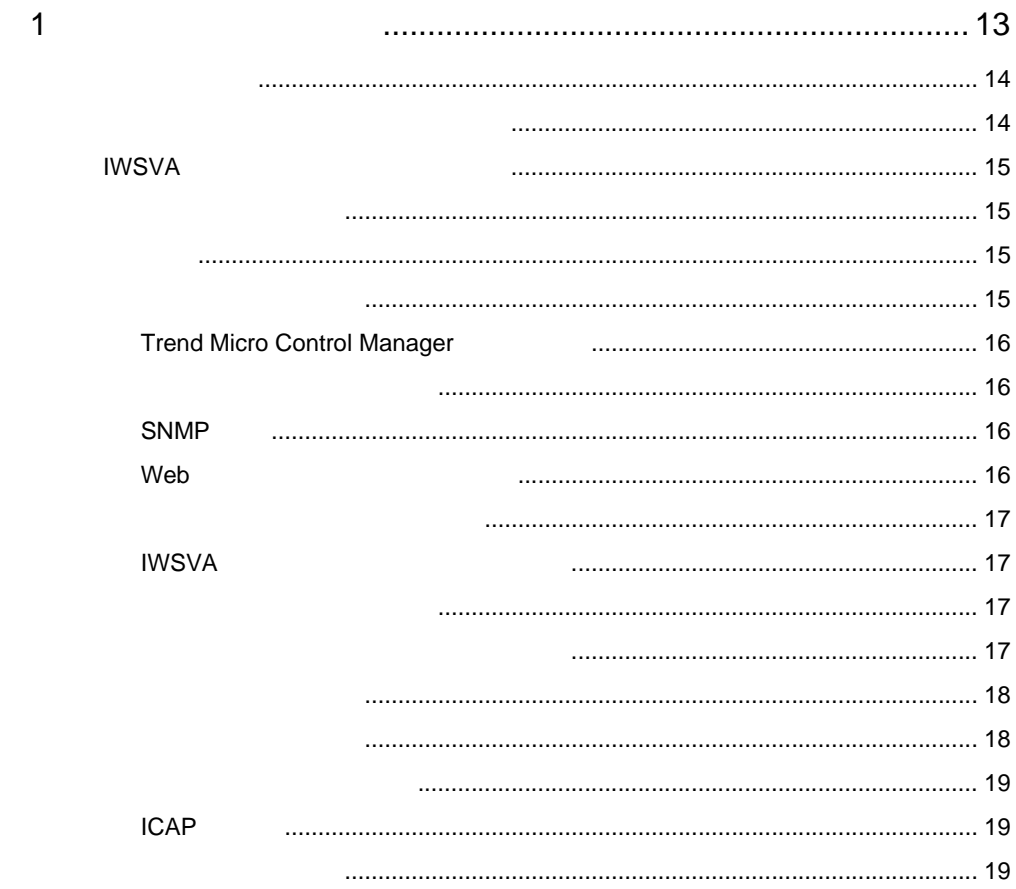

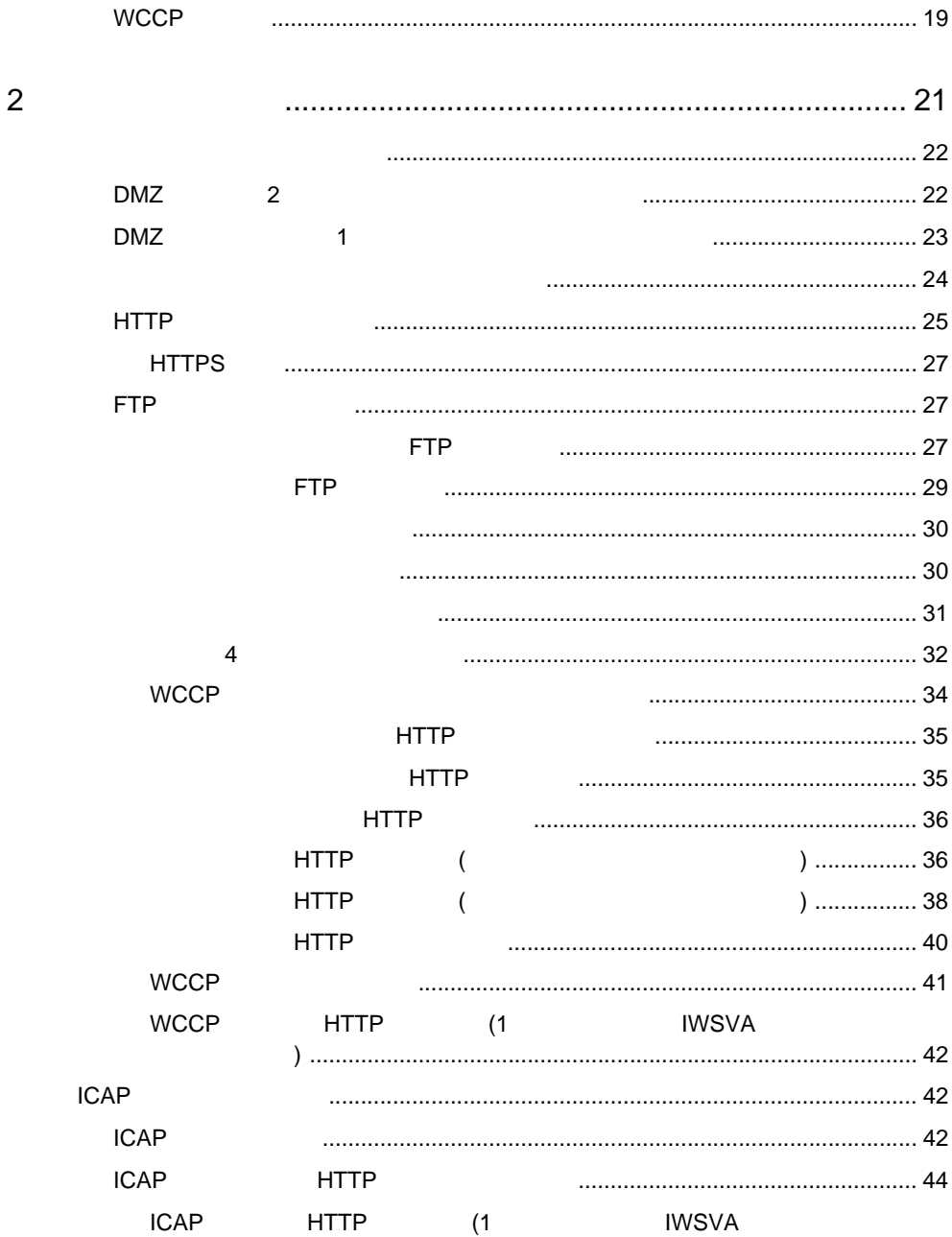

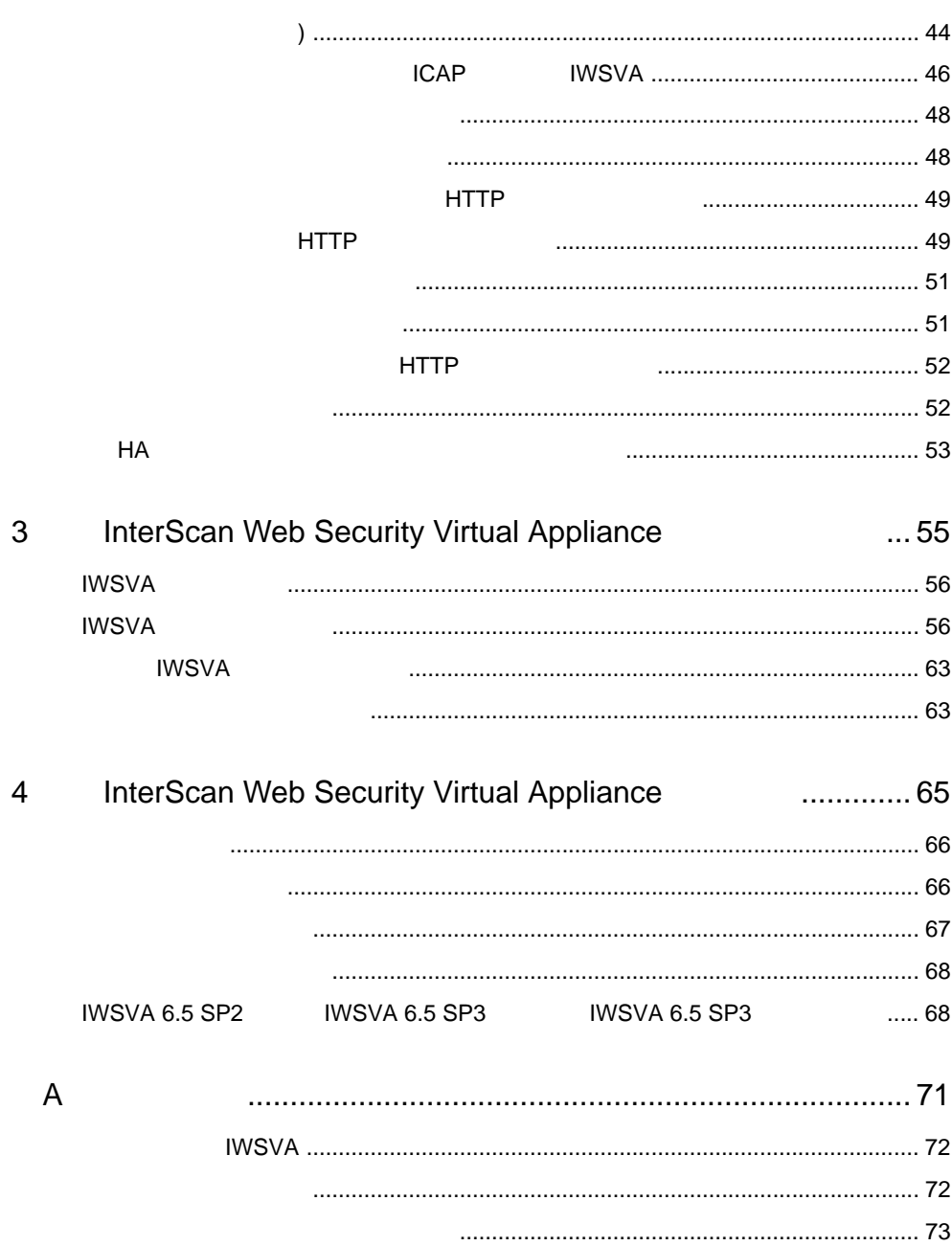

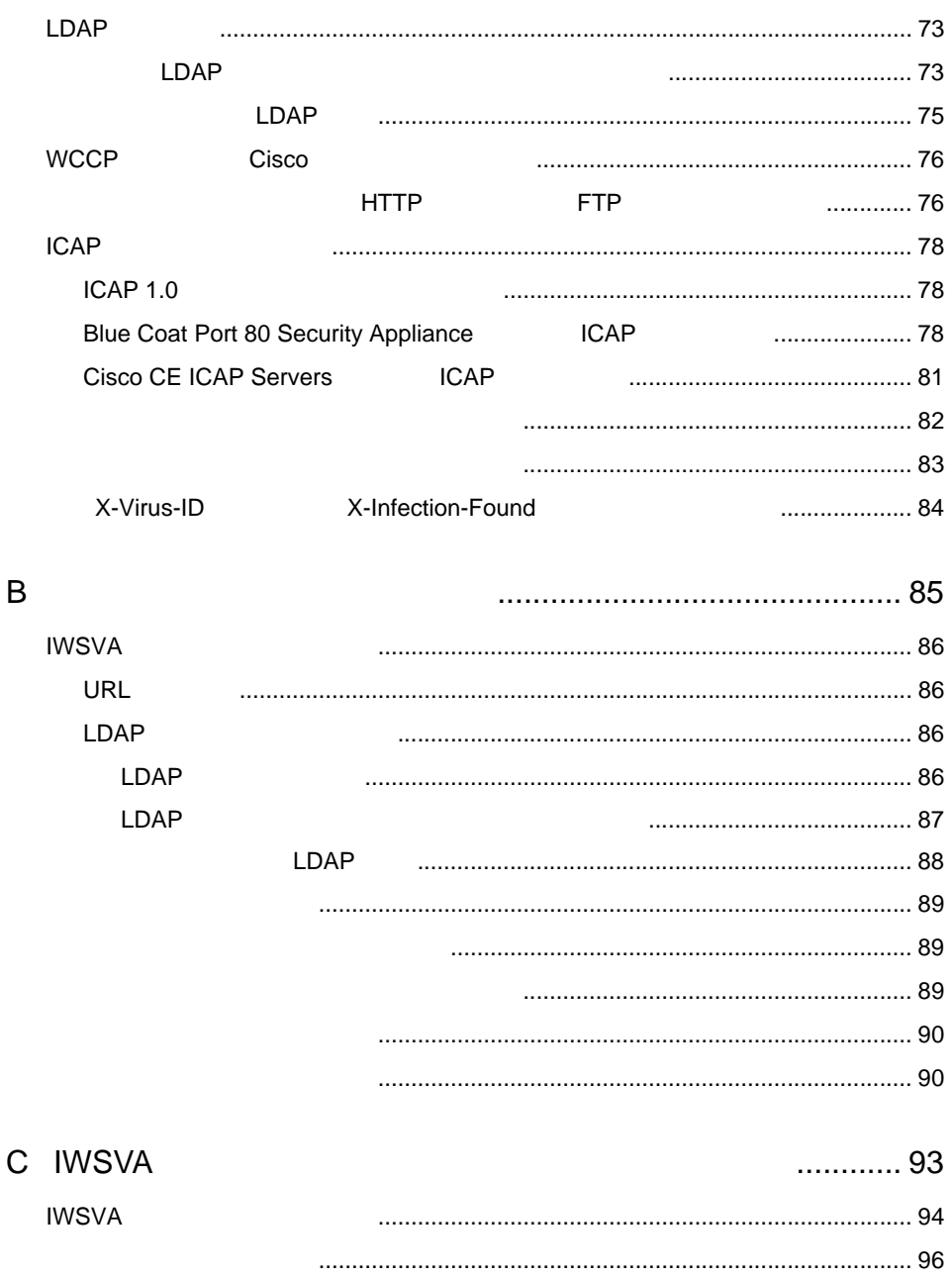

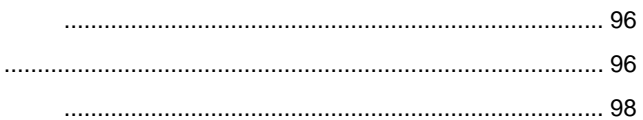

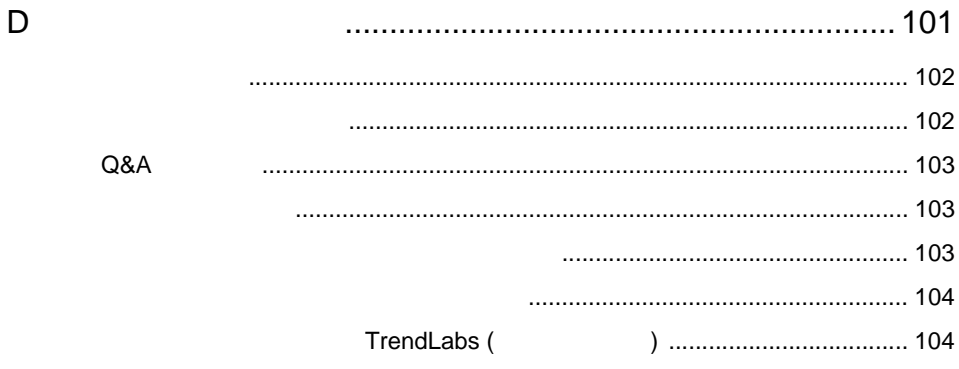

#### E VMware ESX **IWSVA**

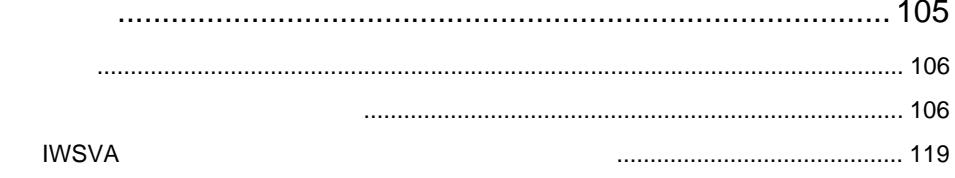

### F Microsoft Hyper-V **IWSVA**

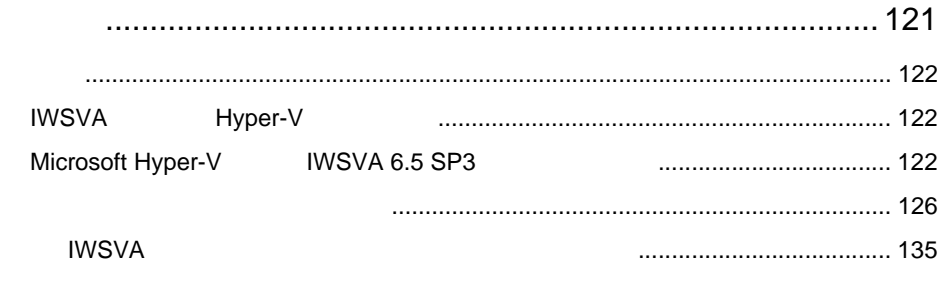

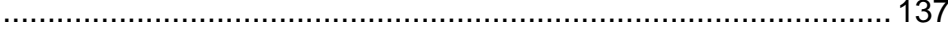

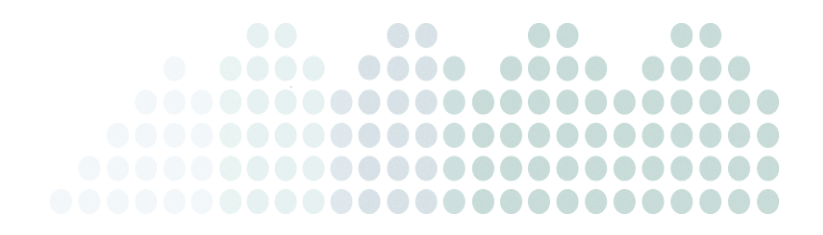

<span id="page-8-0"></span>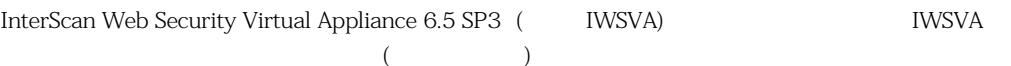

10  $10$ 11 IWSVA  $12$  <span id="page-9-0"></span> $\Gamma$ 

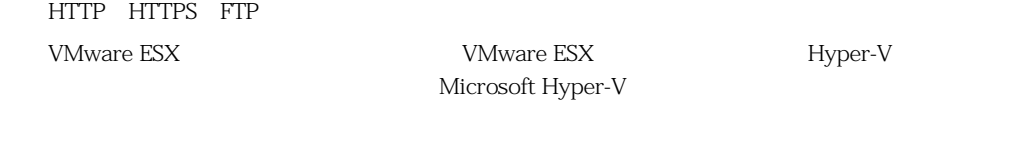

**IWSVA** 

<span id="page-9-1"></span>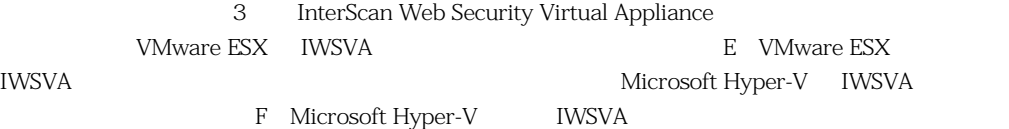

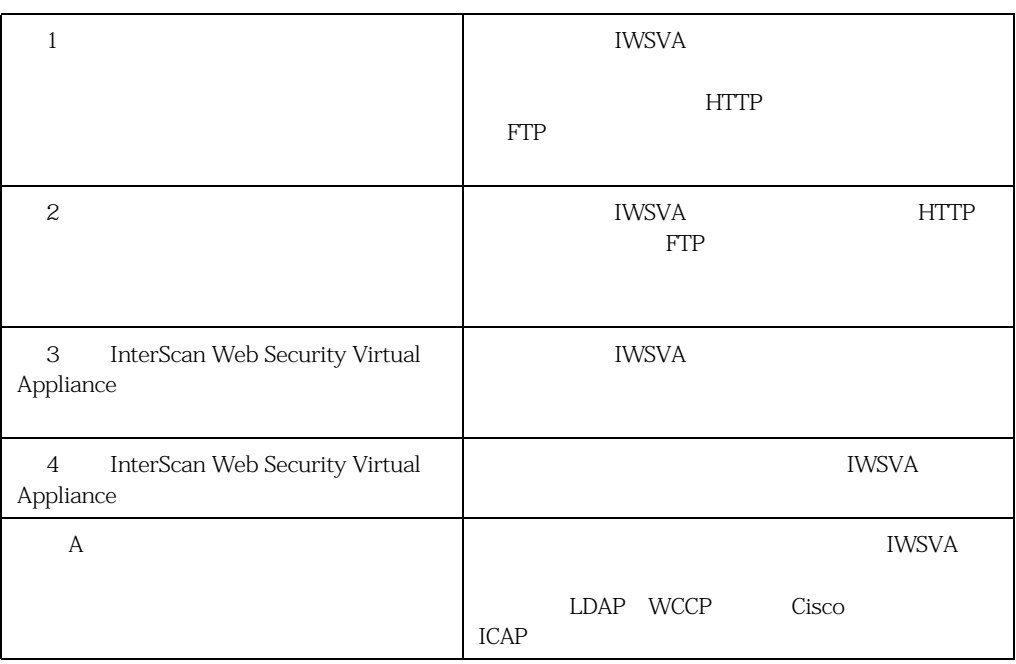

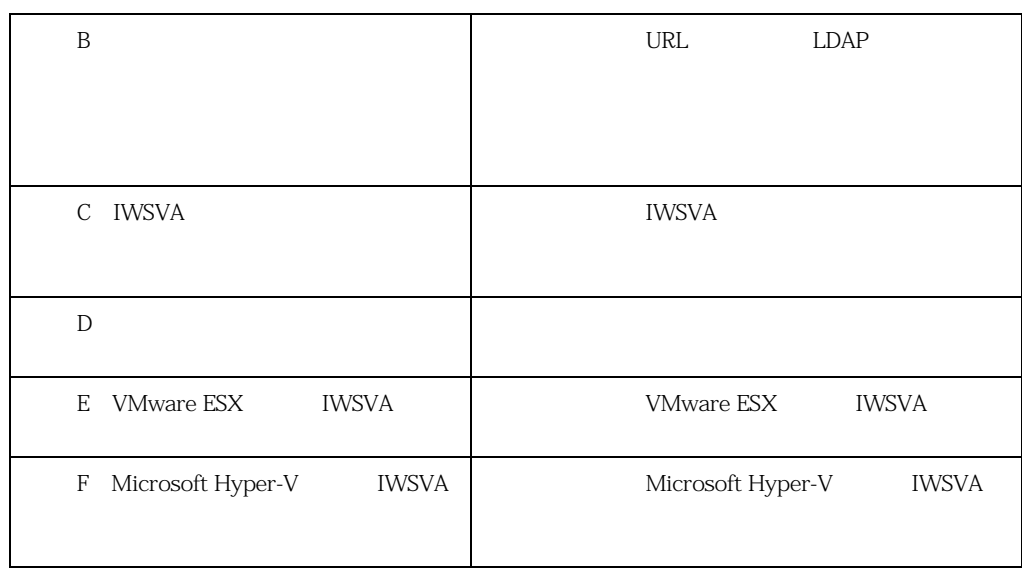

# <span id="page-10-0"></span>**IWSVA**

IWSVA 6.5 SP3

 $\text{IWSVA}$ 

Readme ― オンラインヘルプ ― オンラインヘルプ こうしょう こうしょう こうしょう こうしょう こうしょう

 $\epsilon$  Web  $\epsilon$ 

[https://www.trendmicro.com/ja\\_jp/business/products/downloads.html](https://www.trendmicro.com/ja_jp/business/products/downloads.html)

 $NMSVA$ 

 $\mathbf{Web}$ 

 $\sim$  TWSVA  $\sim$ 

<span id="page-11-0"></span>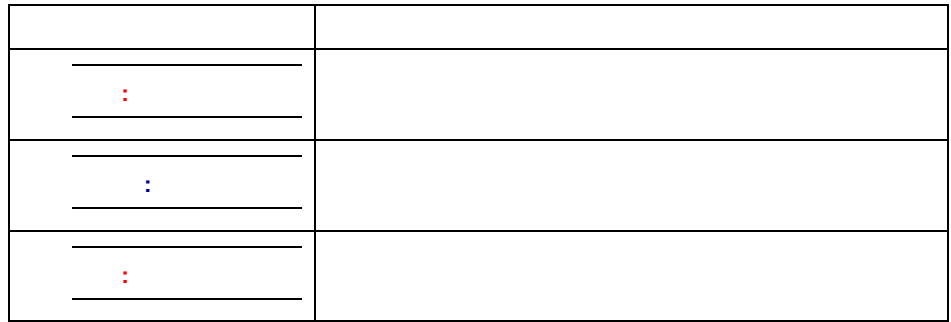

1.  $\blacksquare$ 

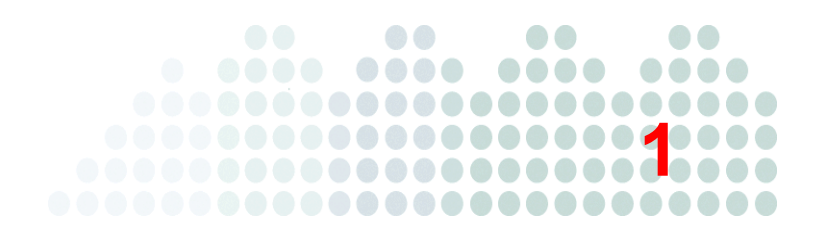

<span id="page-12-1"></span><span id="page-12-0"></span>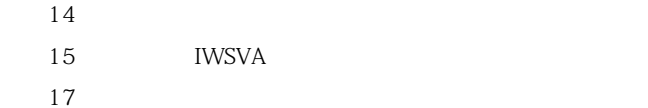

<span id="page-13-1"></span><span id="page-13-0"></span>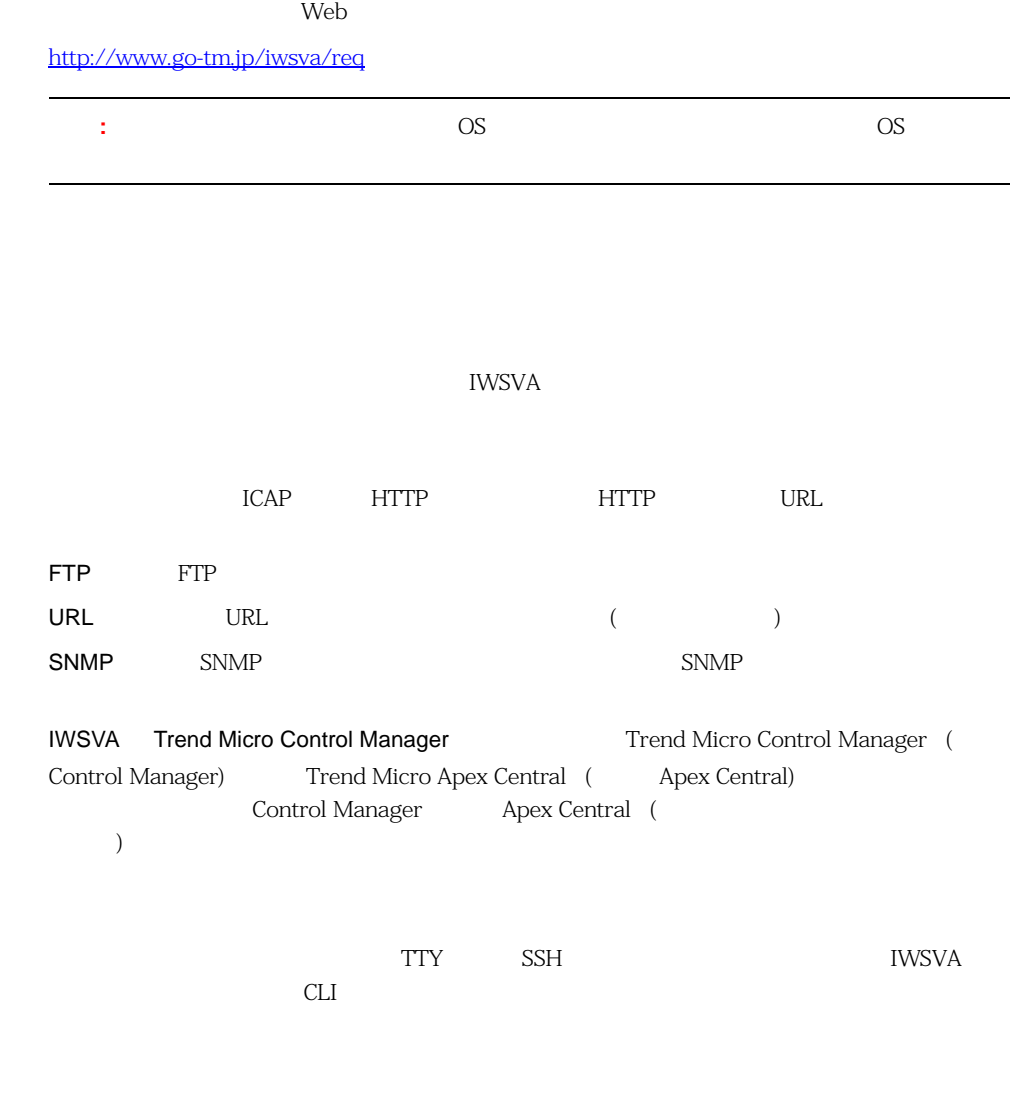

Apache Traffic Server (ATS)

<span id="page-14-1"></span><span id="page-14-0"></span>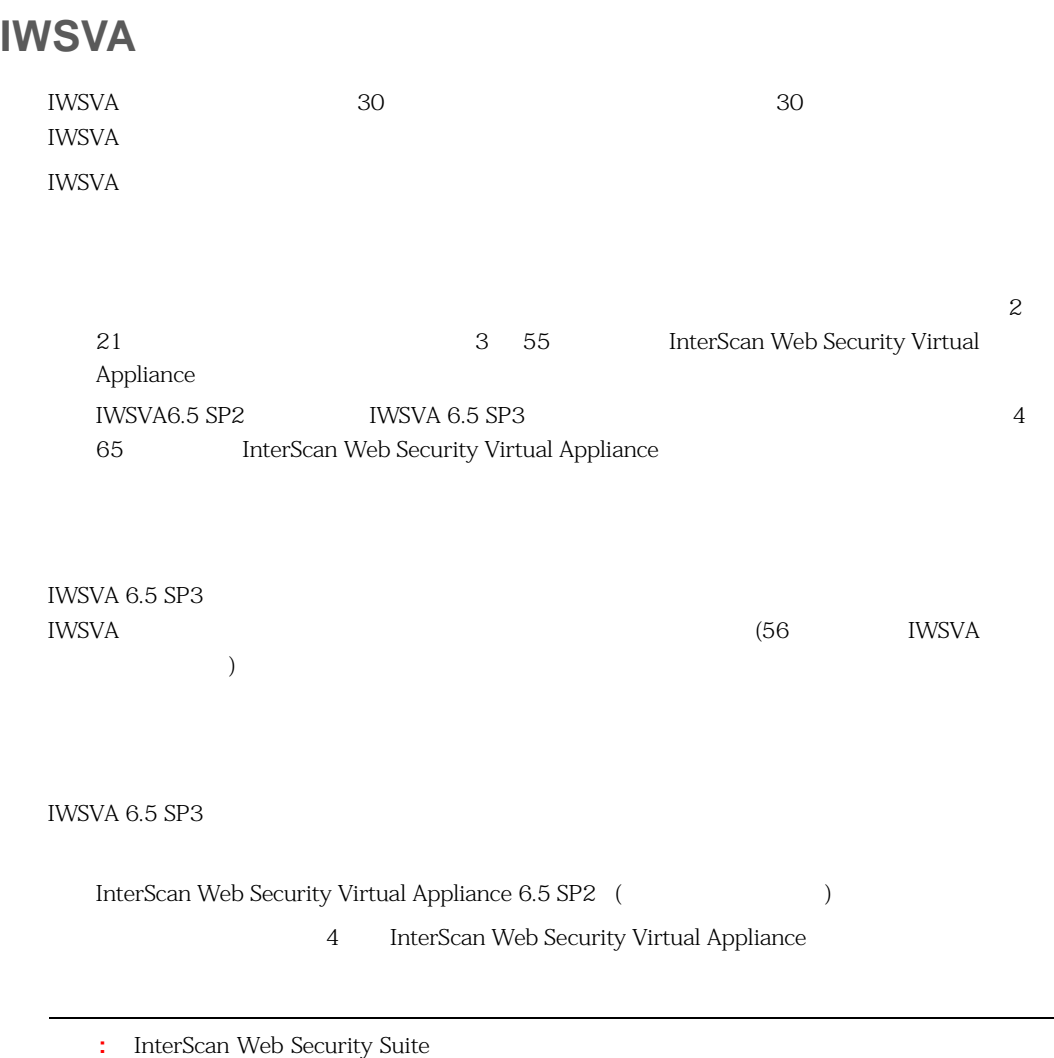

<span id="page-14-3"></span><span id="page-14-2"></span>IWSVA

**IWSVA** 

<span id="page-15-3"></span><span id="page-15-2"></span><span id="page-15-1"></span><span id="page-15-0"></span>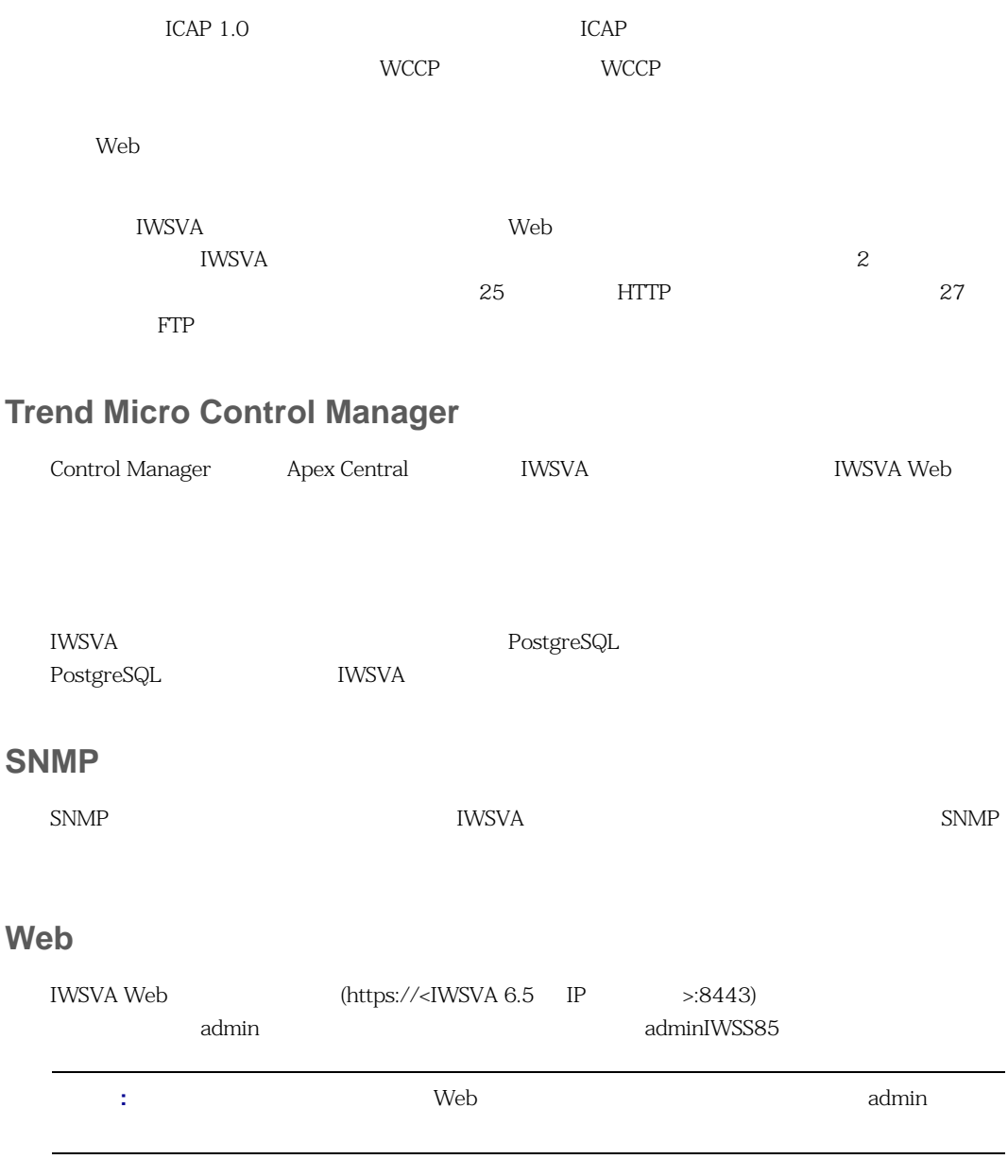

<span id="page-16-3"></span><span id="page-16-2"></span><span id="page-16-1"></span><span id="page-16-0"></span>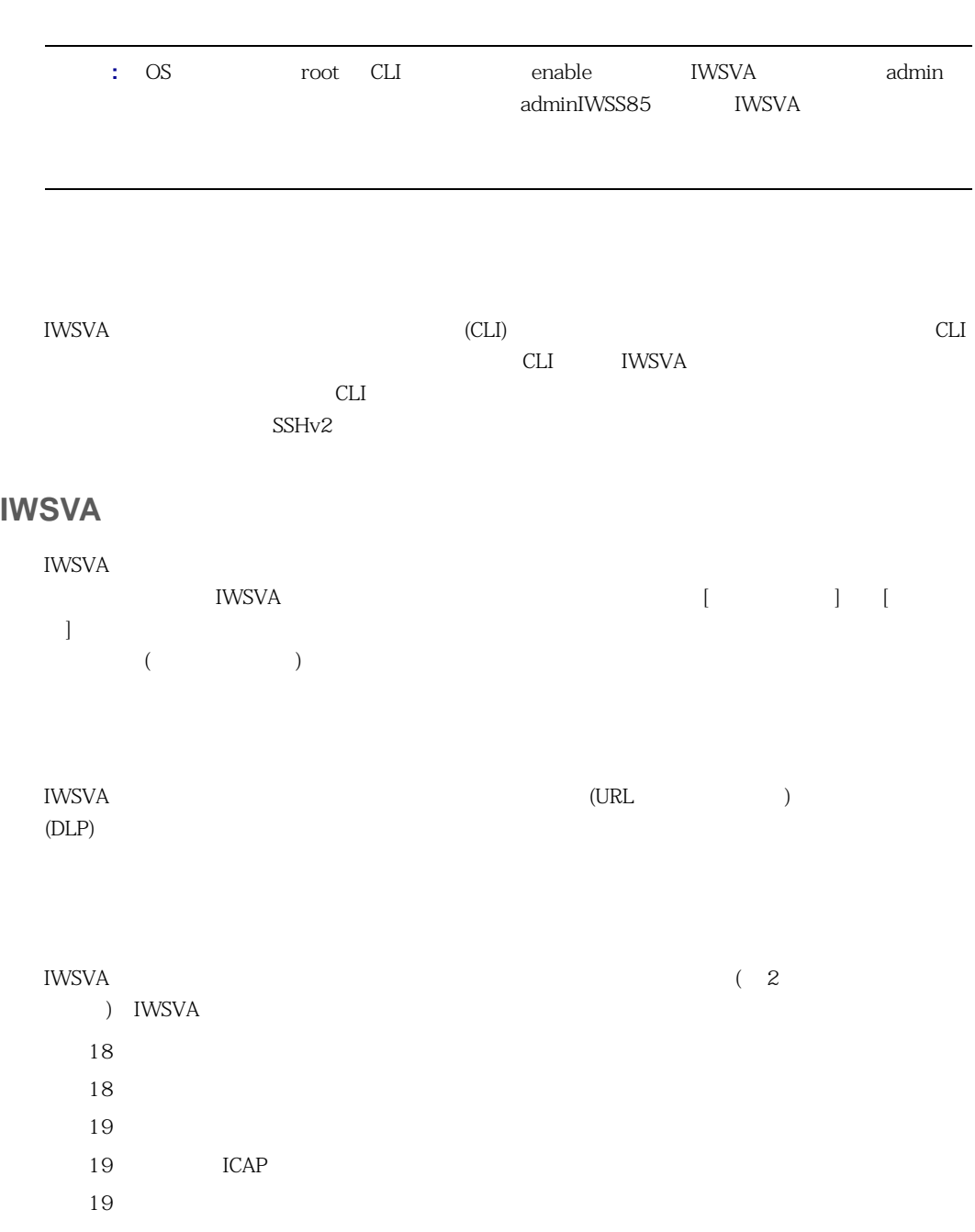

<span id="page-17-0"></span>19 WCCP IWSVA は、トラッキなどのネットワークデバイス間のブリッジとして機能します。IWSVA IWSVA HTTP FTP  $\text{IWSVA}$  2 Broadcom NetXtreme Intel Pro/1000 PT Dual Port Server Adapter Intel Pro/1000 MF Dual Port Fiber IWSVA  $6.5$  SP3 (HA) 2 IWSVA 6.5 SP3 1 HA  $HA$  $HA$  $51$ 

<span id="page-17-1"></span>

 $FTP$ 

IWSVA さんしゃくろうしゃ IWSVA しゅうしゃ IWSVA IWSVA HTTP

<span id="page-18-3"></span><span id="page-18-2"></span><span id="page-18-1"></span><span id="page-18-0"></span>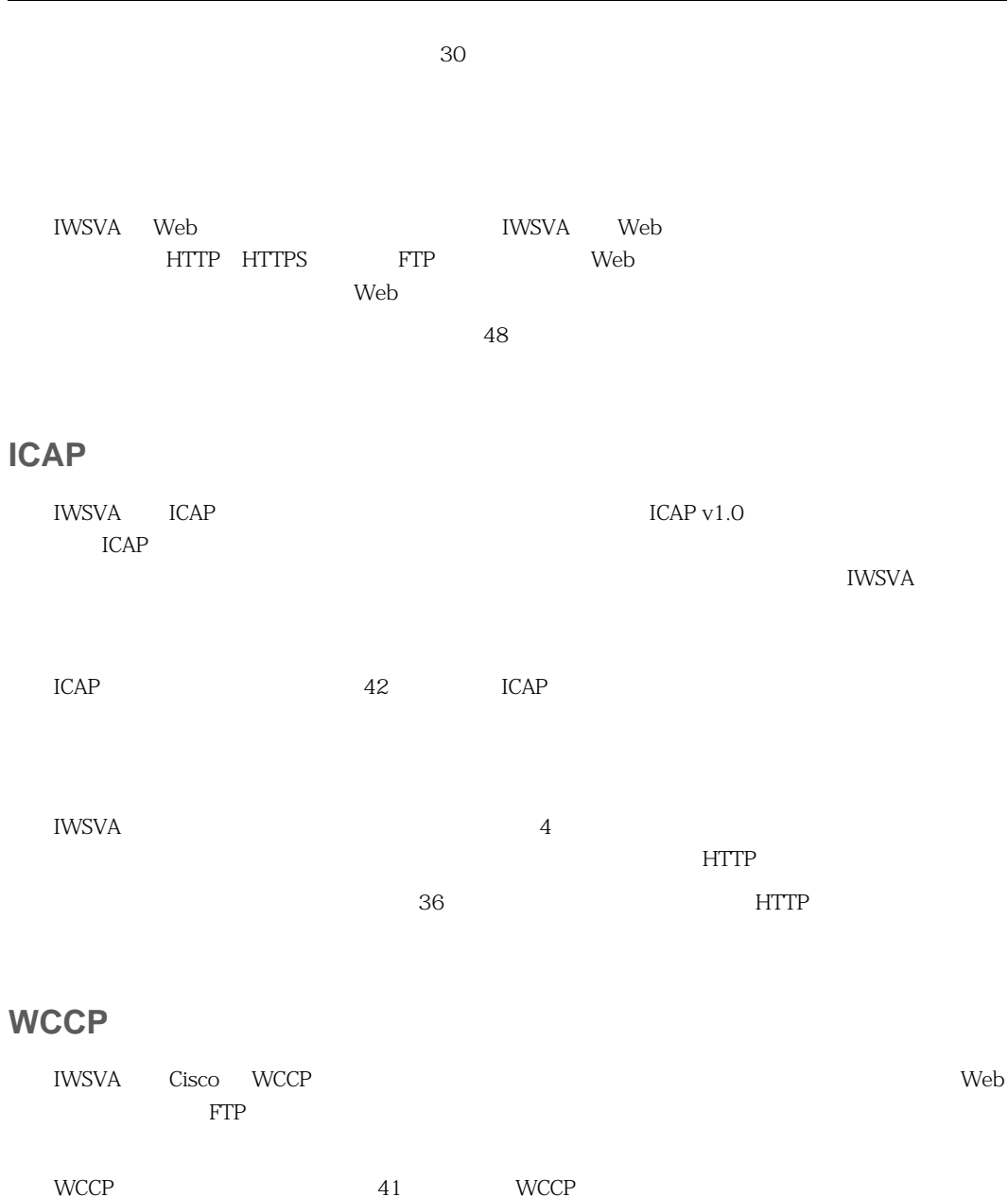

<span id="page-20-2"></span>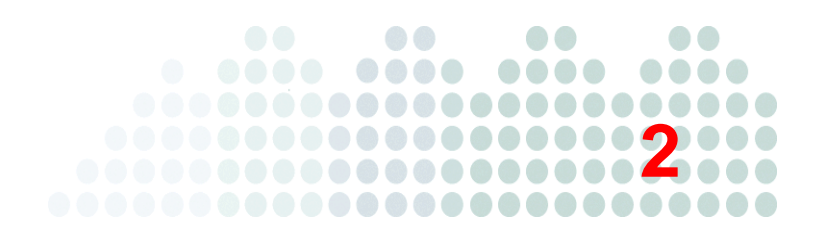

- <span id="page-20-1"></span><span id="page-20-0"></span>42 ICAP 48  $\,$
- 

<span id="page-21-1"></span><span id="page-21-0"></span>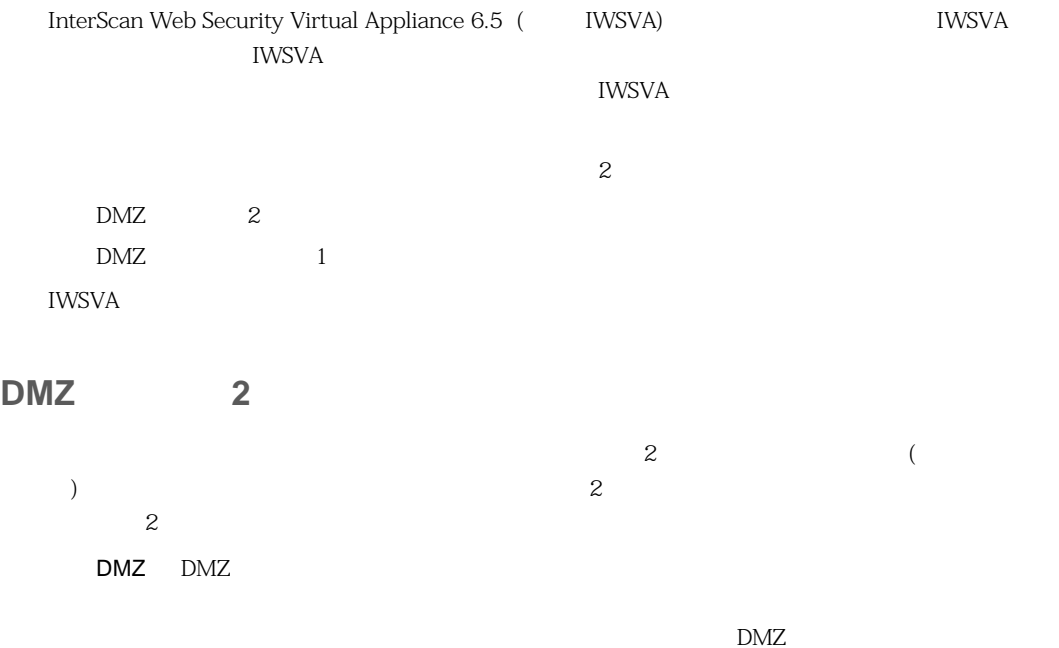

<span id="page-22-0"></span>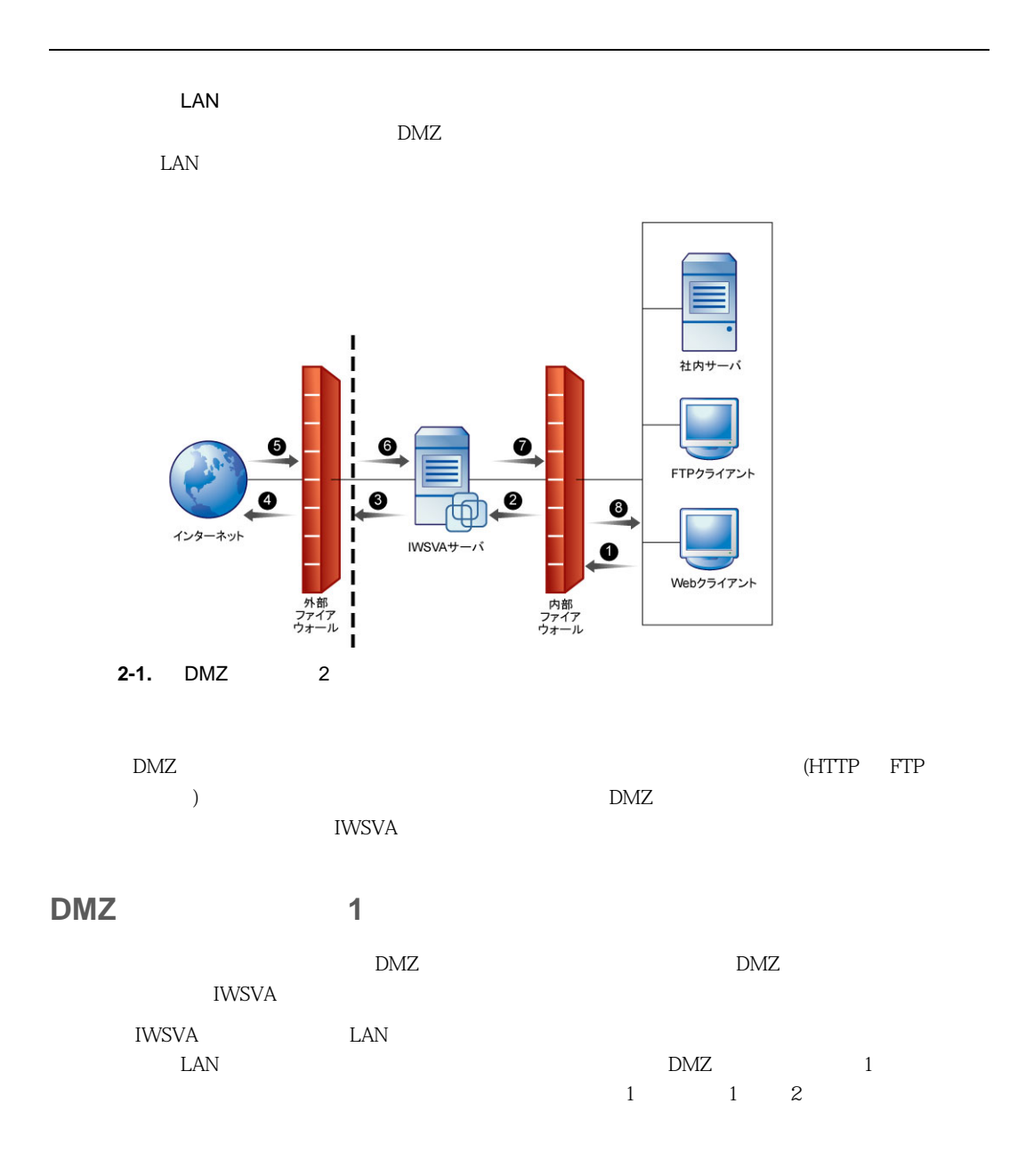

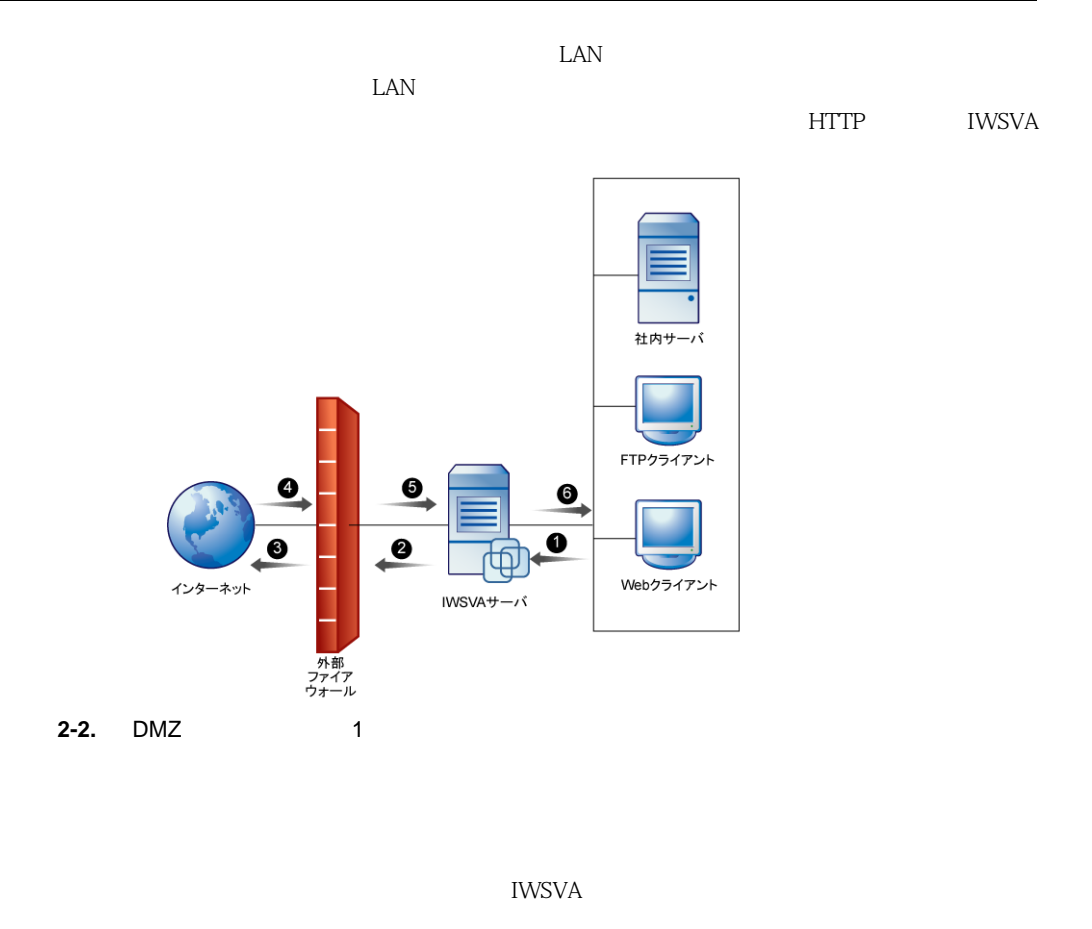

<span id="page-23-0"></span>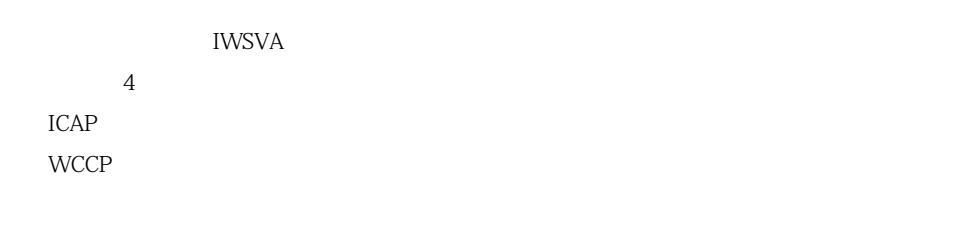

A 71

それぞれのネットワークトラフィックフロー設定は、IWSVA の設定、ネットワークの設定、および

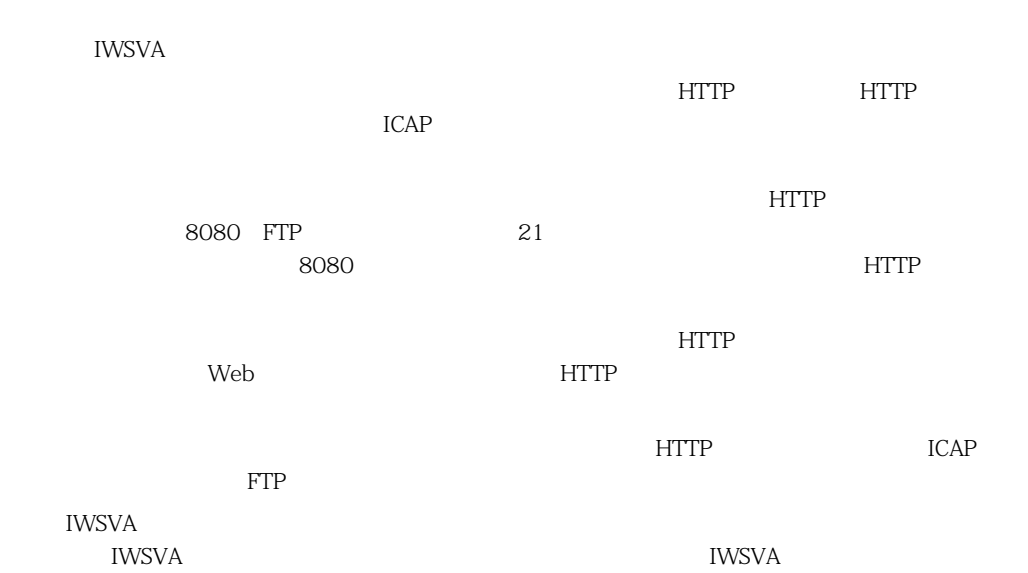

## <span id="page-24-1"></span><span id="page-24-0"></span>**HTTP**

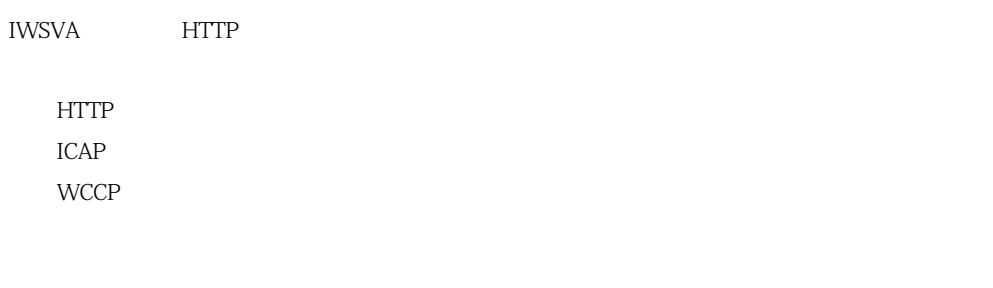

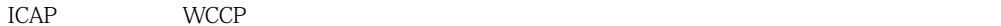

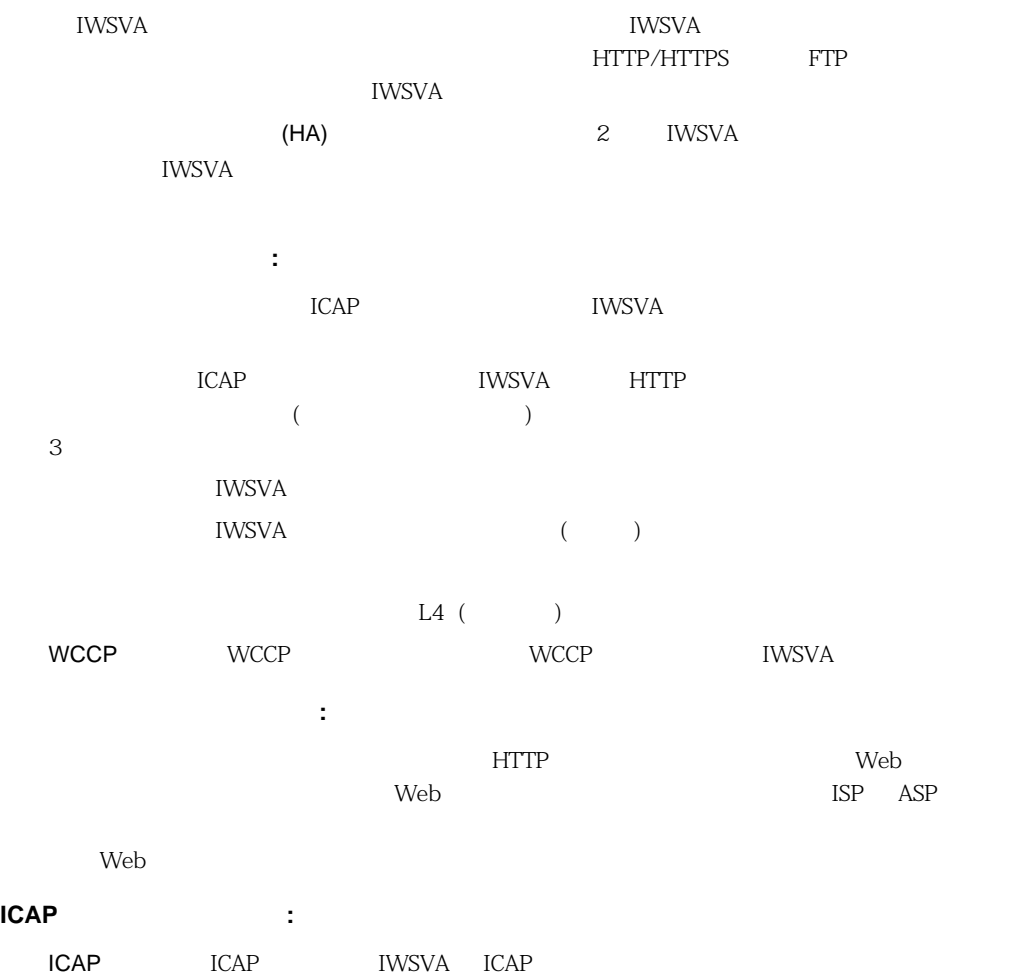

<span id="page-26-3"></span><span id="page-26-2"></span><span id="page-26-1"></span><span id="page-26-0"></span>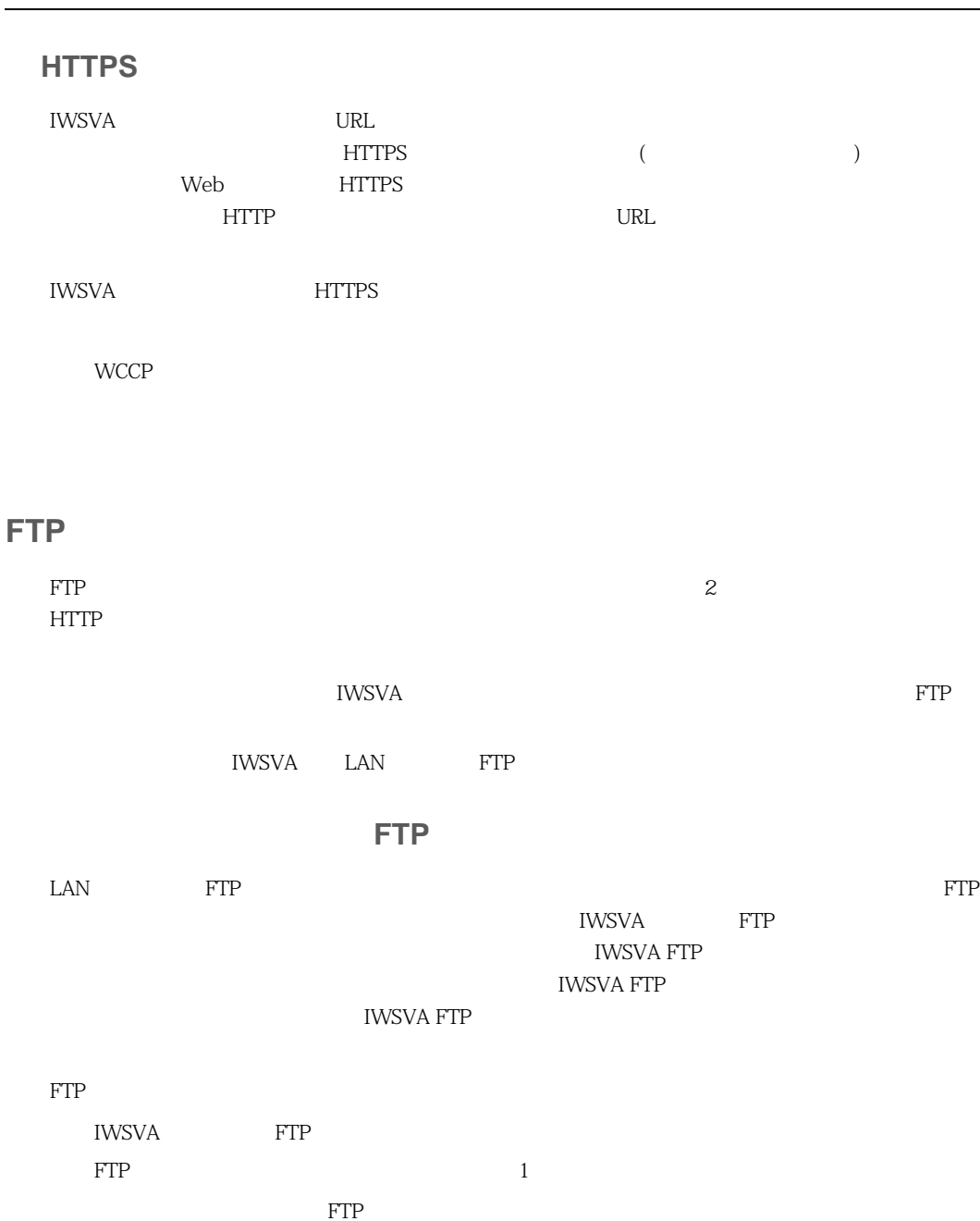

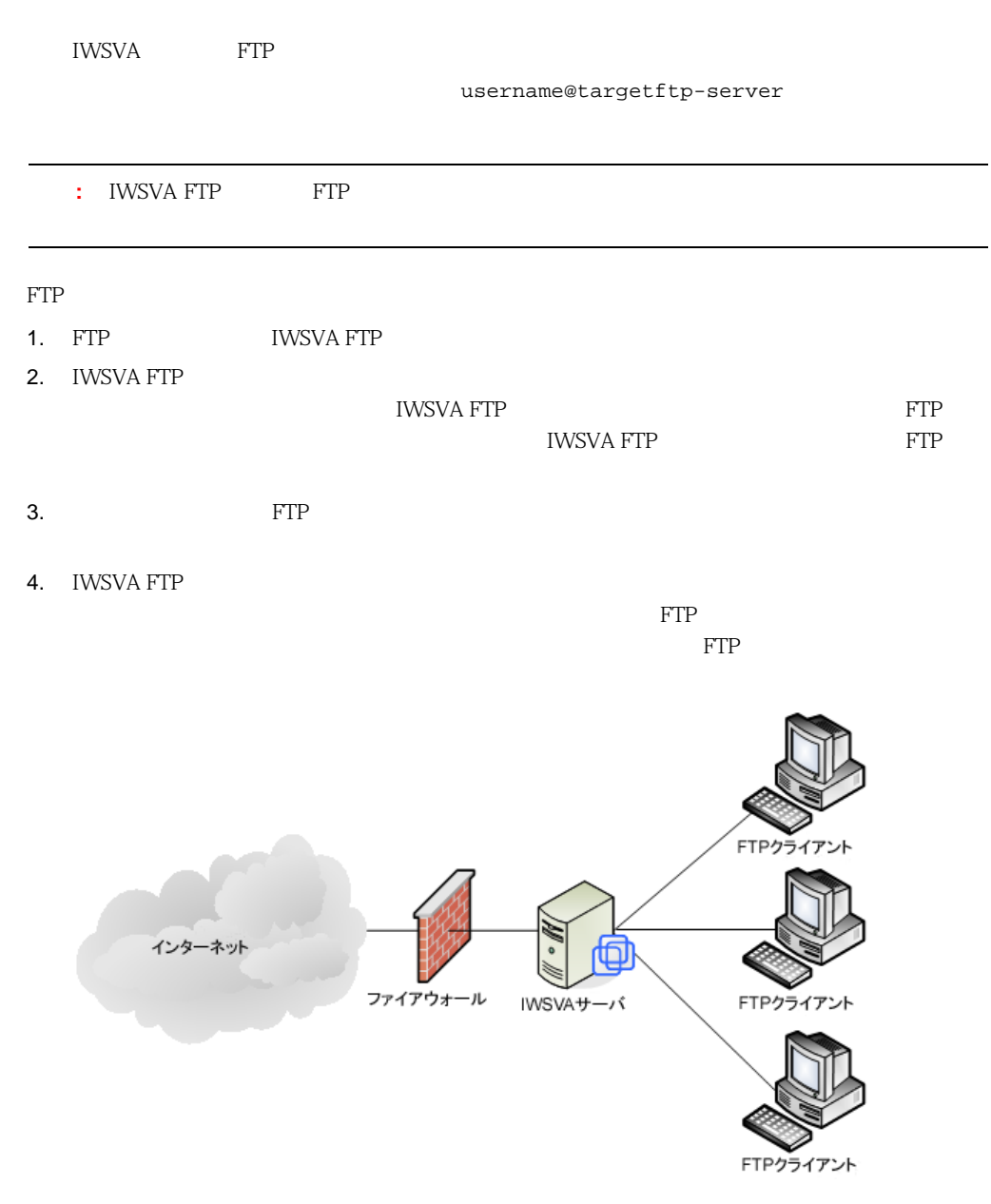

**2-3.** FTP

<span id="page-28-0"></span>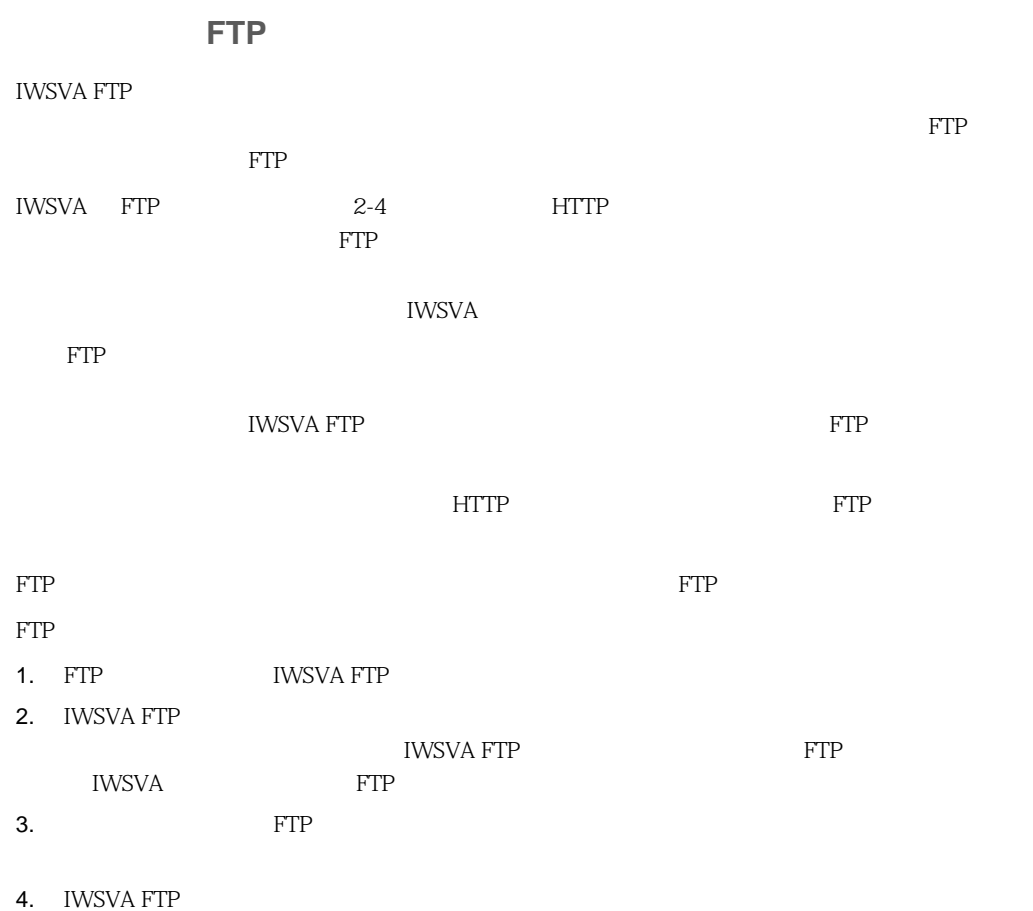

 $\notag$  FTP

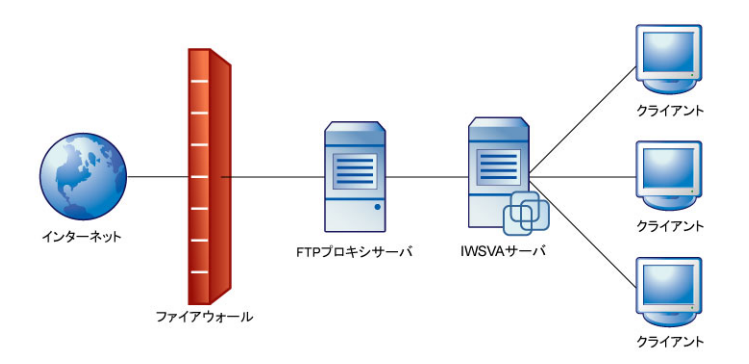

 $FTP$ 

<span id="page-29-3"></span><span id="page-29-2"></span>**2-4.** FTP

<span id="page-29-1"></span><span id="page-29-0"></span>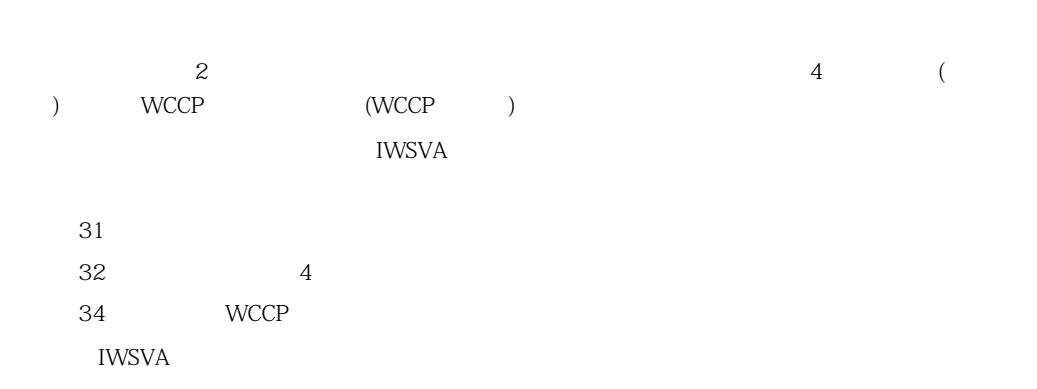

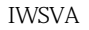

<u>IWSVA DIANSTA NETRA IWSVA NETRA NETRA I</u>

<span id="page-30-0"></span>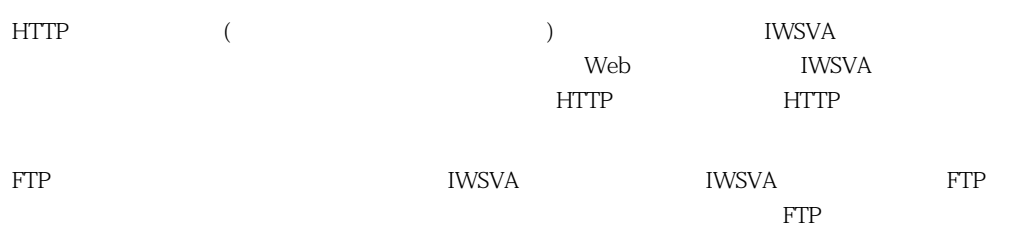

**2-1.** 

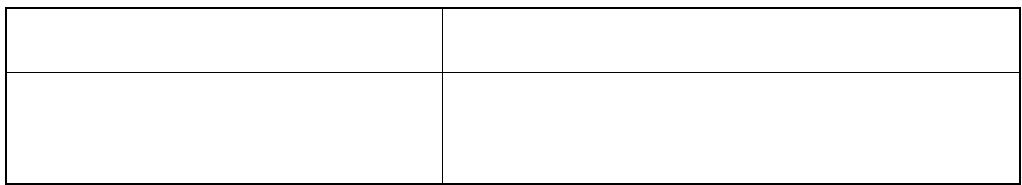

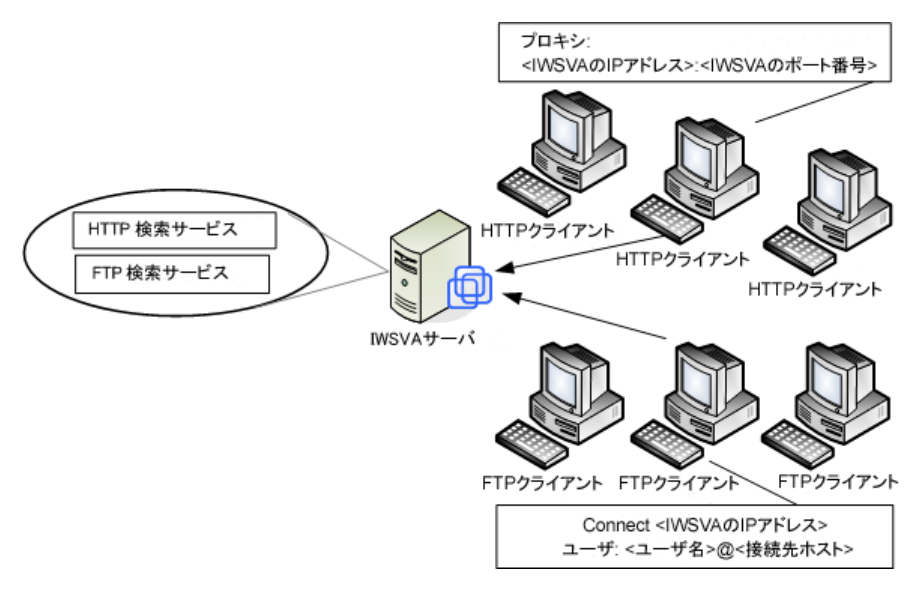

**2-5.** クライアントを再設定する場合

<span id="page-31-0"></span>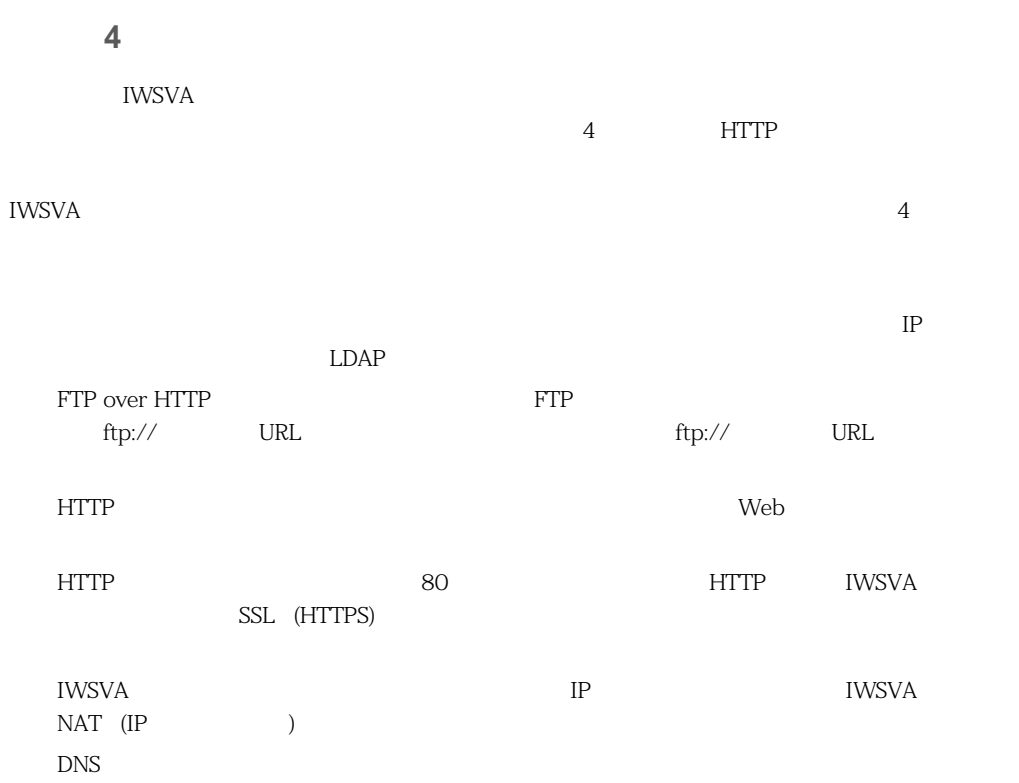

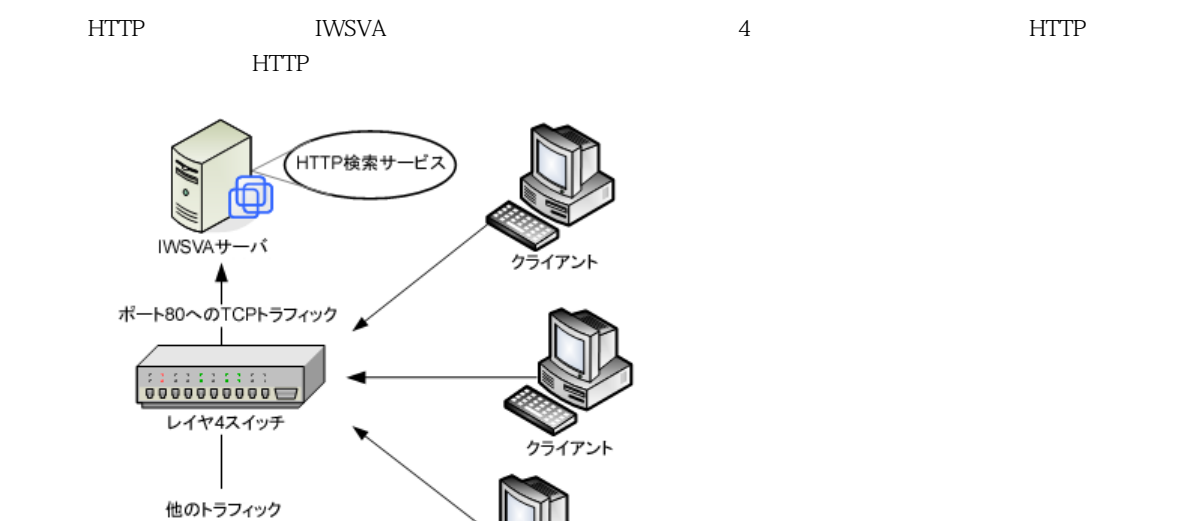

クライアント

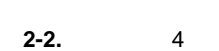

**2-6.** 4

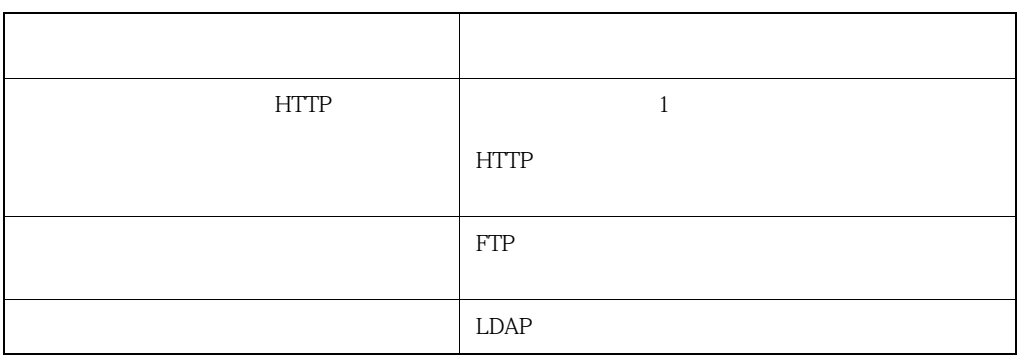

33

<span id="page-33-0"></span>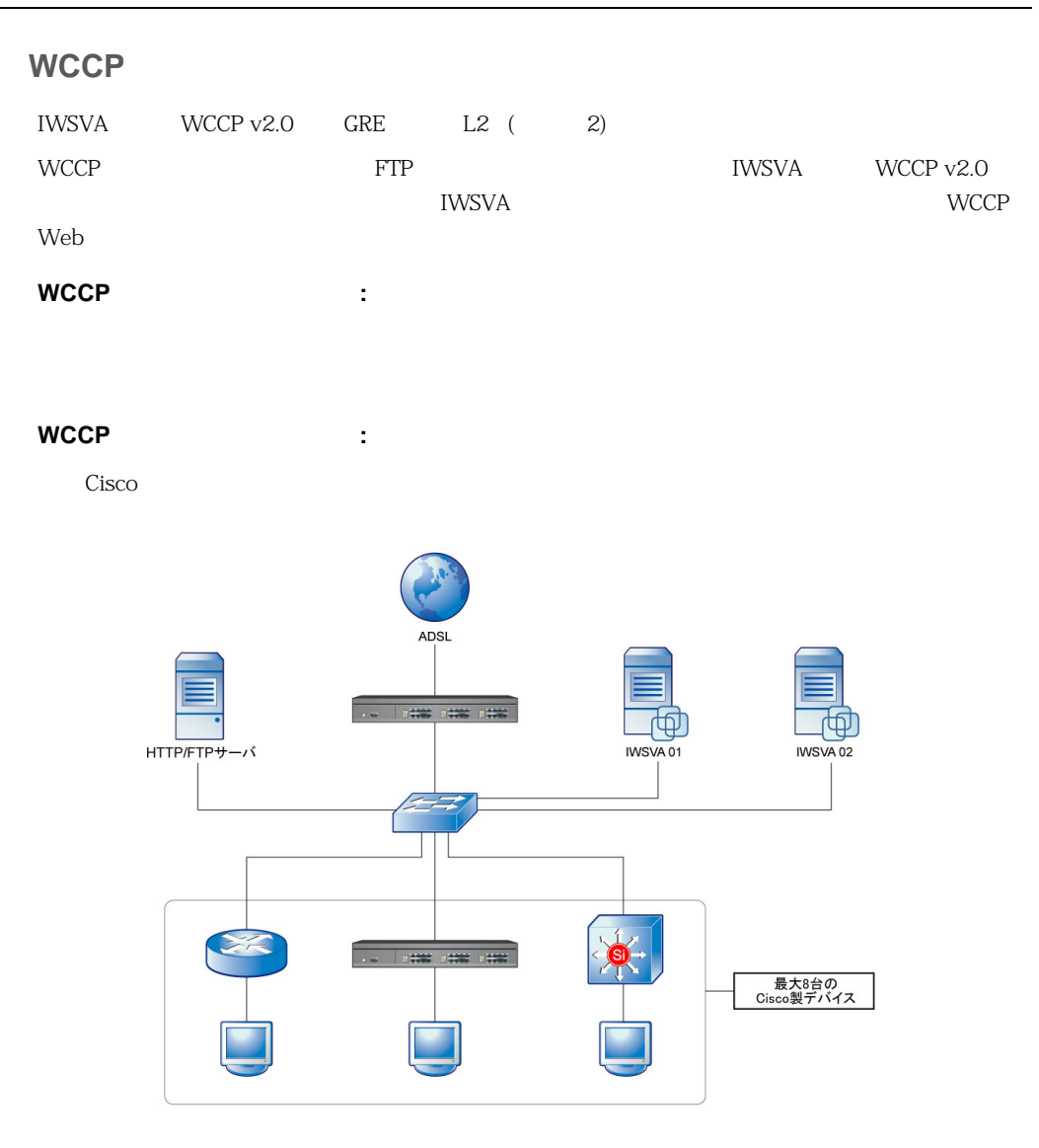

**2-7.** WCCP IWSVA

# **HTTP**

<span id="page-34-1"></span><span id="page-34-0"></span> $N_{\rm SVA}$ 

### HTTP

<u>IWSVA </u>

IWSVA デバイスをプロキシサーバになる。<br>コンティスをプロキシサーバにはならない。

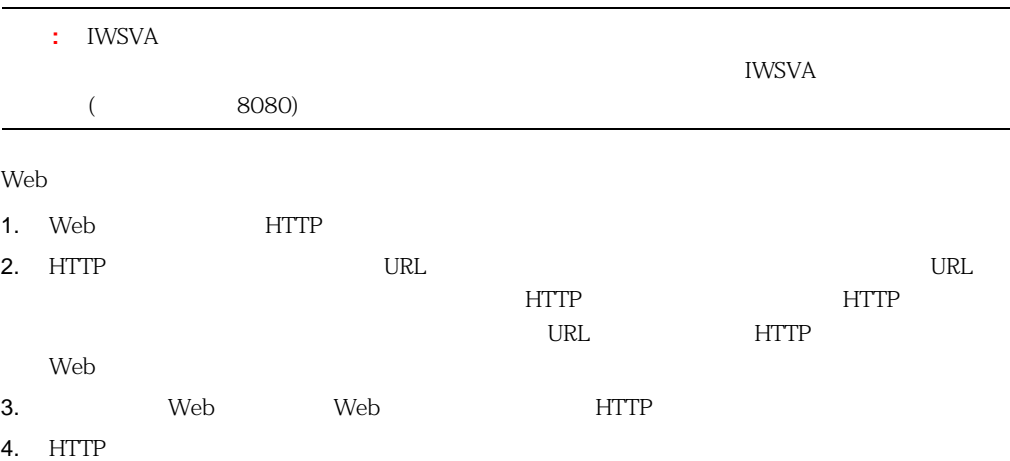

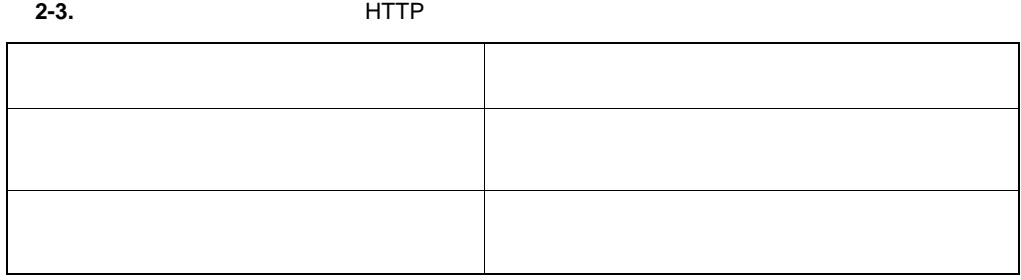

<span id="page-35-2"></span><span id="page-35-0"></span>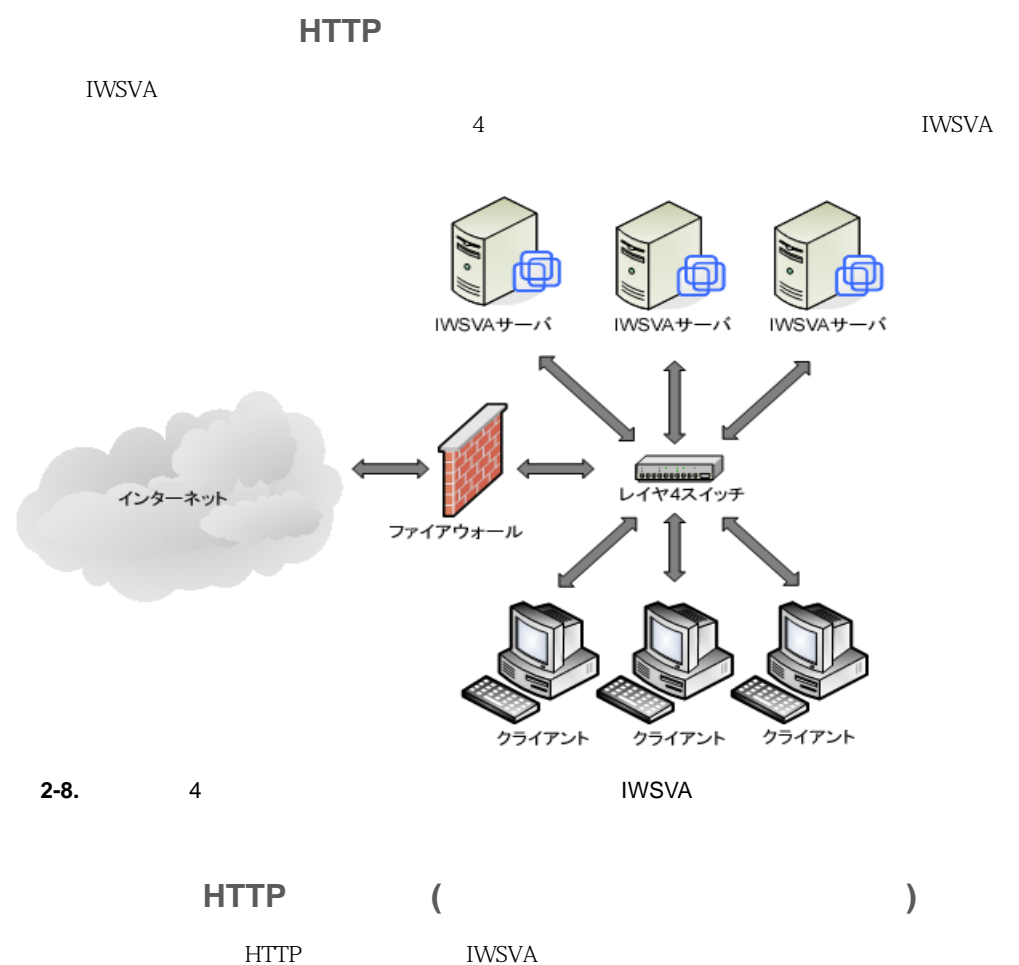

<span id="page-35-1"></span>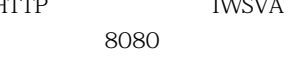
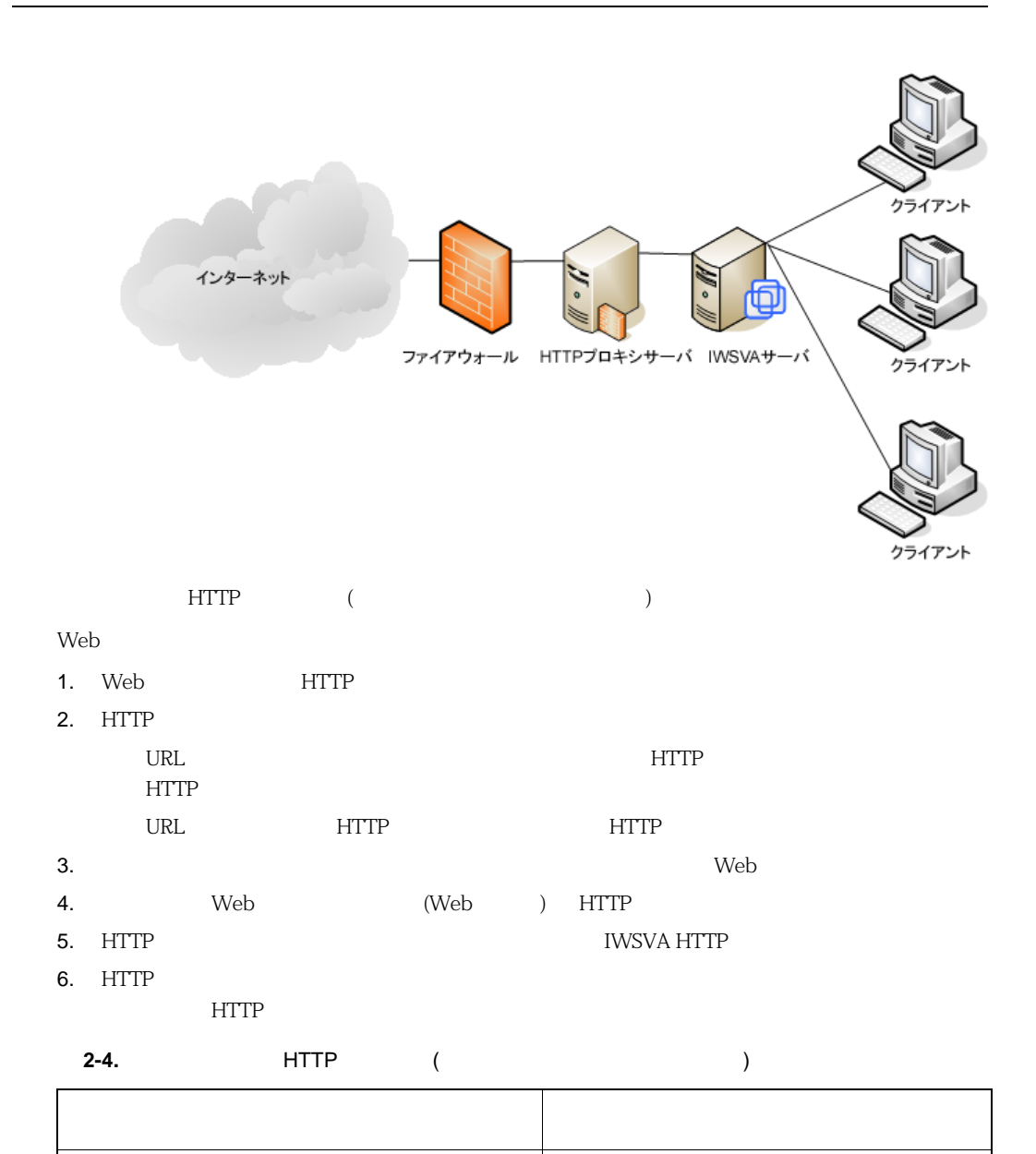

IWSVA

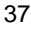

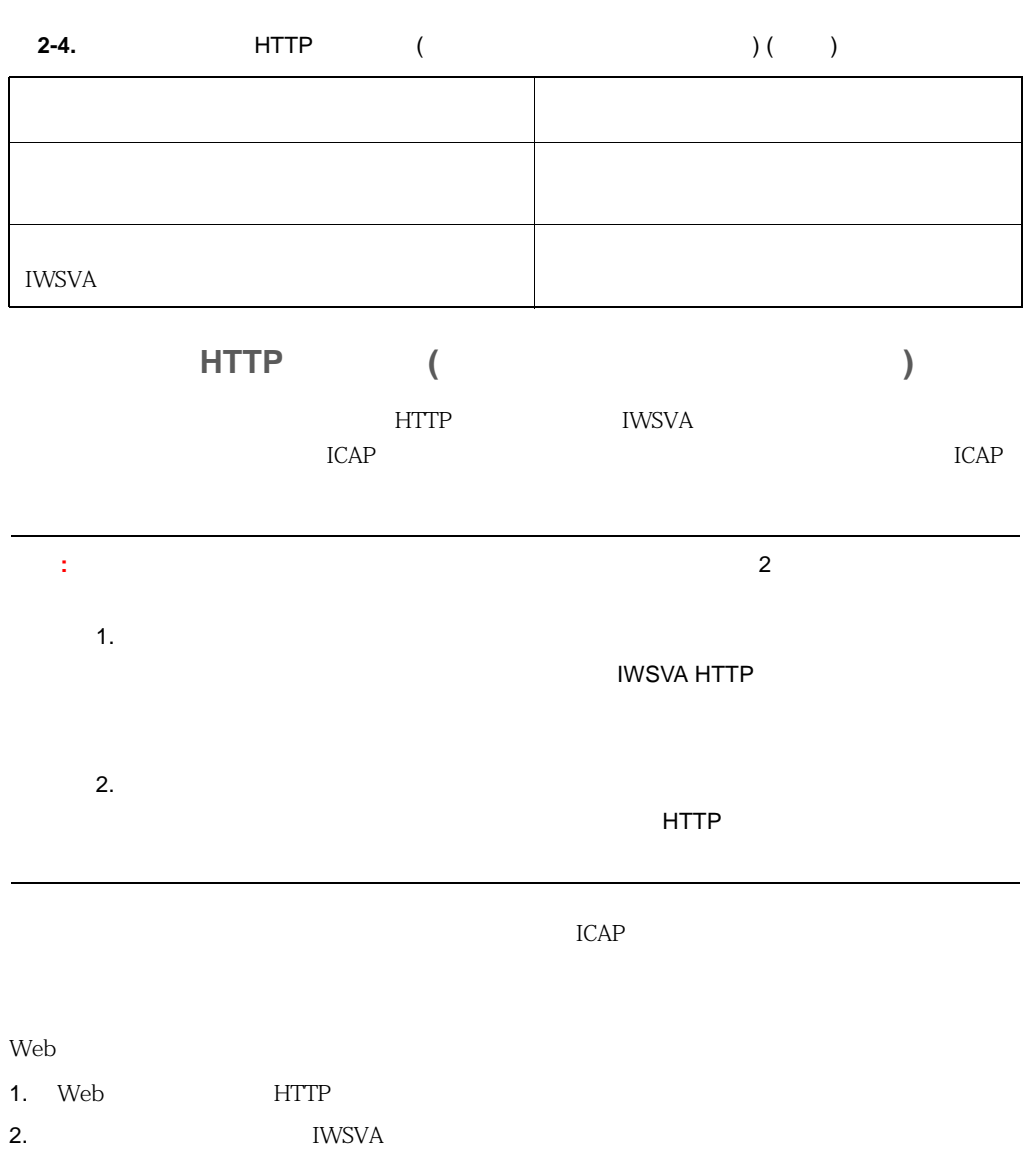

3. IWSVA URL URL URL ークには、またはブロックされている場合、またはブロックされている場合、HTTP せいしんかんしゃ せいしんしゅう せいしんしゅう せいしんしゅう せいしんしゅう せいしんしゅう せいしんしゅう しょうしゅう しょうしょく HTTP クライアントに送信し、トランザクションを終了します。

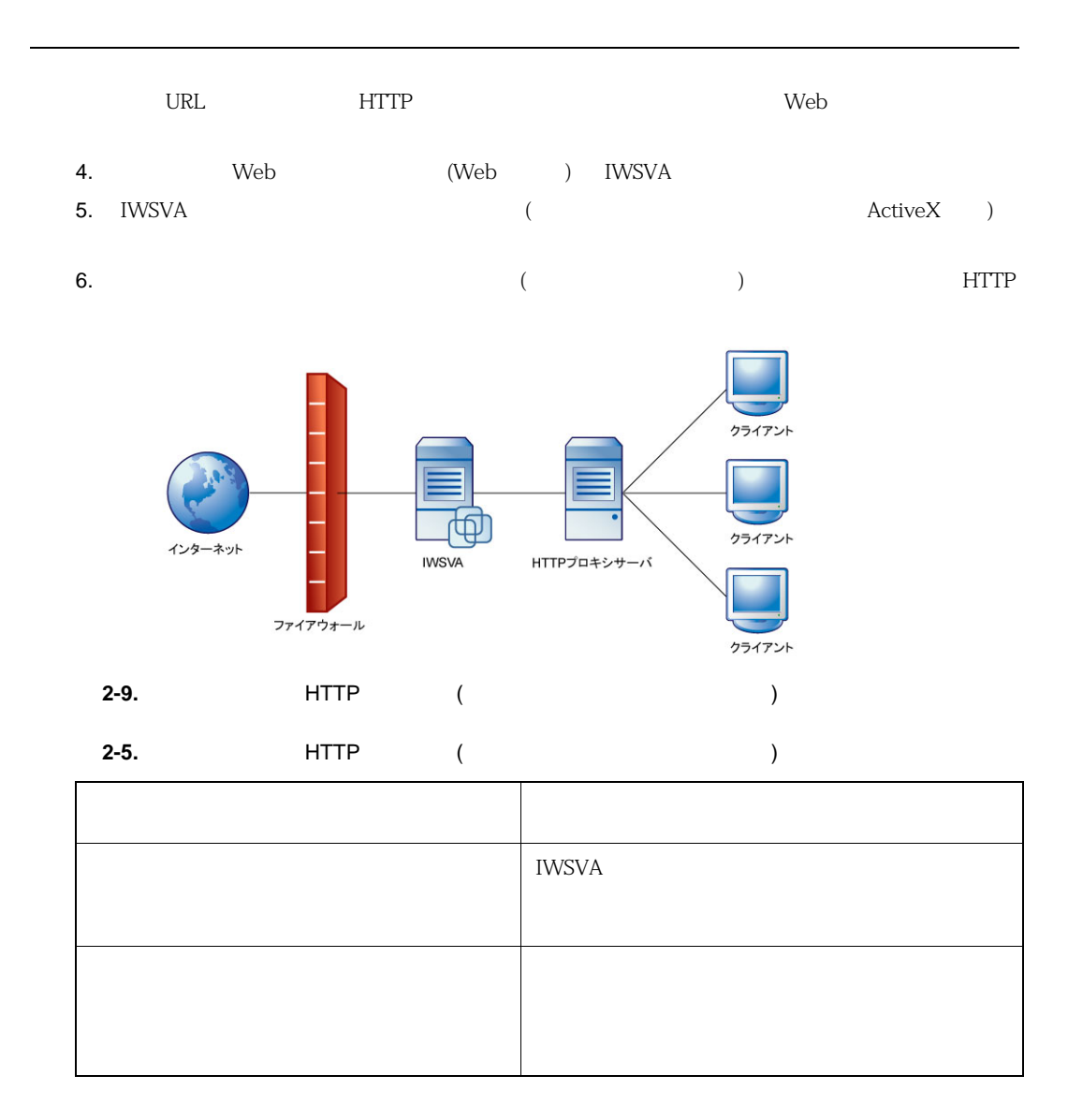

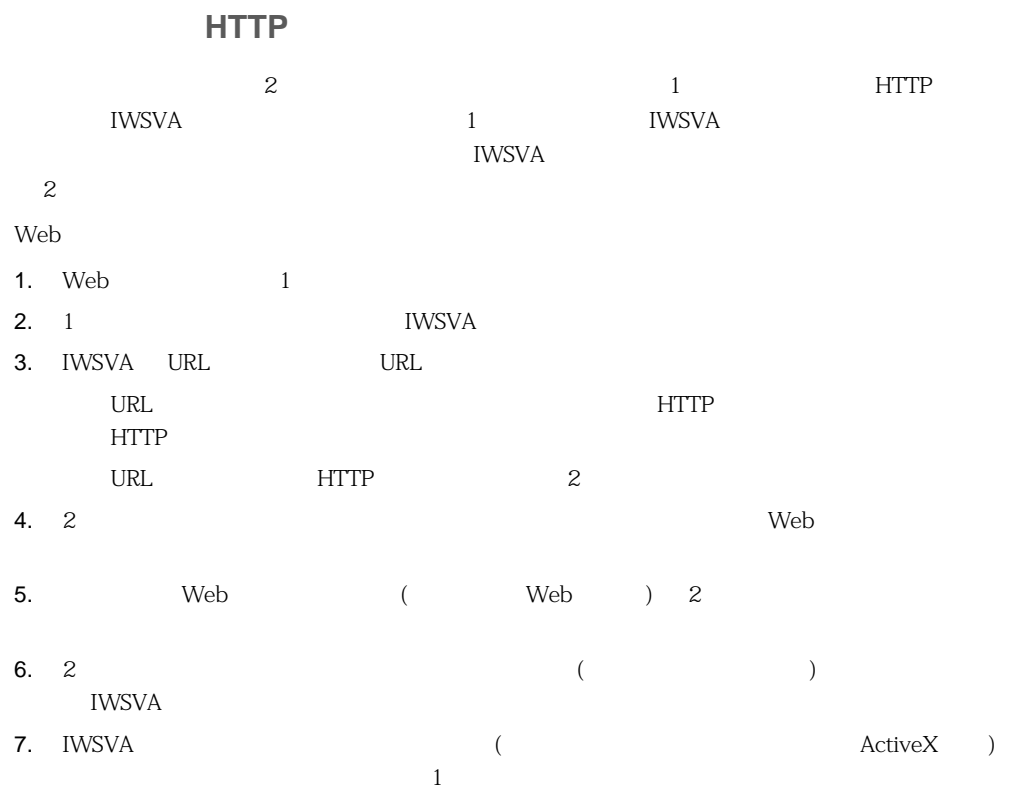

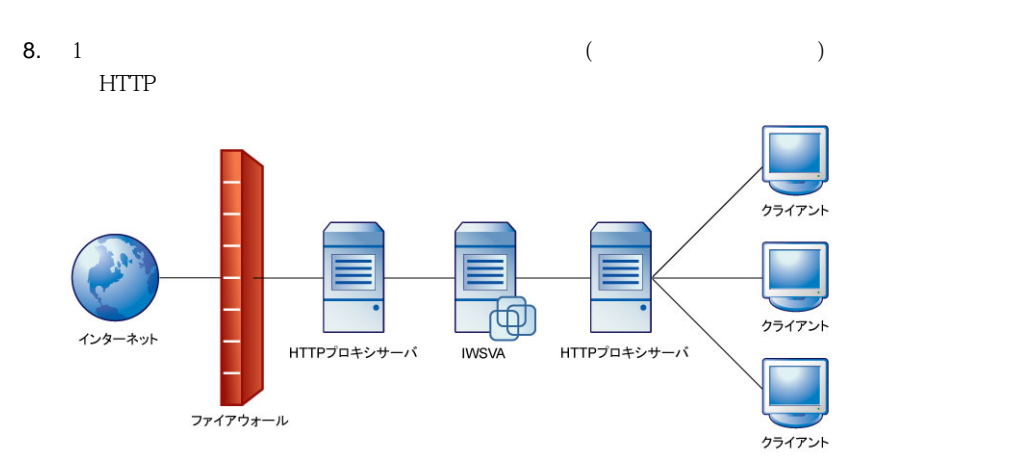

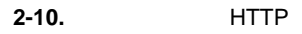

**2-6.** HTTP

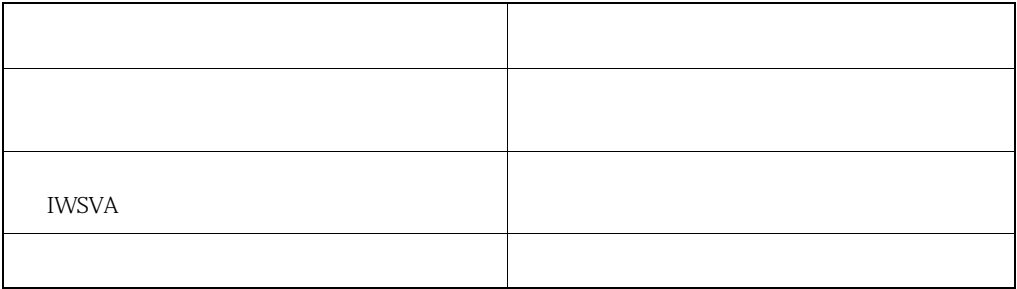

### WCCP

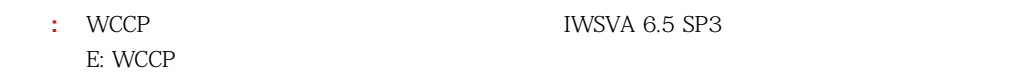

InterScan Web Security Virtual Appliance

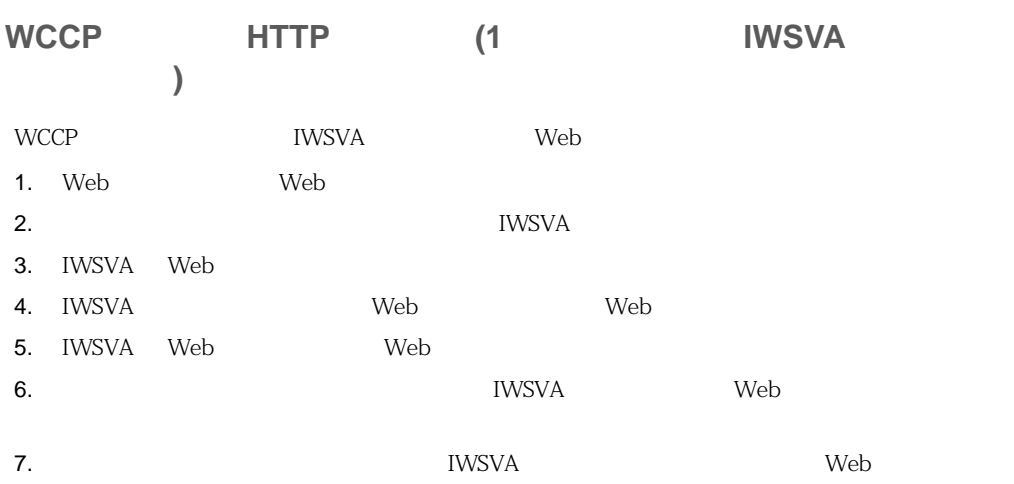

## **ICAP**

## **ICAP**

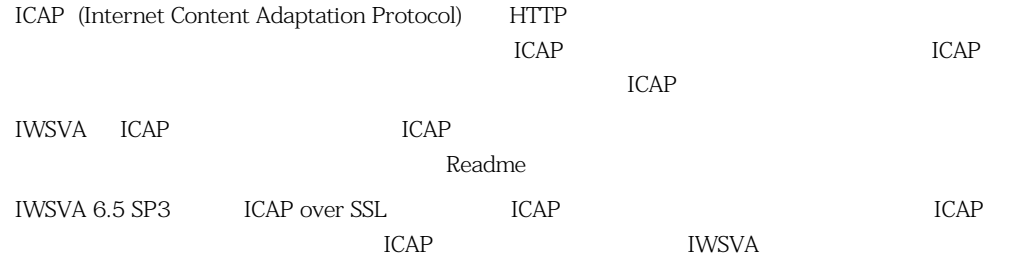

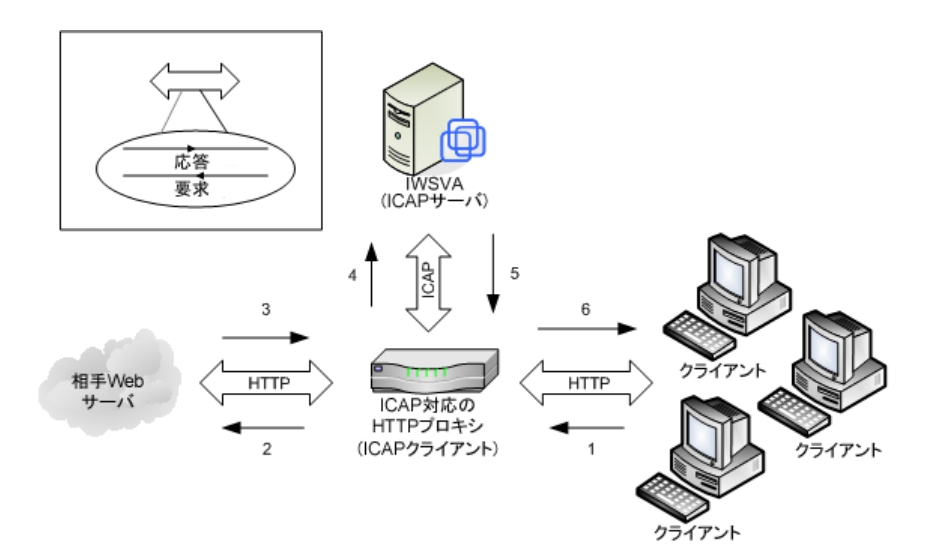

#### **2-11.** ICAP

**2-7.** ICAP

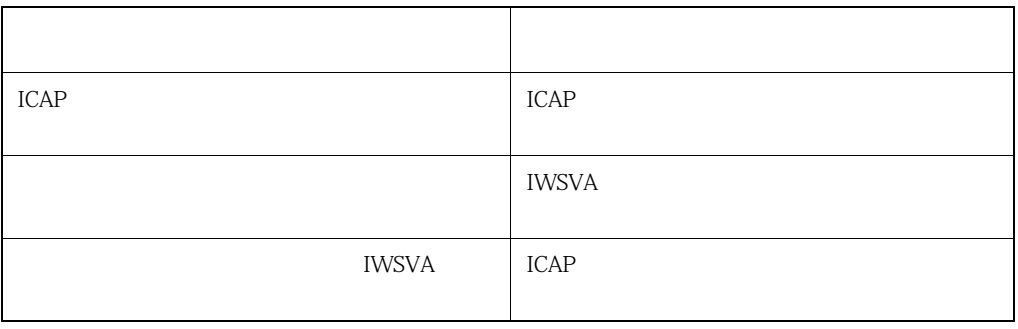

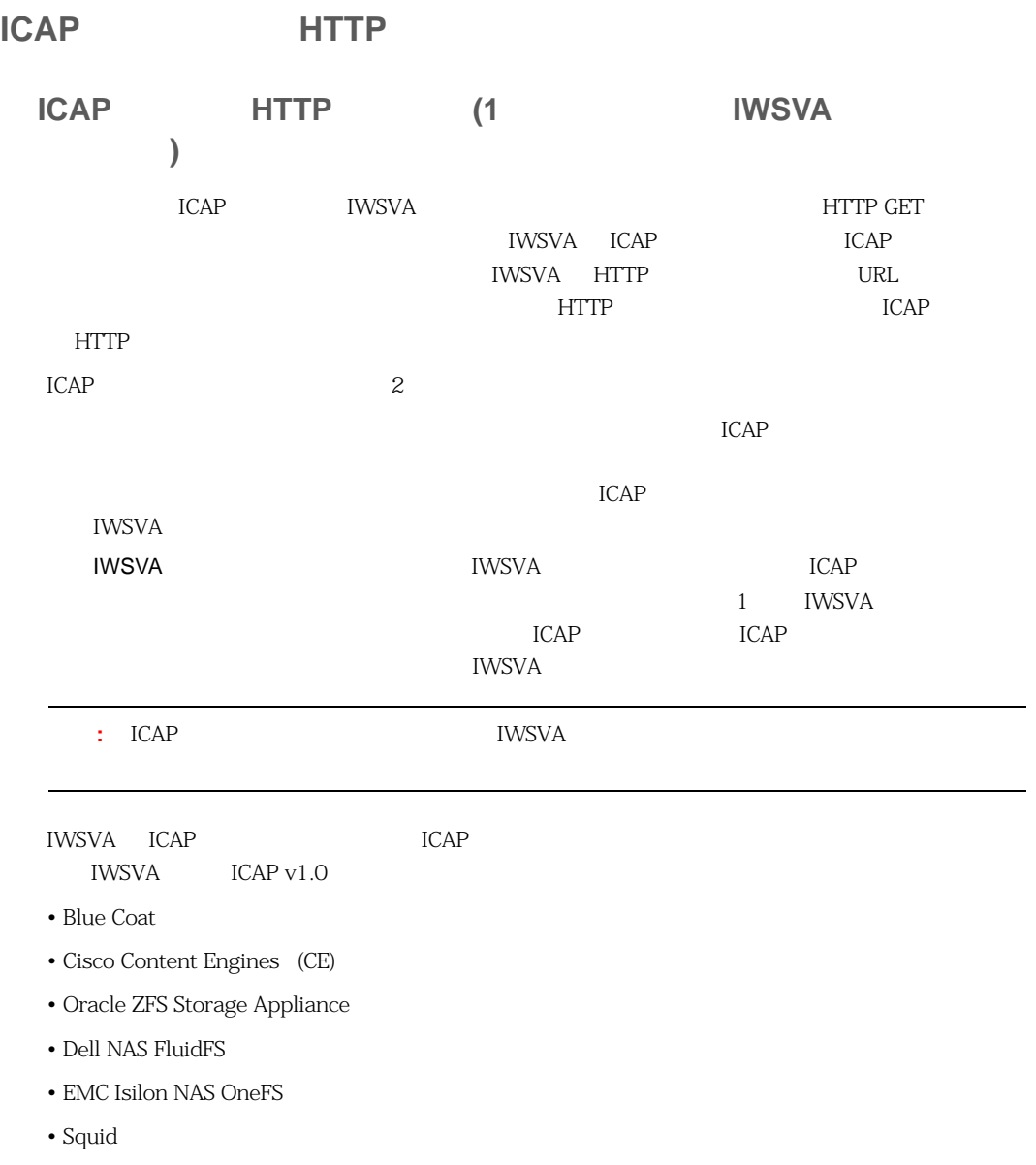

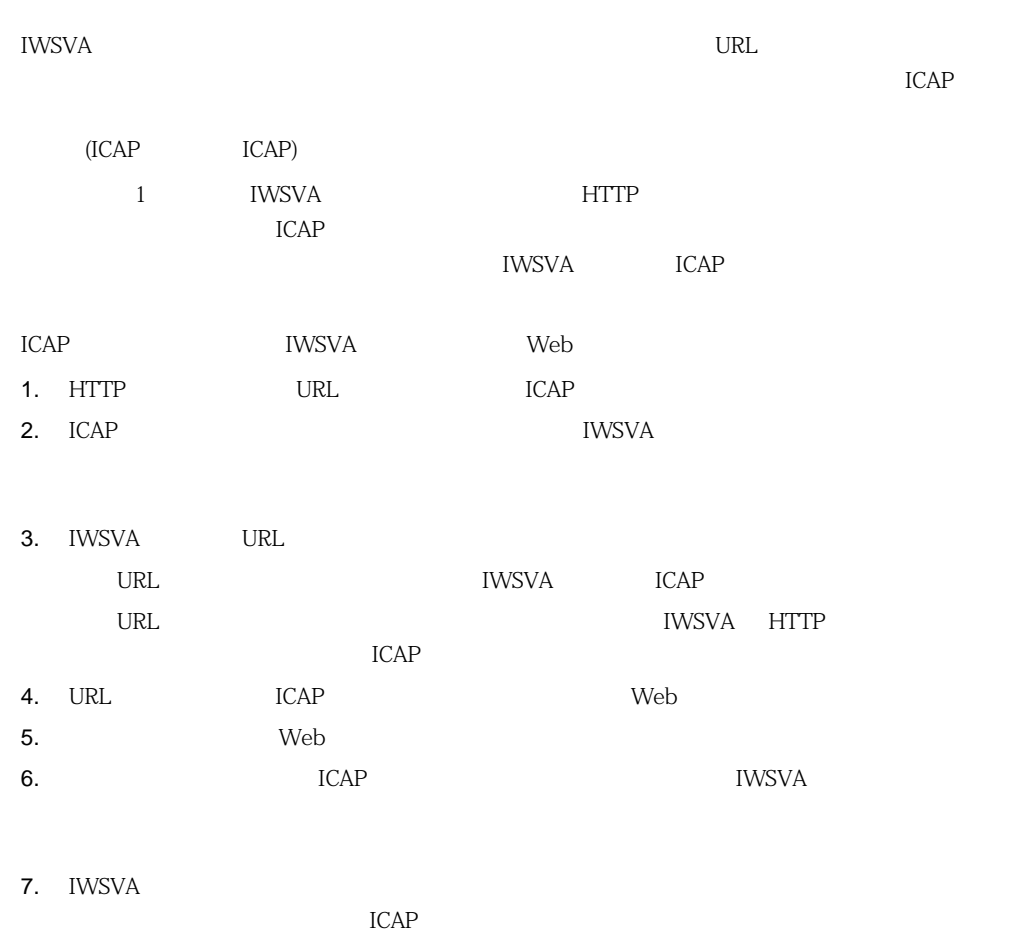

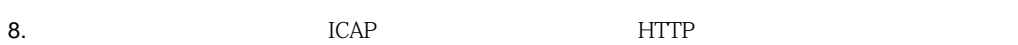

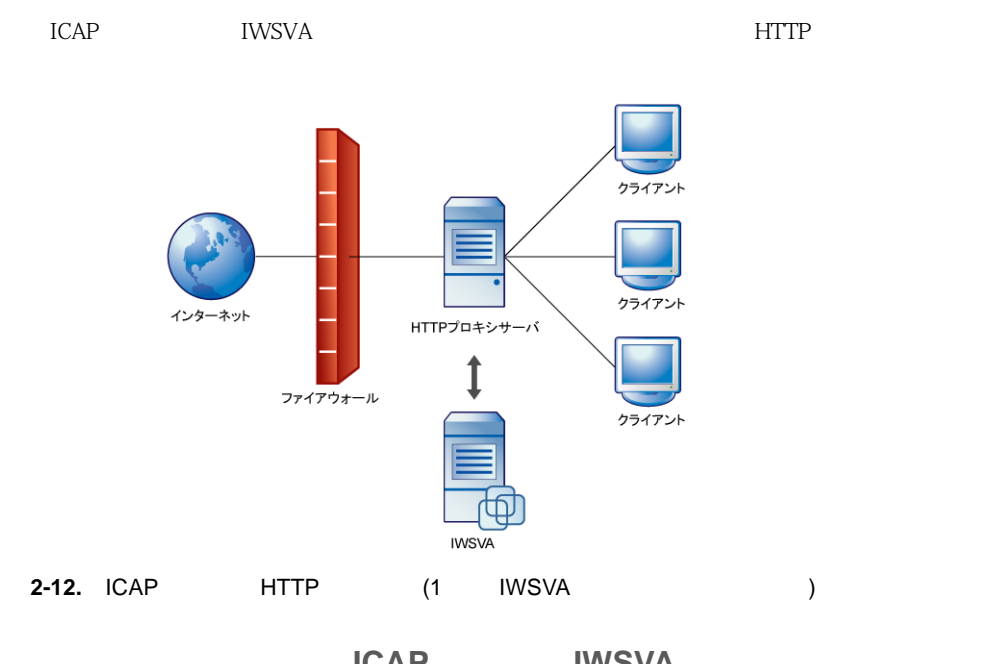

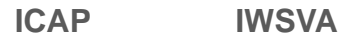

ICAP HTTP ールポントールすることをお勧めします。<br>マストールは、エトルがある場所で ICAP セード

IWSVA ICAP

 $((etc/iscan/intscan.ini))$ 

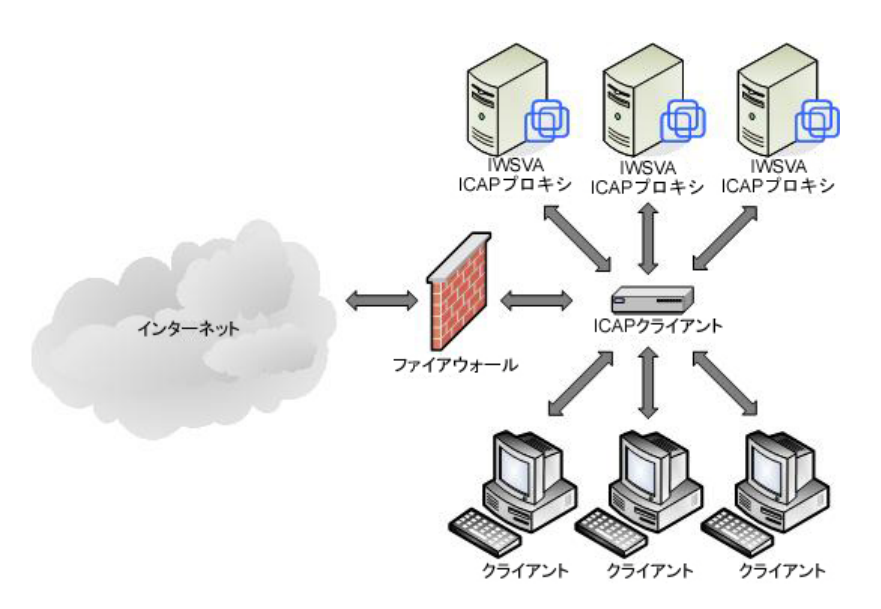

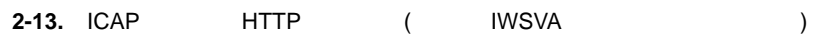

**2-8.** ICAP HTTP

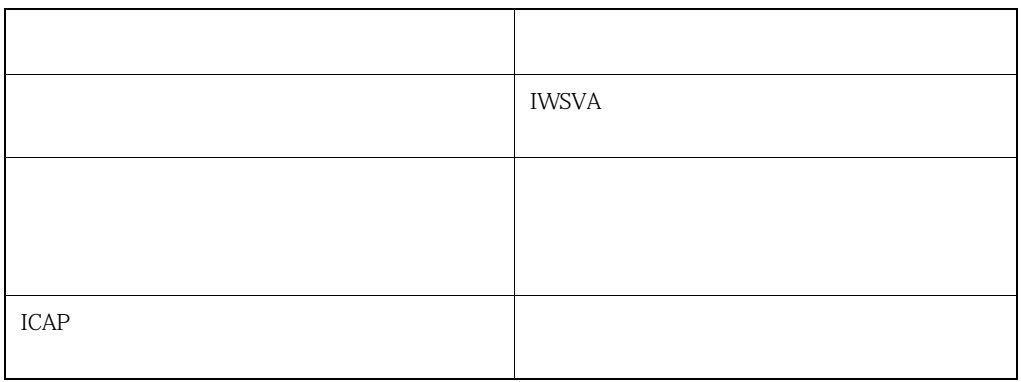

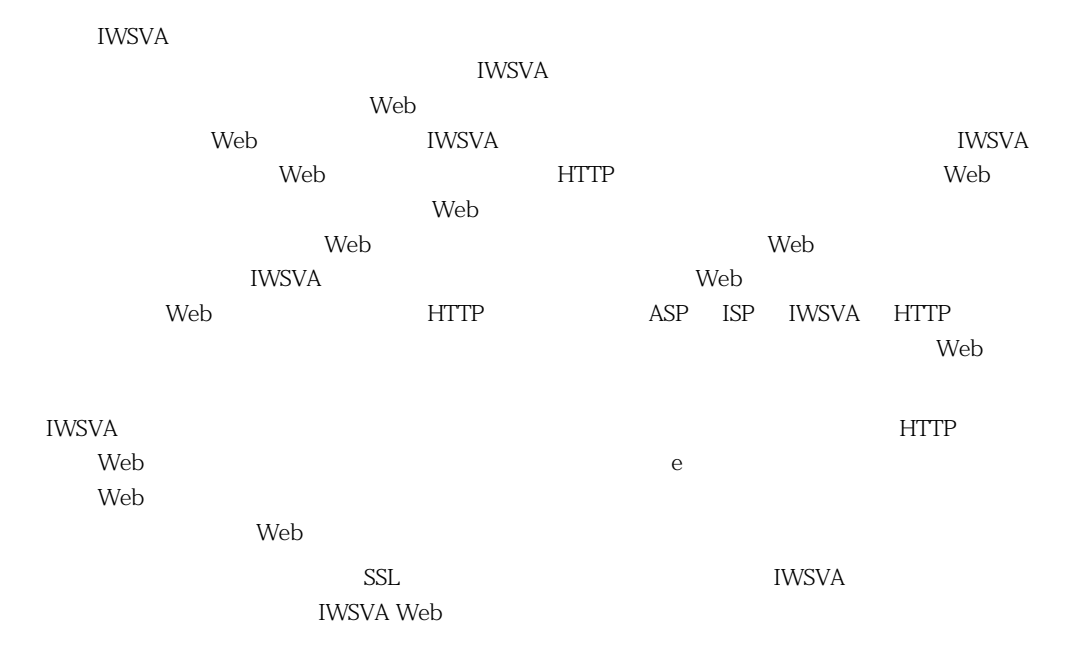

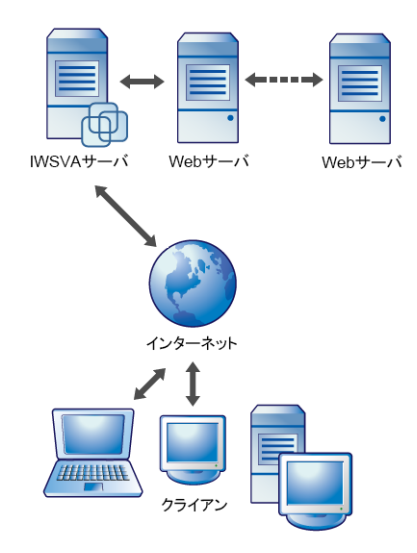

**2-14.** *ODEREXTERMENT* 

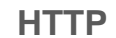

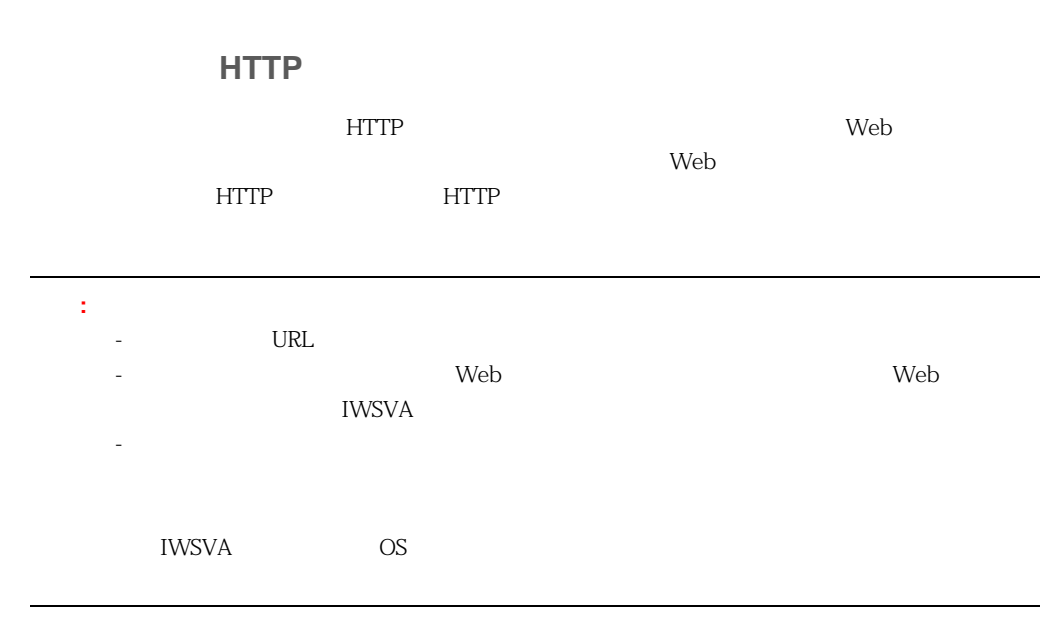

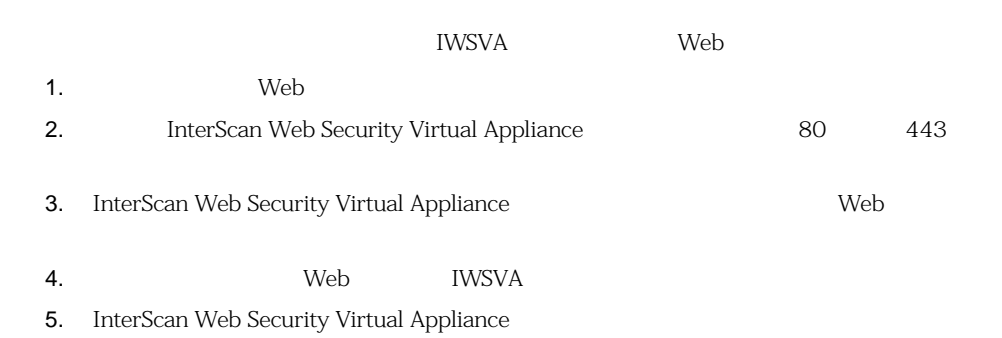

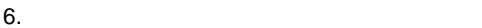

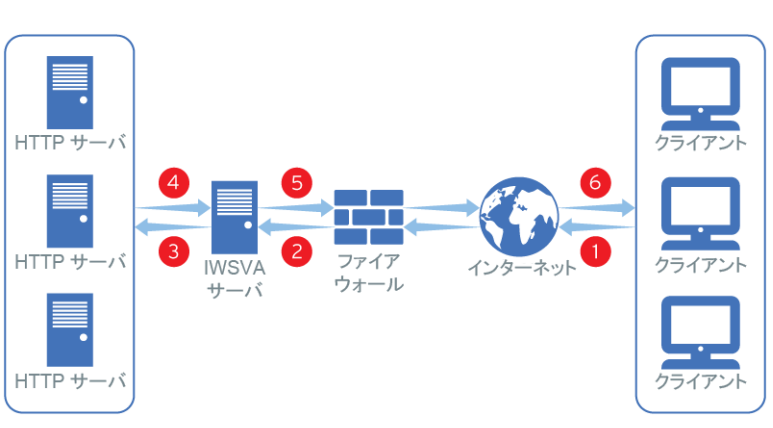

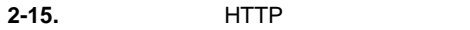

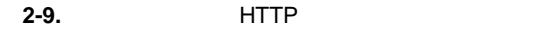

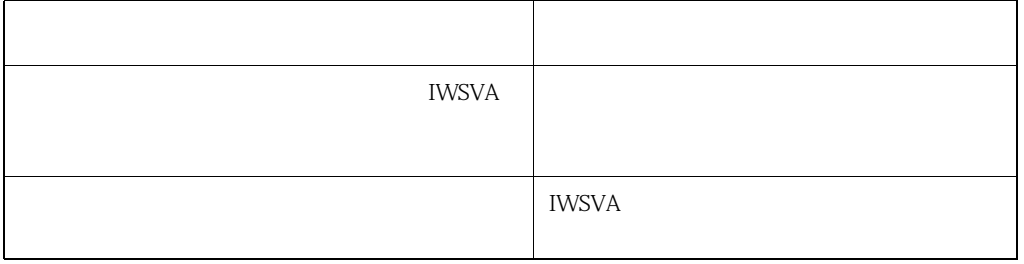

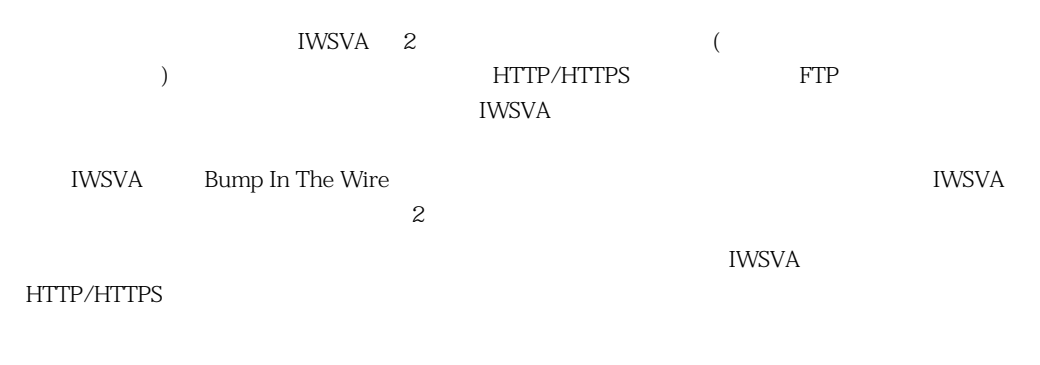

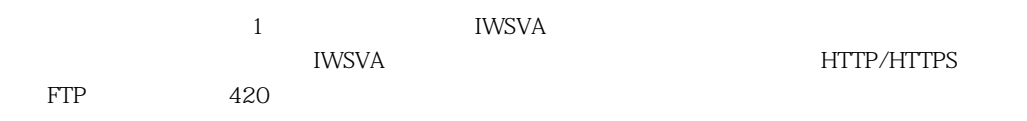

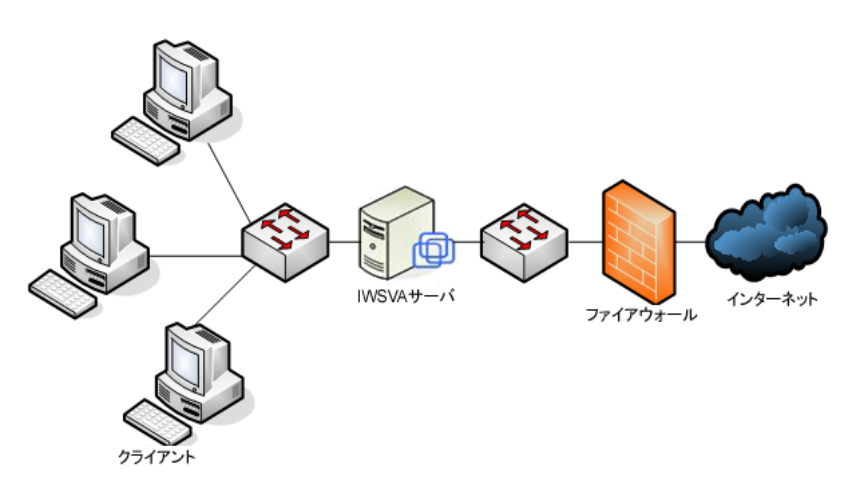

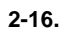

### **HTTP**

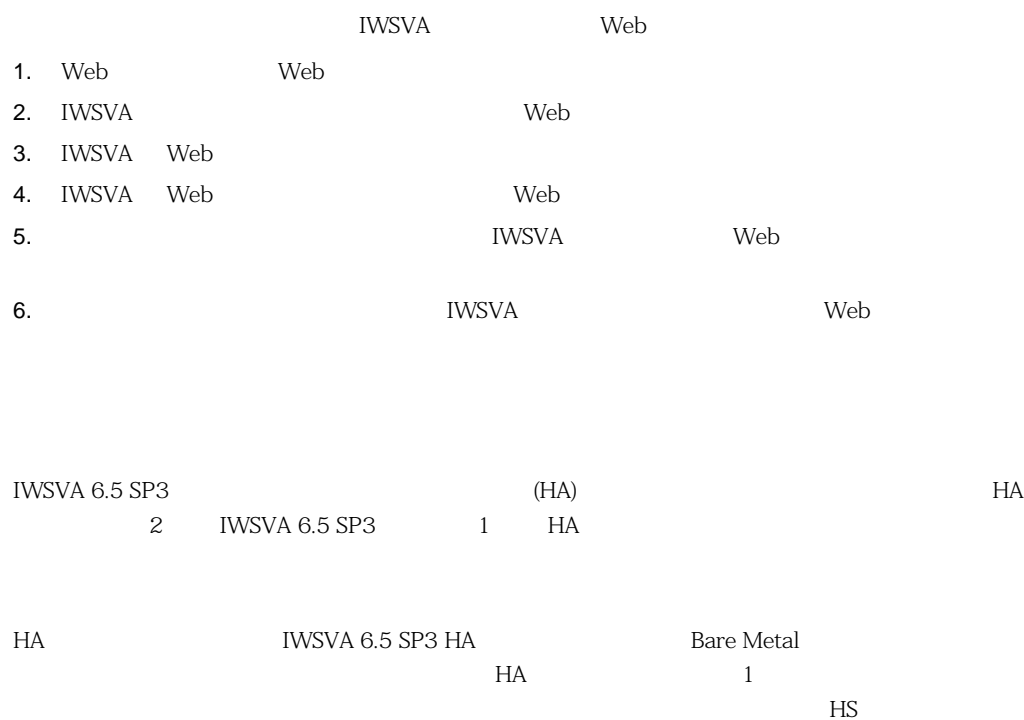

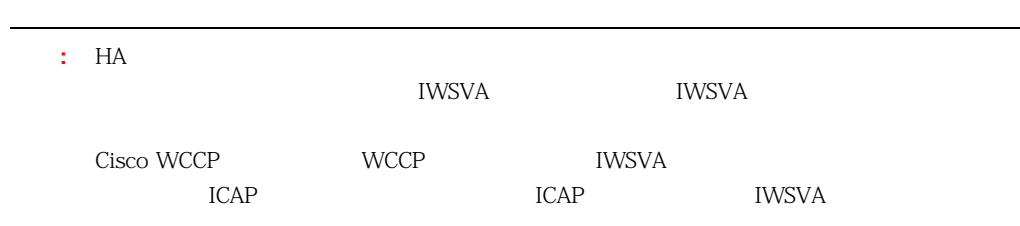

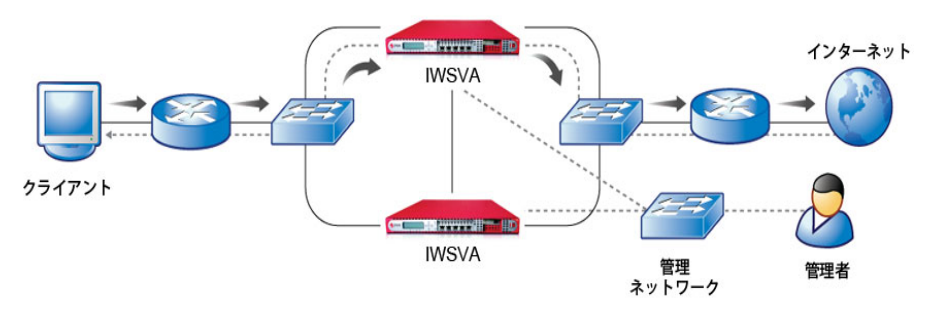

**2-17.** 

#### **HA**  $\blacksquare$

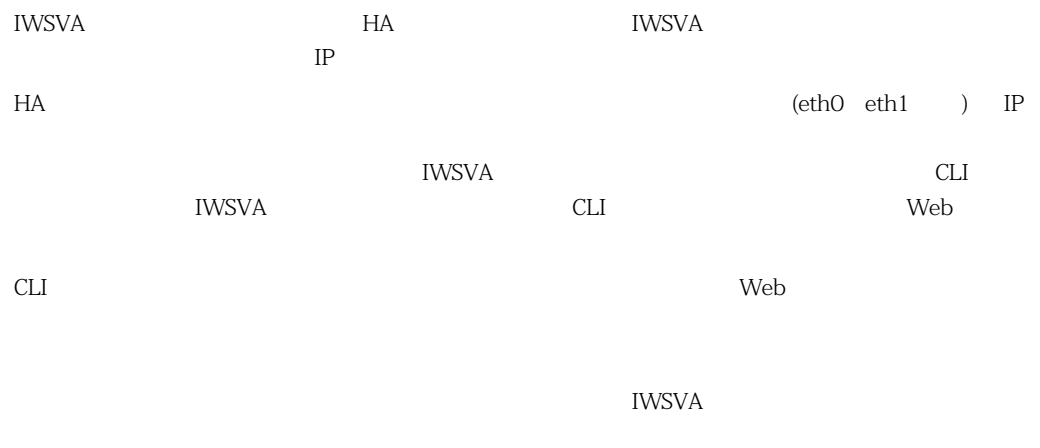

HA

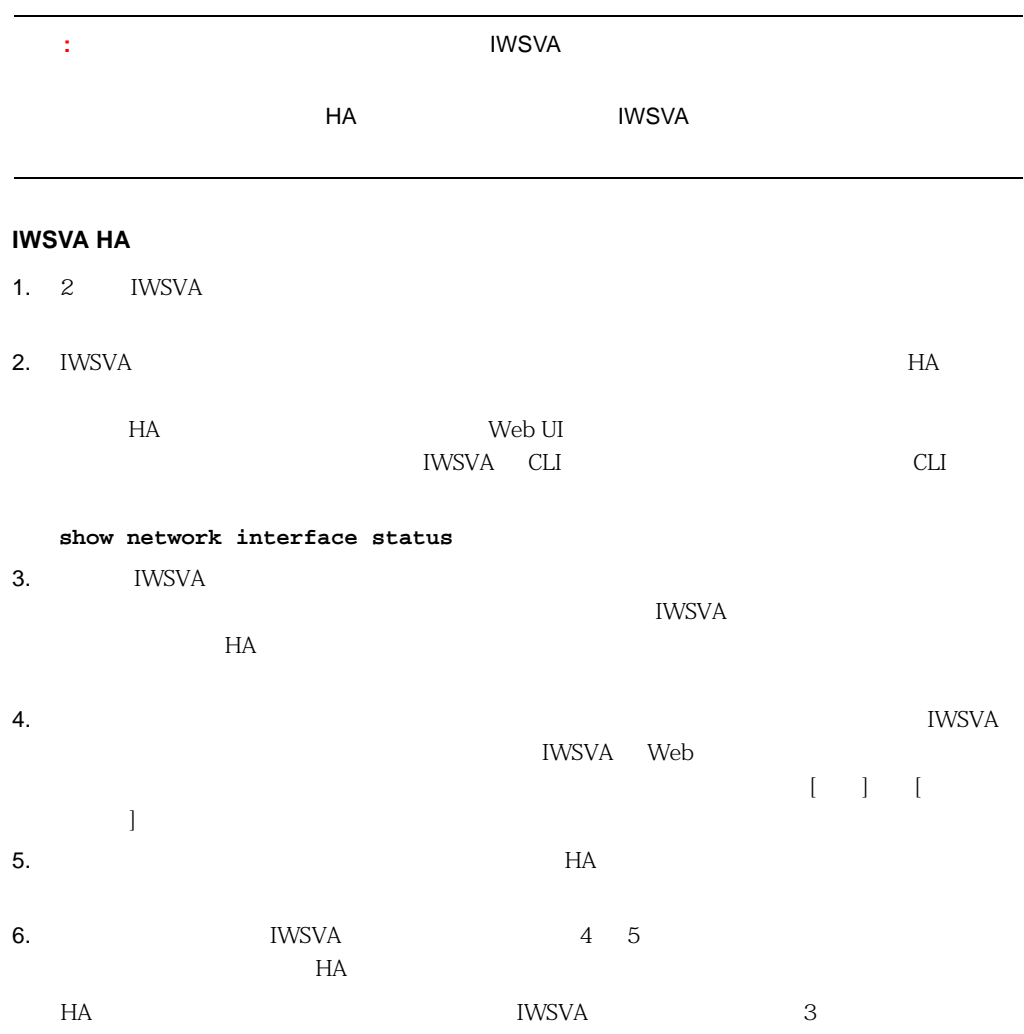

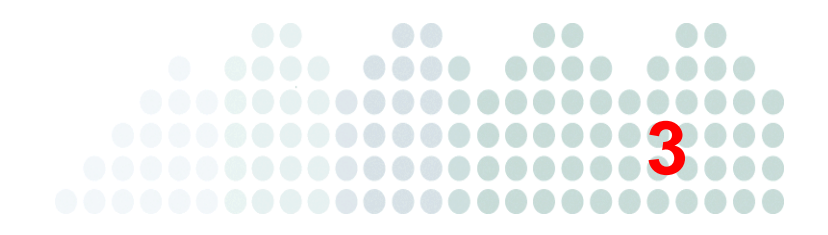

## **InterScan Web Security Virtual Appliance**

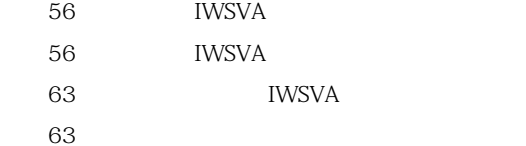

## <span id="page-55-0"></span>**IWSVA**

<span id="page-55-1"></span>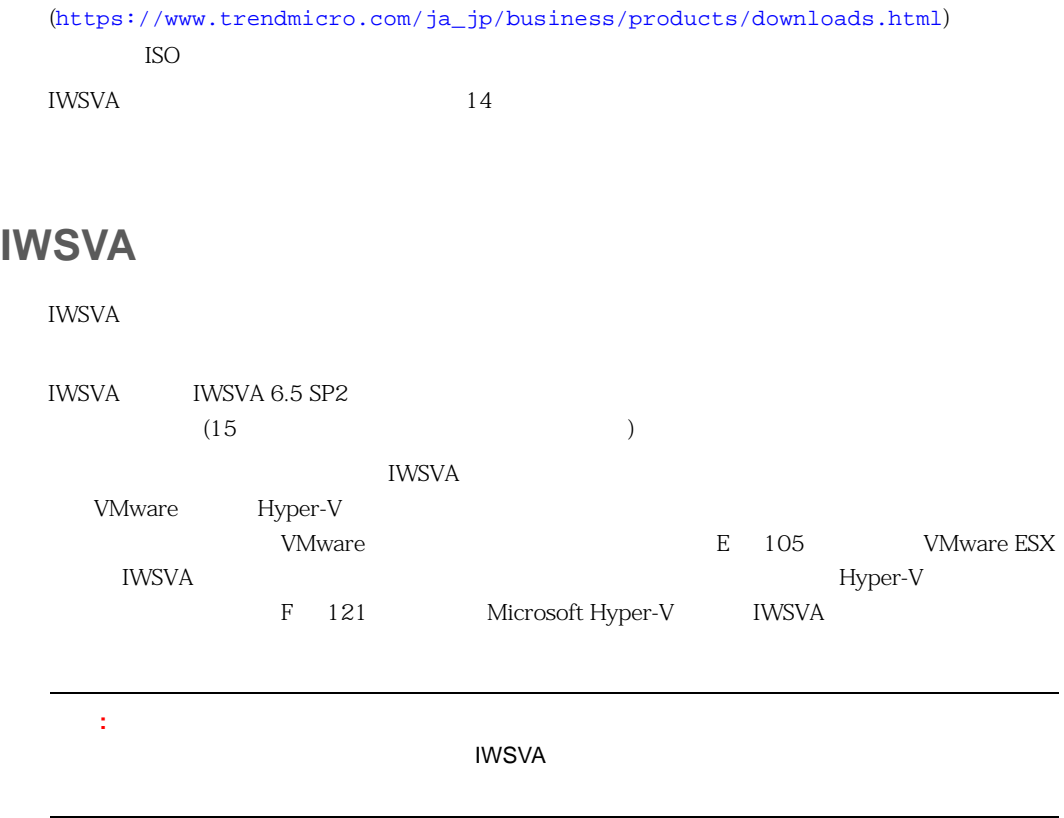

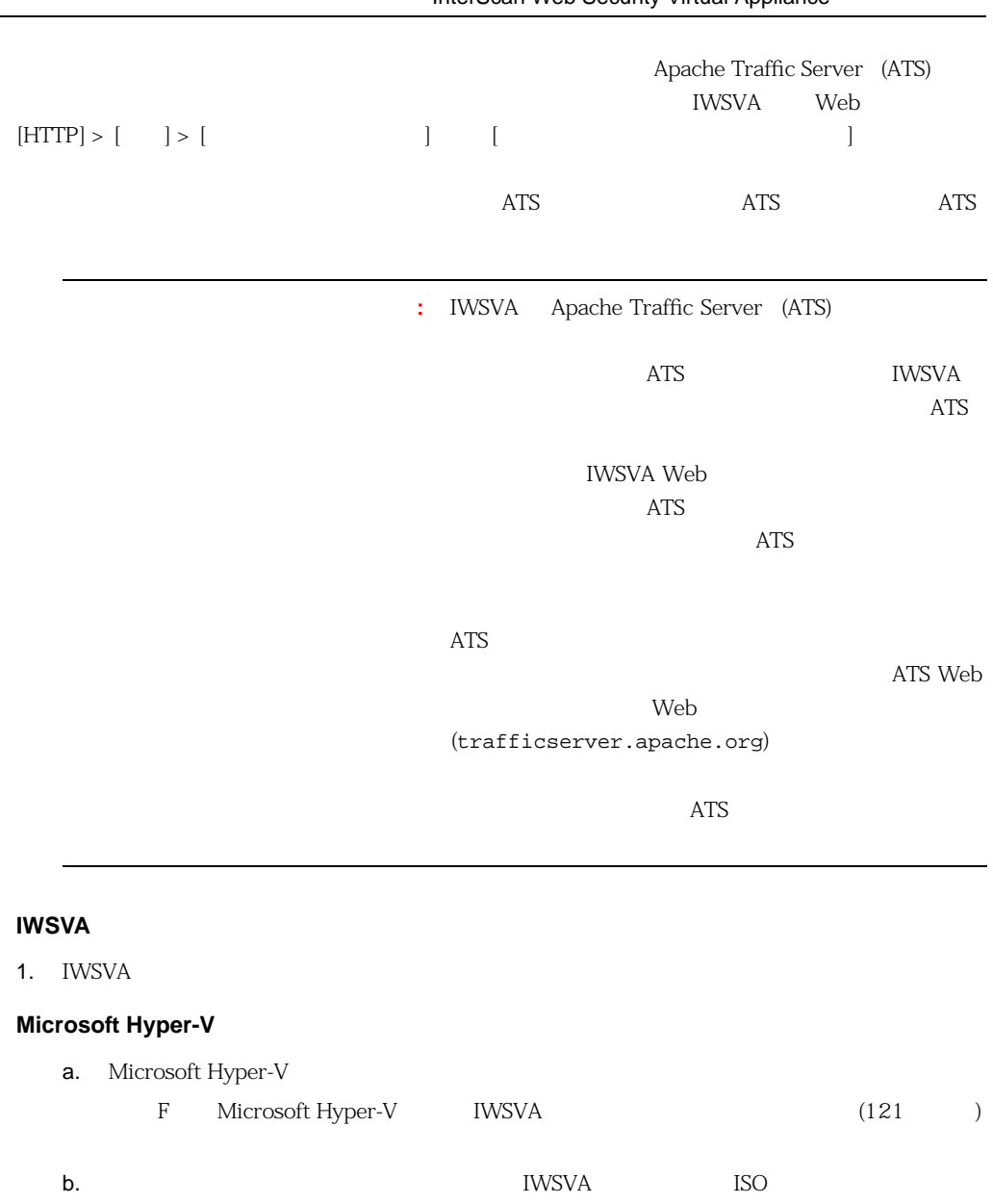

## **VMware ESX** a. VMware ESX E 105 VMware [E](#page-104-0)SX IWSVA b. EXISTEND ISO NET UNITS AND ISO NET ALL ISO NET AND ISO NET ALL ISO NET ALL ISO NET ALL ISO NET ALL ISO NET ALL ISO NET ALL ISO NET ALL ISO NET ALL ISO NET ALL ISO NET ALL ISO NET ALL ISO NET ALL ISO NET ALL ISO NET ALL : ISO (ISOLINUX ) ンプトで <Enter> キーを押して IWSVA インストールプロセスを続行する必要があります。 **Microsoft Hyper-V** 仮想マシンと **VMware ESX** 仮想マシンの両方に共通するインストール手 : IWSVA 2. Install Appliance] IWSVA [Install Appliance] Install Appliance Install Appliance via Serial Console **Exit IWSVA** 1. Install Appliance<br>2. Install Appliance via Serial Console<br>3. Exit

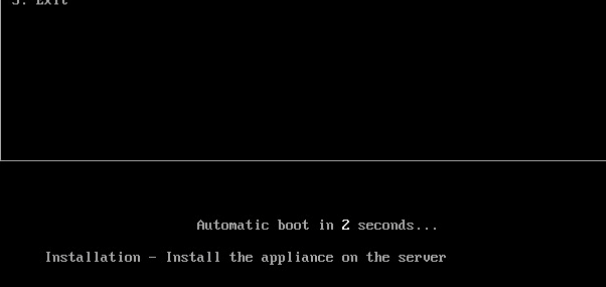

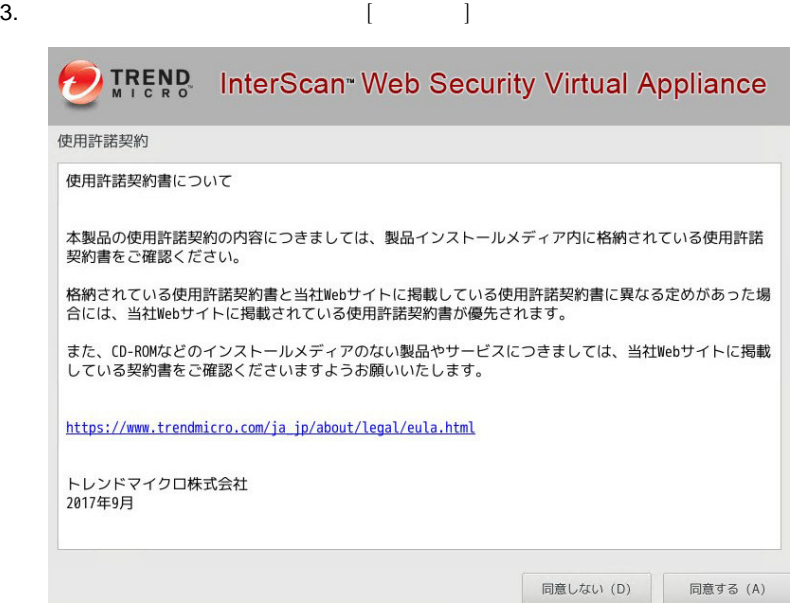

 $4.$ 

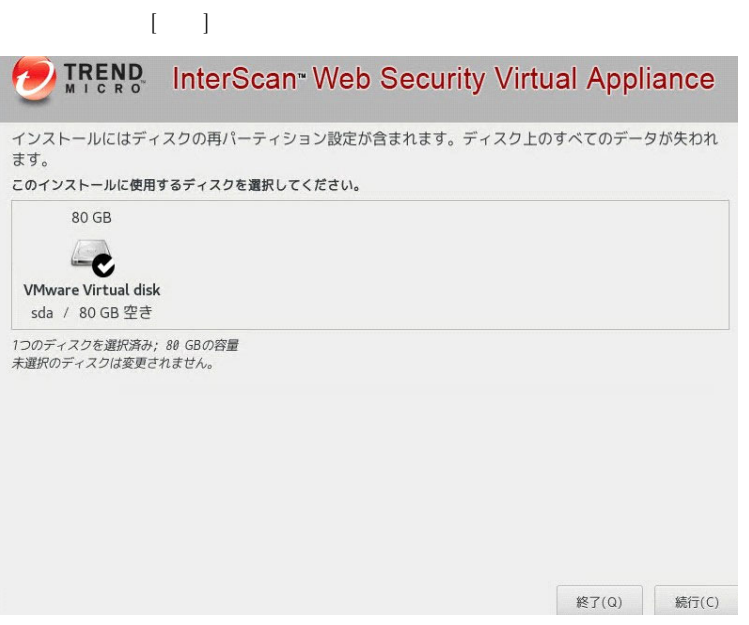

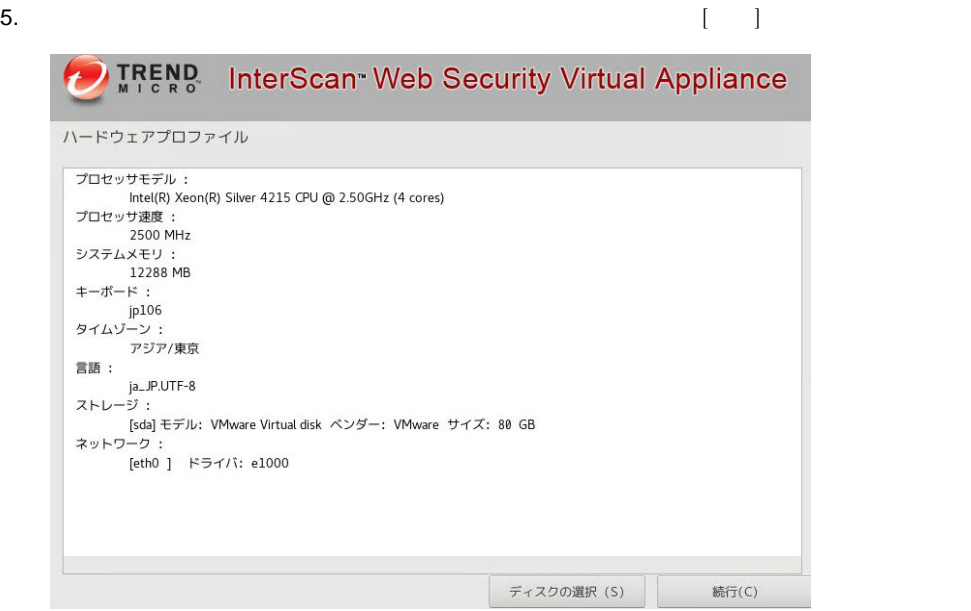

 $6.$ 

## $\bar{\Gamma}=\bar{\Gamma}$

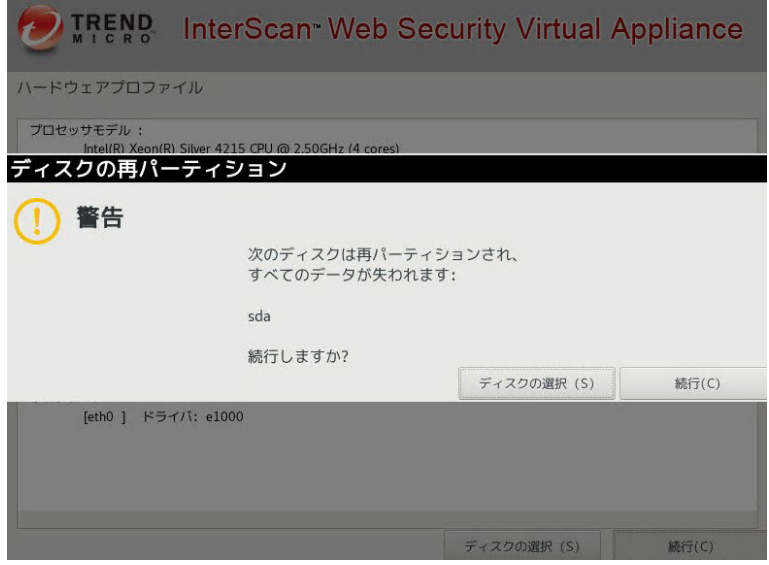

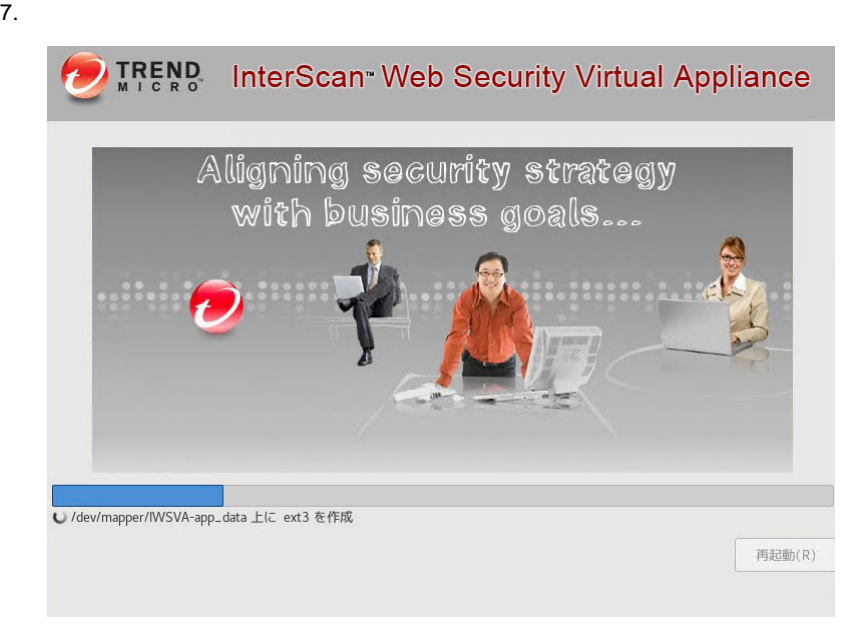

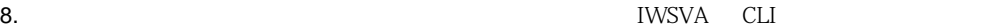

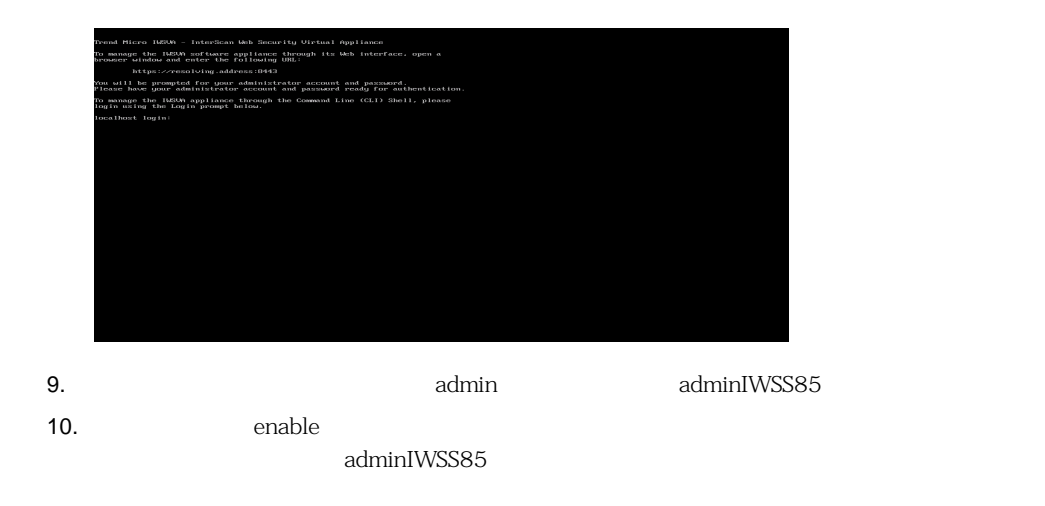

#### 11.  $\blacksquare$

configure network basic

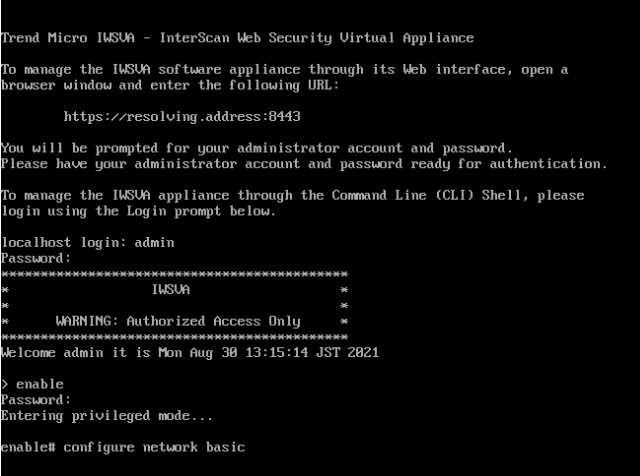

 $12.$ 

 $IPv4$  $IPv4$ IPv4 DNS  $IPv4$  DNS ( $\qquad \qquad$ Confirm changes and restart 
Y

\*\*Network Configuration\*\*\* .<br>Specify a value for each item and press ENTER. Settings apply to the management port (eth0) and require a restart. Host name: iwsva65.example.test<br>IPv4 address: 18.3.171.48<br>Subnet mask: 255.255.255.0<br>IPv4 gateway: 18.3.171.254<br>Preferred IPv4 DMS: 18.3.188.38<br>Alternate IPv4 DMS: 18.3.188.38 Confirm changes and restart (Y/N):

<span id="page-62-1"></span><span id="page-62-0"></span>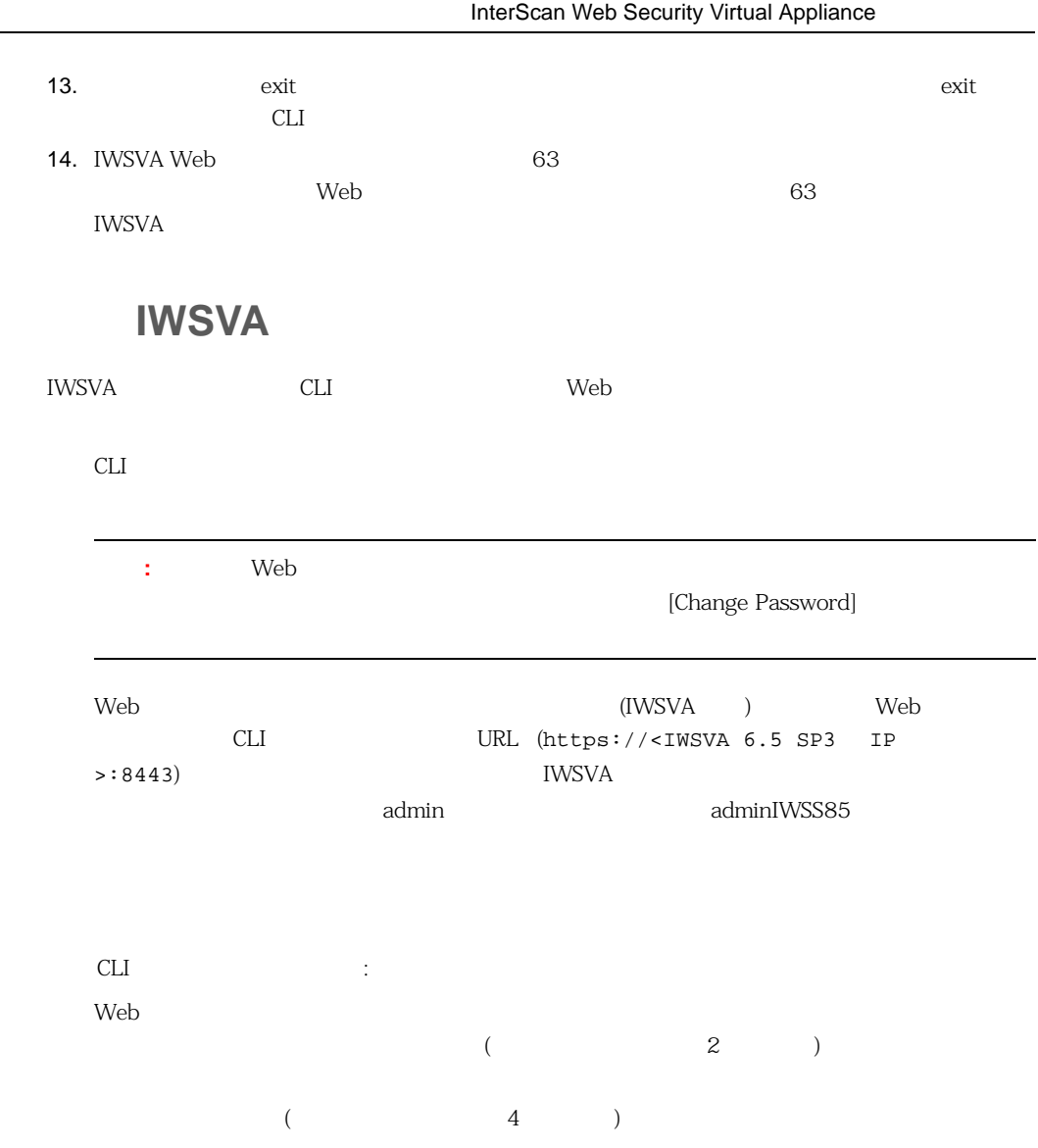

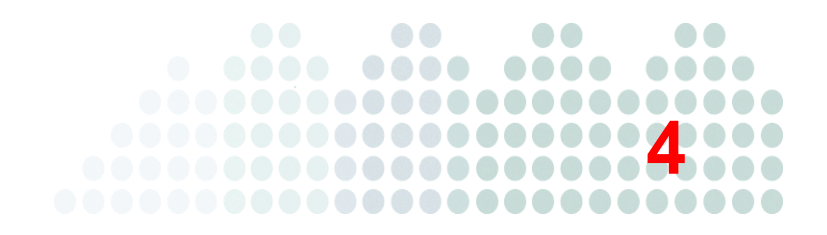

## **InterScan Web Security Virtual Appliance**

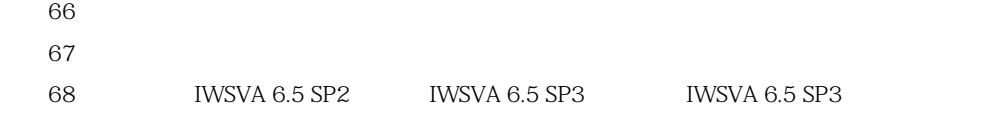

<span id="page-65-0"></span>InterScan Web Security Virtual Appliance 6.5 SP3 ( WSVA) 設定を IWSVA の置換コンピュータに適用する場合は、完全な移行をします。ポリシーおよびアプ : IWSVA 6.5 SP3 IWSVA IWSVA 6.5 SP3 IWSVA 6.5 SP3  $(N-1)$  IWSVA 6.5 SP3  $\blacksquare$  )  $\blacksquare$ IWSVA 6.5 SP3 IWSVA 6.5 SP3 1 IWSVA  $_{\text{IWSVA}}$ **IWSVA 6.5 SP2** ・ IWSVA の設定をバックアップファイルに出力できます。出力情報には、システムレベルとアプ  $[$  Web  $[$   $]$   $]$  IWSVA 6.5 SP3

IWSVA  $\blacksquare$ 

<span id="page-66-0"></span>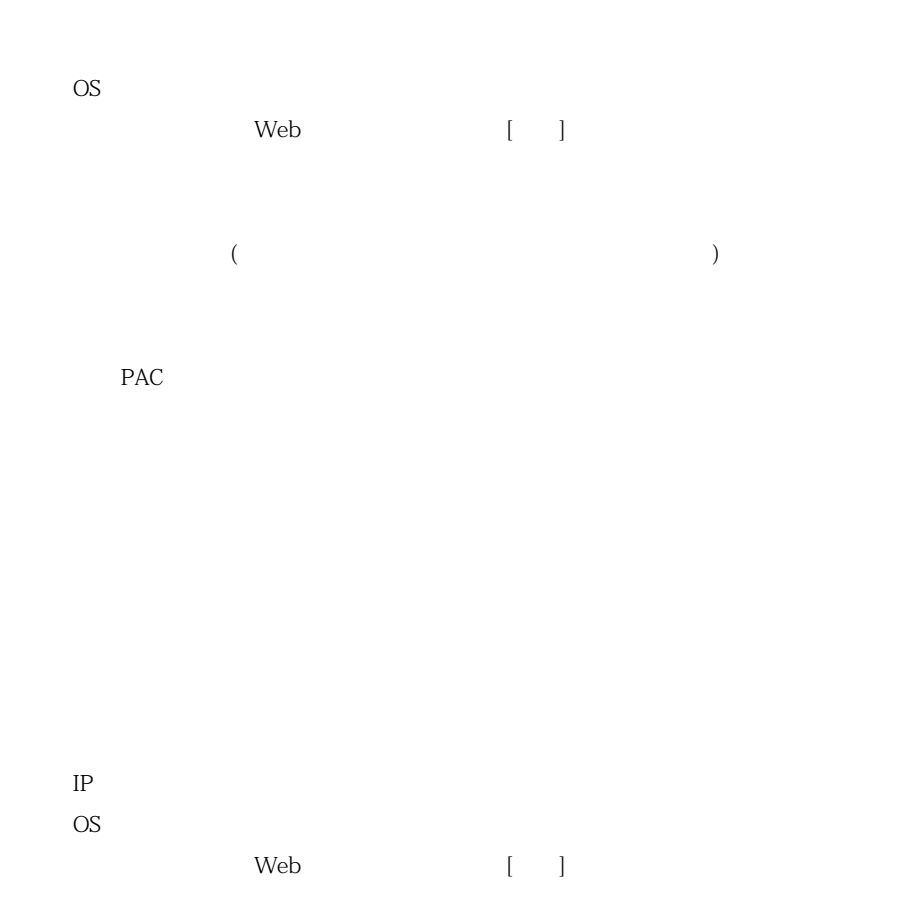

- 手順 **:**
- 1. IWSVA
- 2. IWSVA 6.5 SP3
- 3. 新しい IWSVA コンピュータに、すでにバックアップ済みの設定ファイルをインポートします。

IWSVA 6.5 SP3

4. Web IWSVA 6.5 SP3

**:** IWSVA 6.5 SP3

 $67$ 

# <span id="page-67-0"></span>**IWSVA 6.5 SP3**

## **IWSVA 6.5 SP2 IWSVA 6.5 SP3**

 $:$  **IWSVA 6.5 SP3** 

IWSVA 6.5 SP3 IWSVA 6.5 SP3

 $IWSVA$ 

 $IP$ 

TP TWSVA  $IP$  $\left\{ \begin{array}{c} \begin{array}{c} \begin{array}{c} \hline \end{array} \\ \hline \end{array} \right\}$ 

68

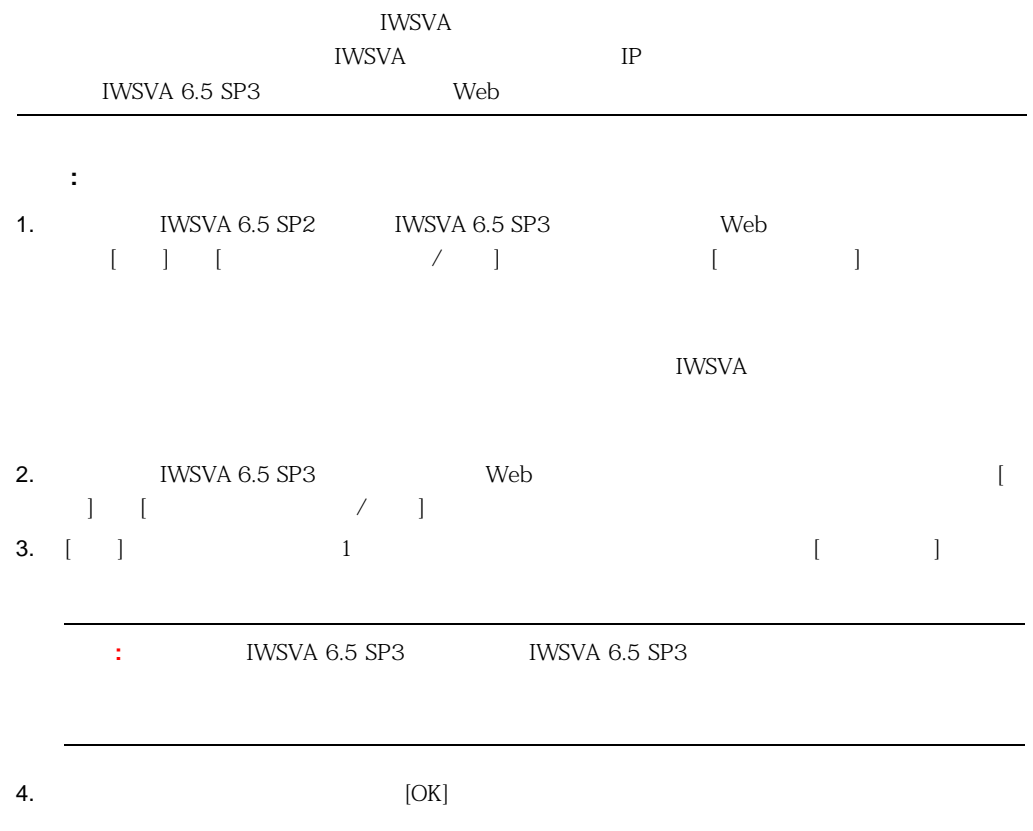

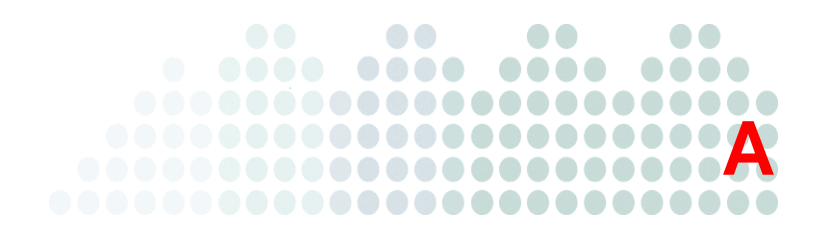

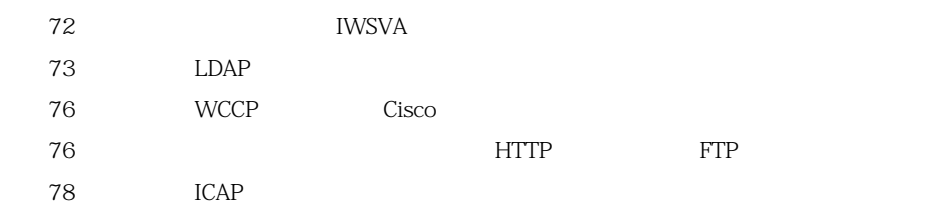

## **IWSVA**

<span id="page-71-0"></span>InterScan Web Security Virtual Appliance 6.5 ( WSVA)

 $A-1$ 

A-1.

<span id="page-71-1"></span>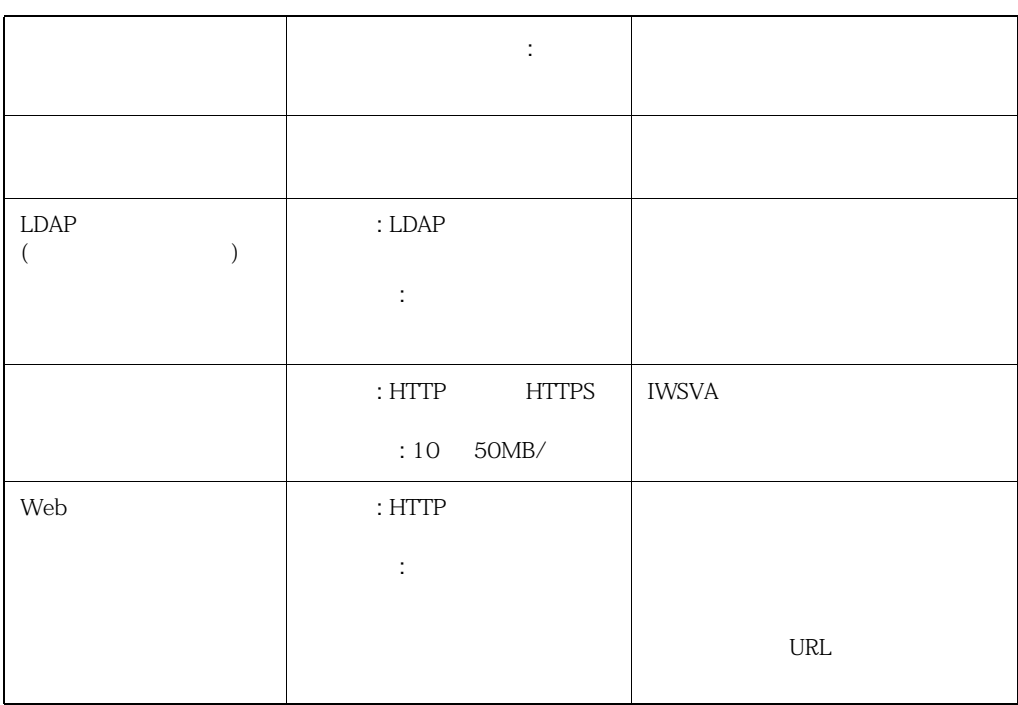
### **IWSVA IWSVA**  $\text{IWSVA} \qquad \qquad \text{(} \qquad \qquad \text{)}$ IWSVA *LDAP*

### LDAP

#### LDAP

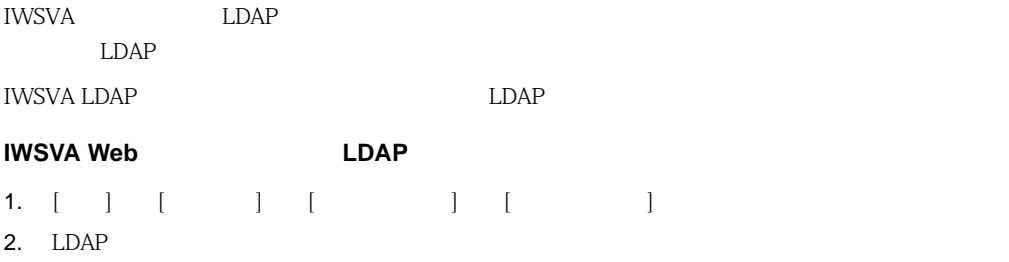

- 3. [接続のテスト] をクリックし、LDAP の設定と接続を確認します。テストが成功すると、成功
- 4.  $[-1, 1]$

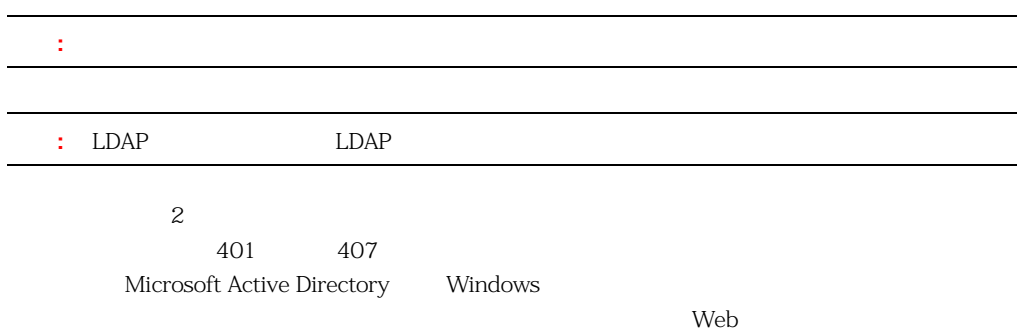

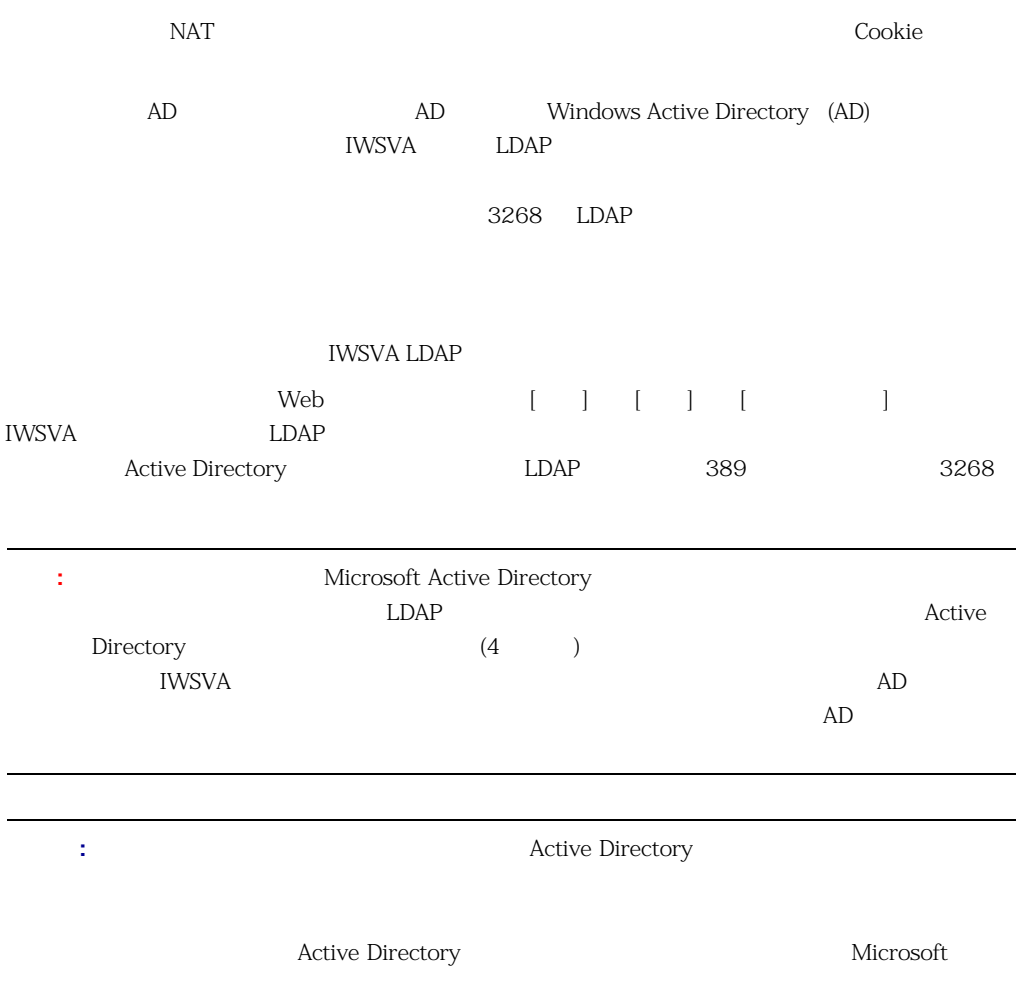

### LDAP

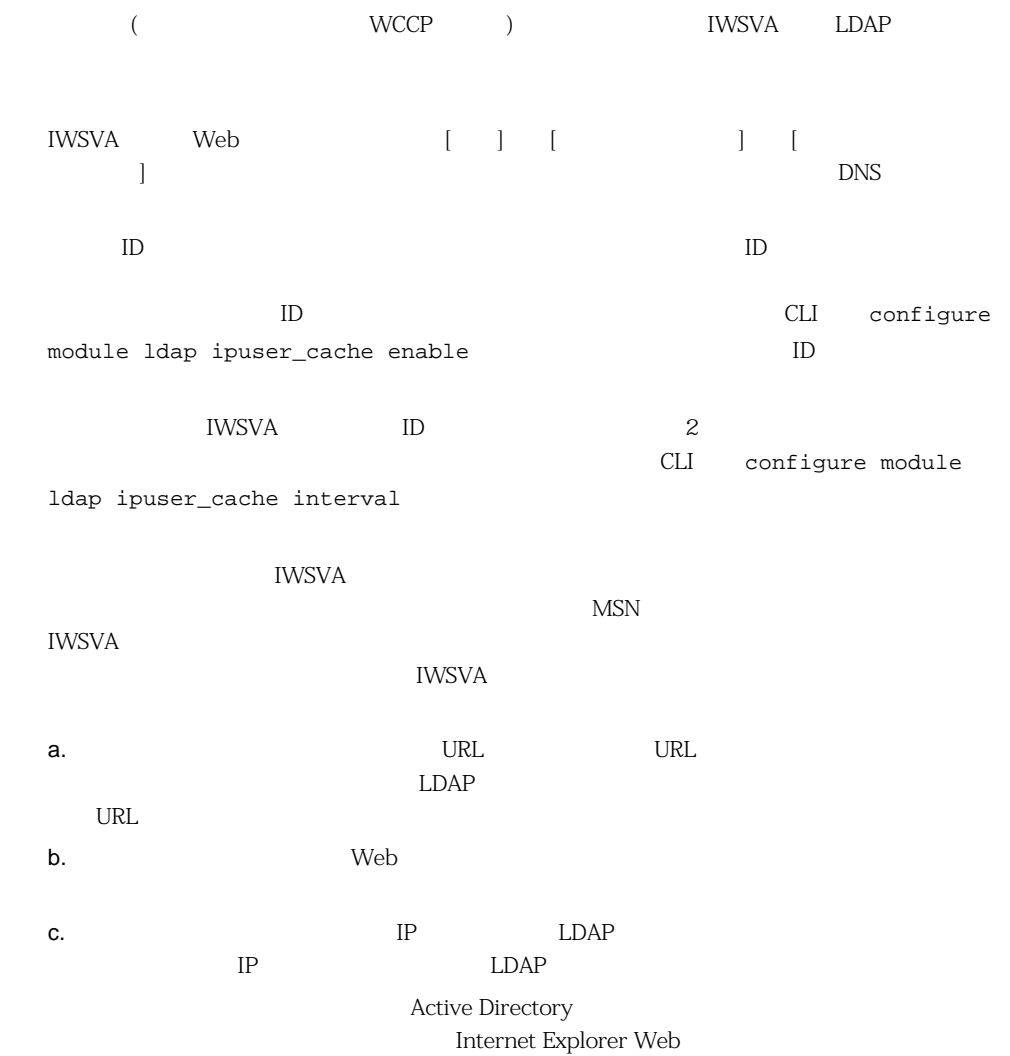

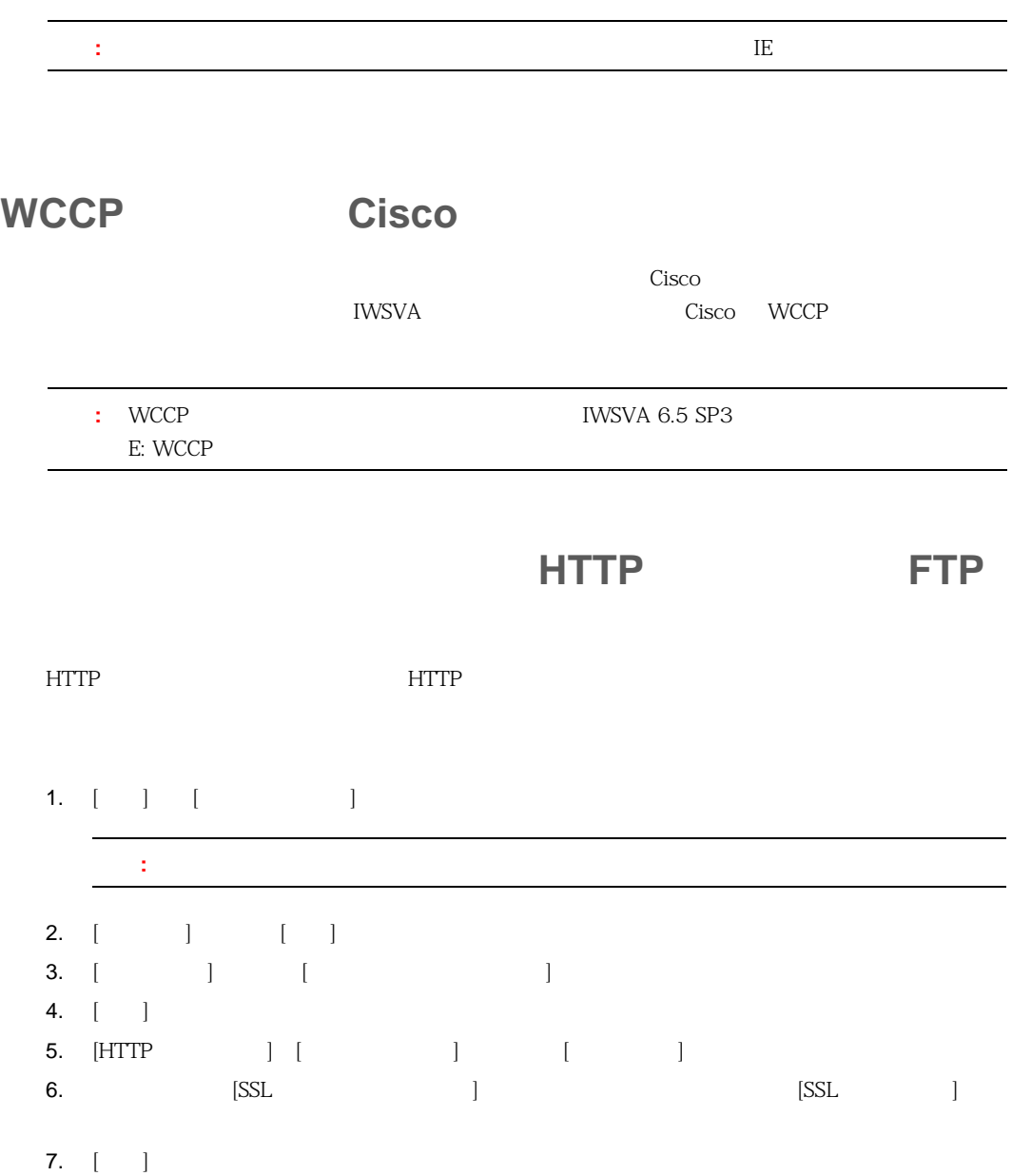

76

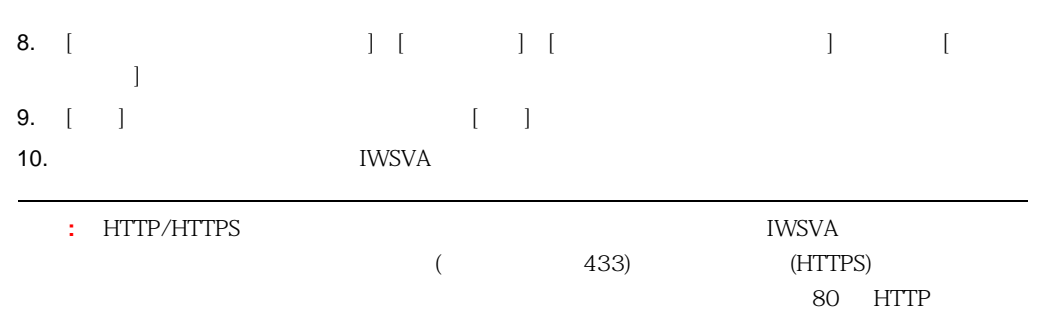

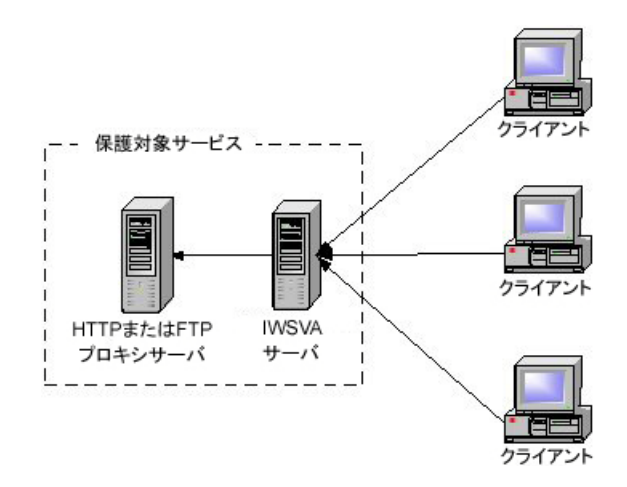

A-1.

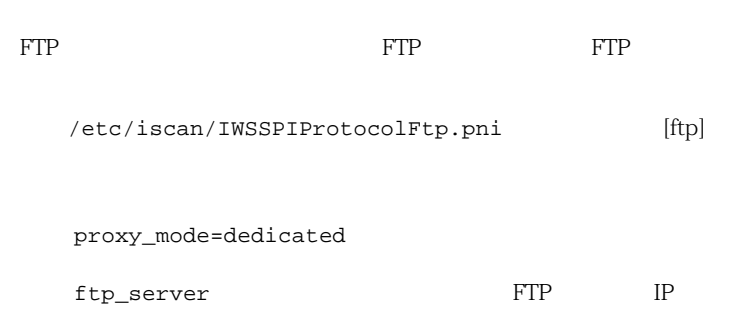

<span id="page-77-0"></span>**ICAP** ICAP 1.0 to the state of the state and the state of the IWSVA extensive property in the IWSVA extensive property of the IWSVA **ICAP 1.0** ICAP サーバと通信できるように ICAP クライアントを設定します。 78 Blue Coat Port 80 Security Appliance ICAP 81 Cisco CE ICAP TCAP **Blue Coat Port 80 Security Appliance ICAP Blue Coat Port 80 Security Appliance ICAP** 1. Web 1. http://{ IP }:8081  $\sim$  8081 TP 123.123.123.12 Web URL http://123.123.123.12:8081 2. [Management] 3. **ICAP** [ICAP] **EXALUS** [ICAP Services] 4. [New] **Add ICAP Service]** 5. [ICAP service name]  $[OK]$ 6. ICAP ICAP **IGAP** ICAP **IED** [Edit ICAP Service { } ftp\_server\_port TCP  $FTP$ /etc/iscan/S99ISftp restart

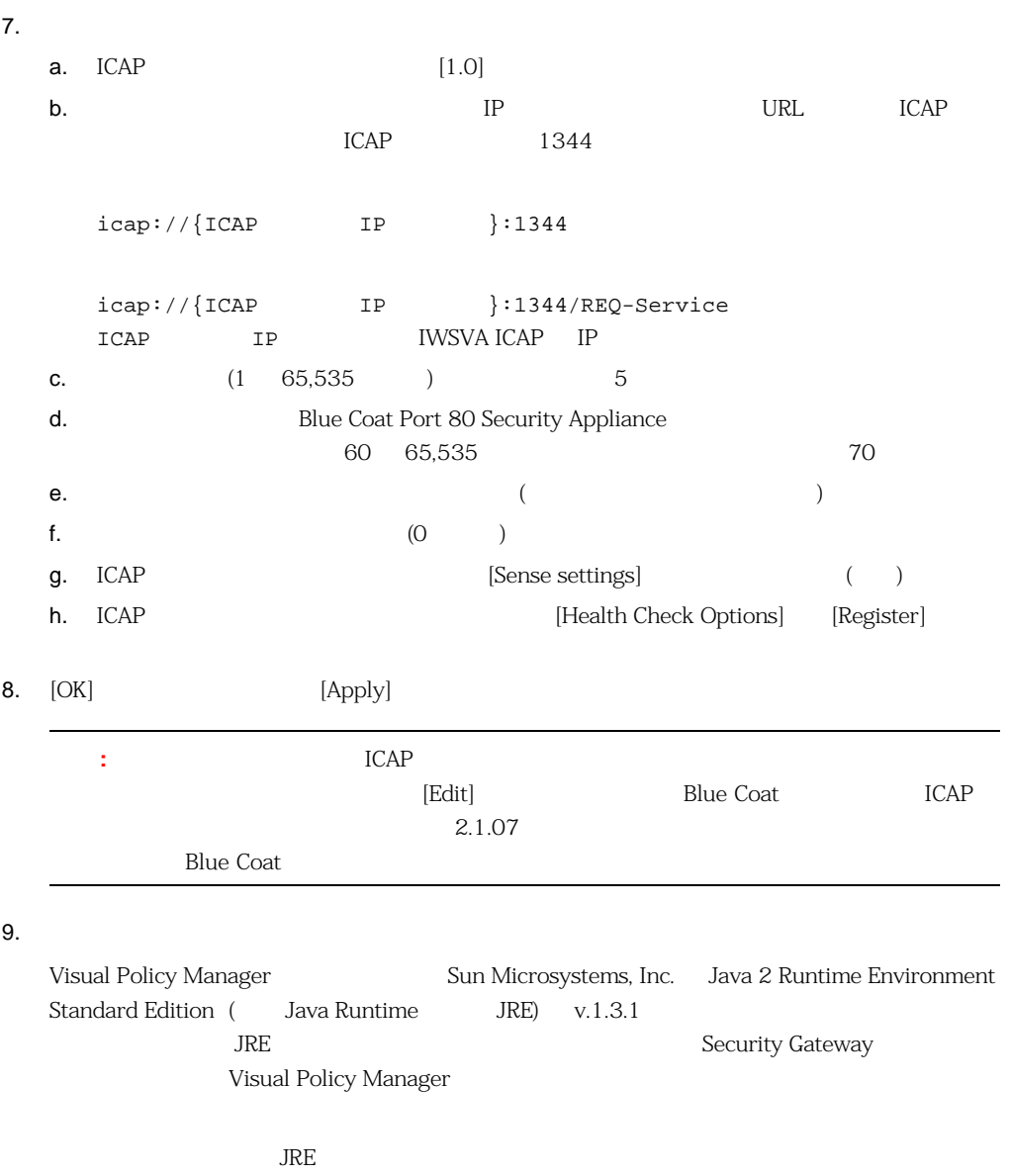

 $[Yes]$  and  $JRE$ 

a. [Management]

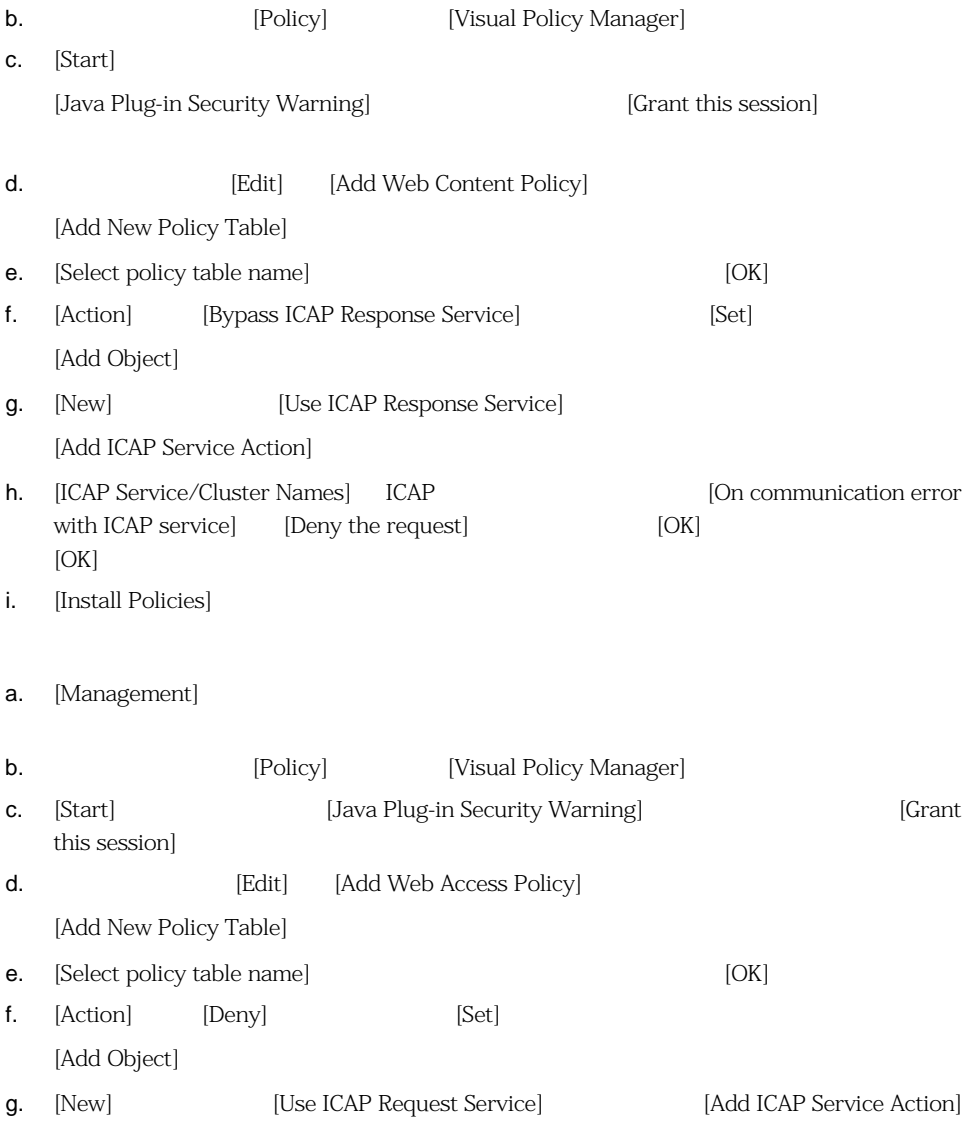

- h. [ICAP Service/Cluster Names] ICAP
- i. [On communication error with ICAP service] [Deny the request]
- j. [OK] **[OK]**
- k. [Install Policies]

10. 
Install Policies]  $[$ Install Policies]  $[$ Policy Files]  $[$ 

[Current Policy]

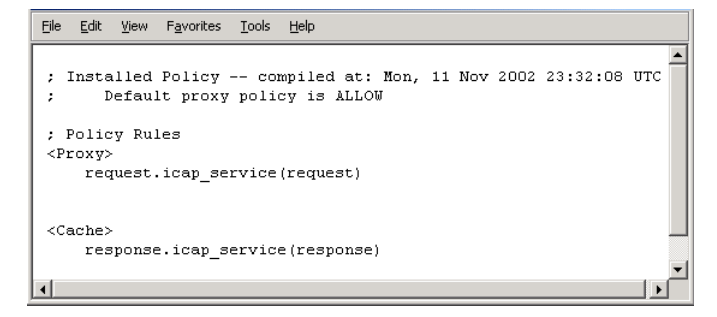

#### A-2.

<span id="page-80-0"></span>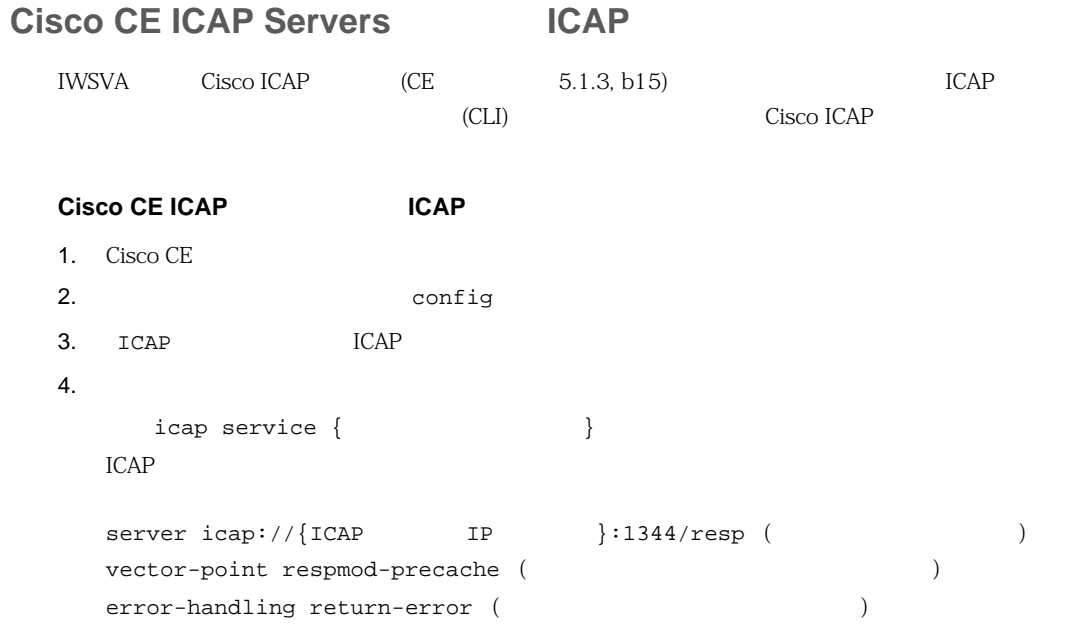

```
enable (ICAP )
5. exit
6.icap service \{<u>ICAP the set</u>
 server icap://{ICAP IP }:1344/REQ-Service (
   \lambdavector-point reqmod-precache (and (error-handling return-error (and intervals)
 enable (ICAP )
7. exit
8.icap append-x-headers x-client-ip (
X )
  icap append-x-headers x-server-ip (X - Y)icap rescan-cache ISTag-change (The ISTAG and ISTAG and \sim 1STAG and \sim 7)
 icap bypass streaming-media (ICAP (ICAP)icap apply all (ICAP )
 show icap ( ICAP CLI )
```
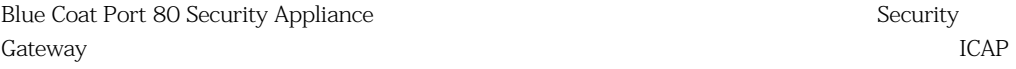

1. [Management]

2. **ICAP** [ICAP] **EXAM** [ICAP Clusters]

3. [New] [Add ICAP Cluster]

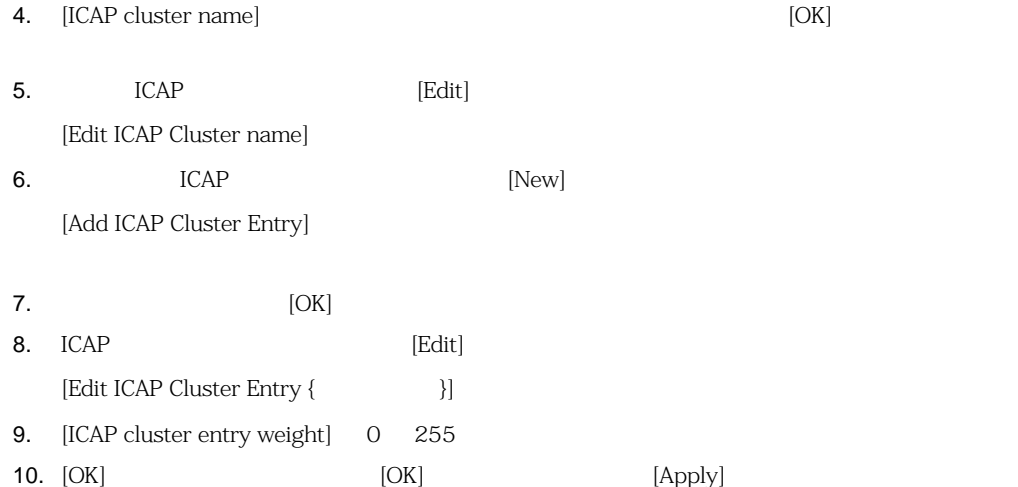

- : Blue Coat Port 80 Security Appliance
- 1. [Management]
- 2.  $[ICAP]$  [ICAP Clusters]  $3.$ 4. [Delete] [OK]

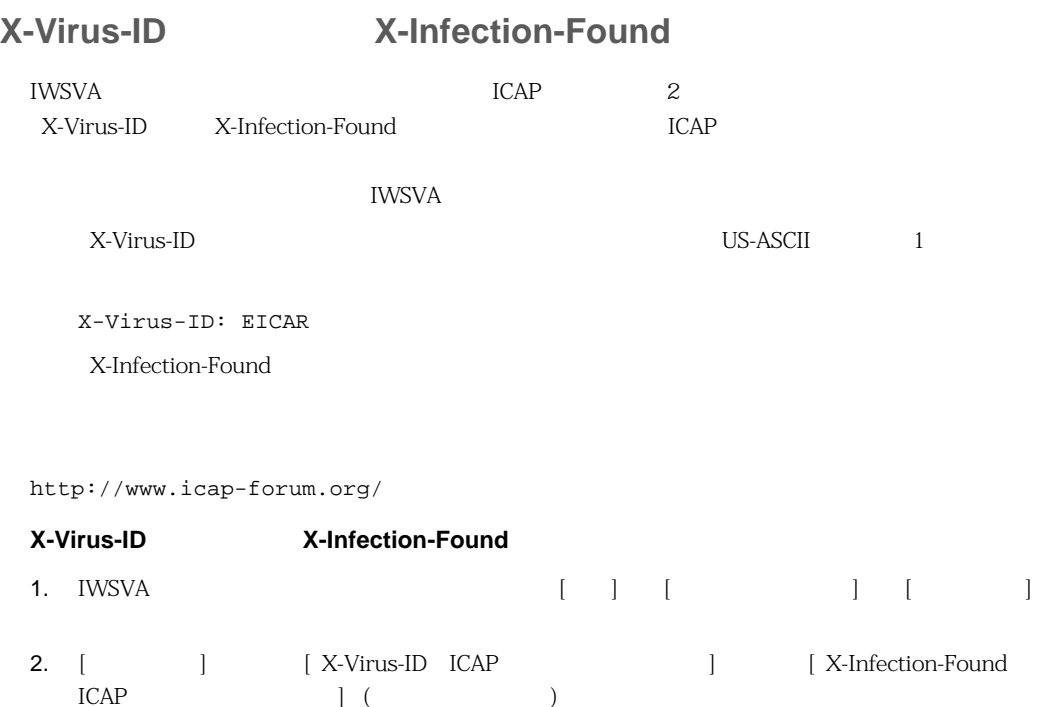

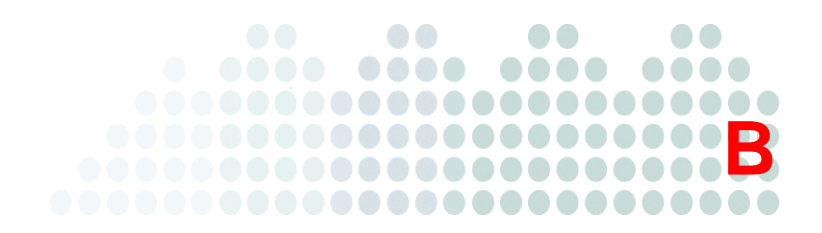

86 IWSVA

89  $\overline{\phantom{a}89}$ 

## <span id="page-85-0"></span>**IWSVA**

### URL

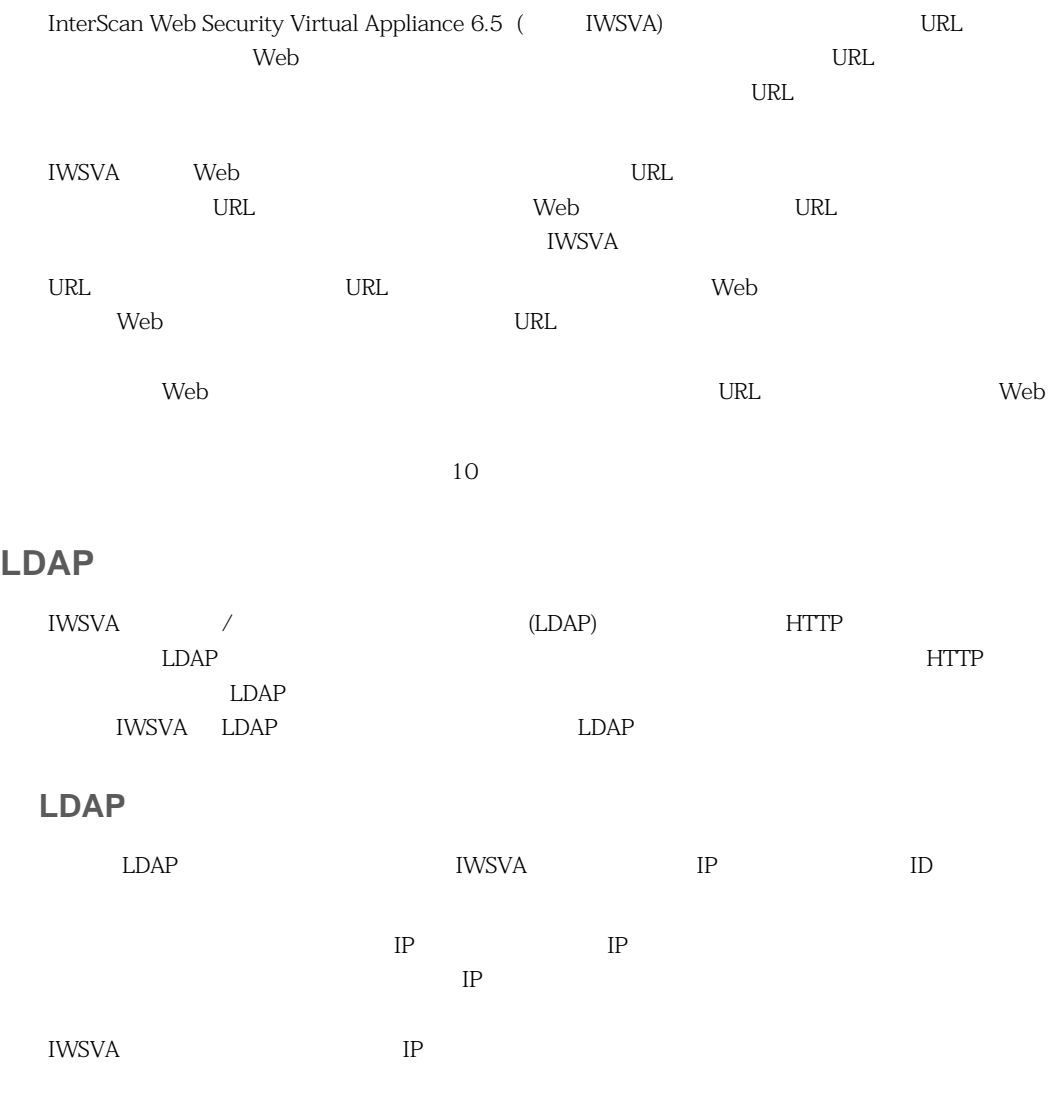

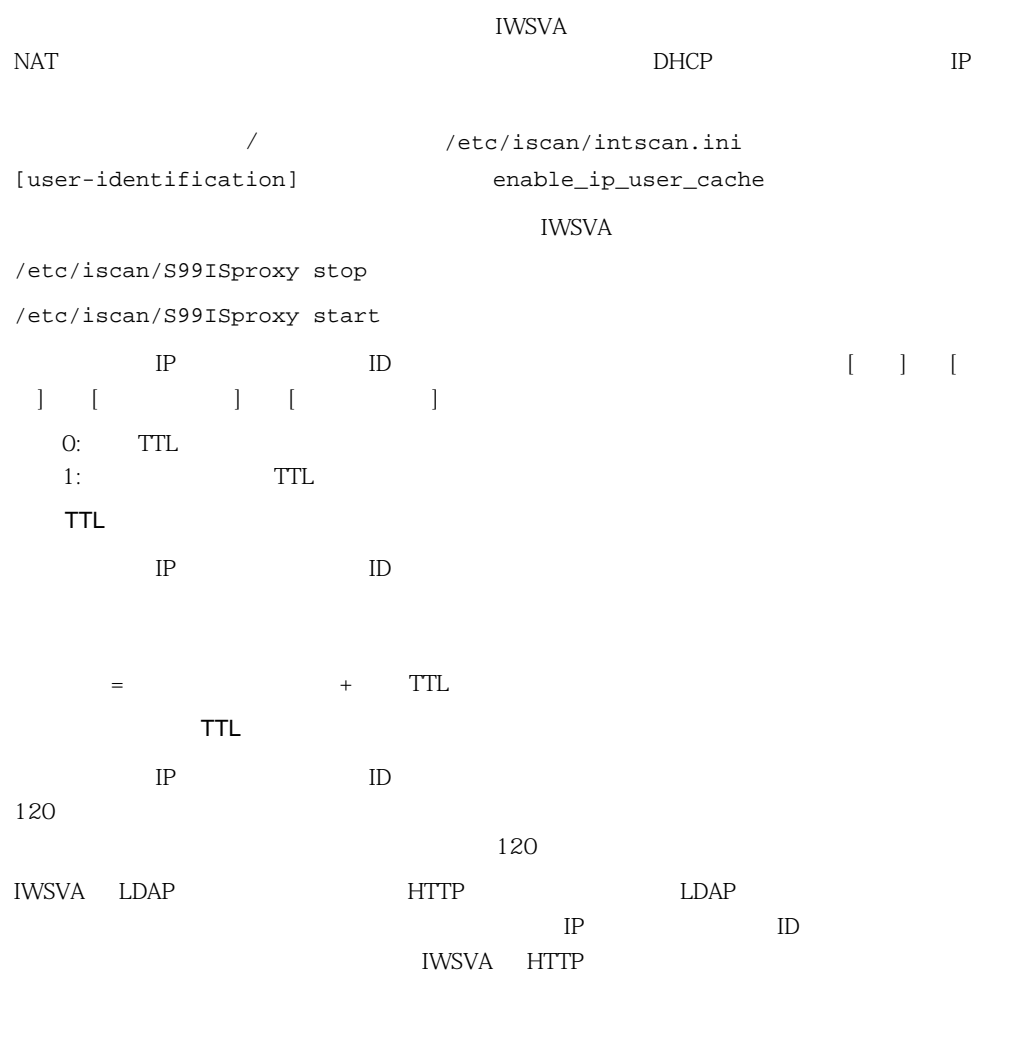

### LDAP

LDAP  $\Box$ /etc/iscan/intscan.ini [http] verbose

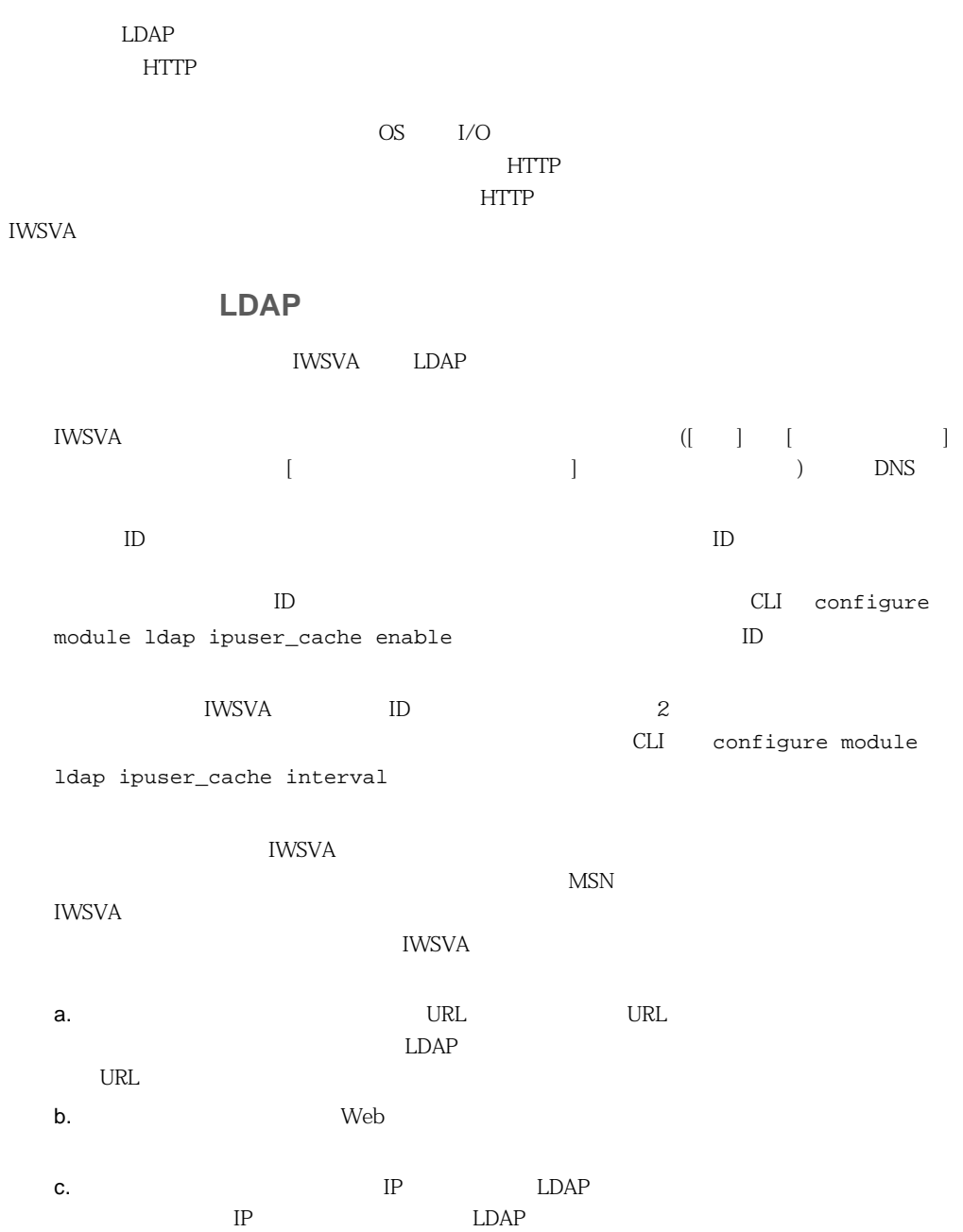

<span id="page-88-0"></span>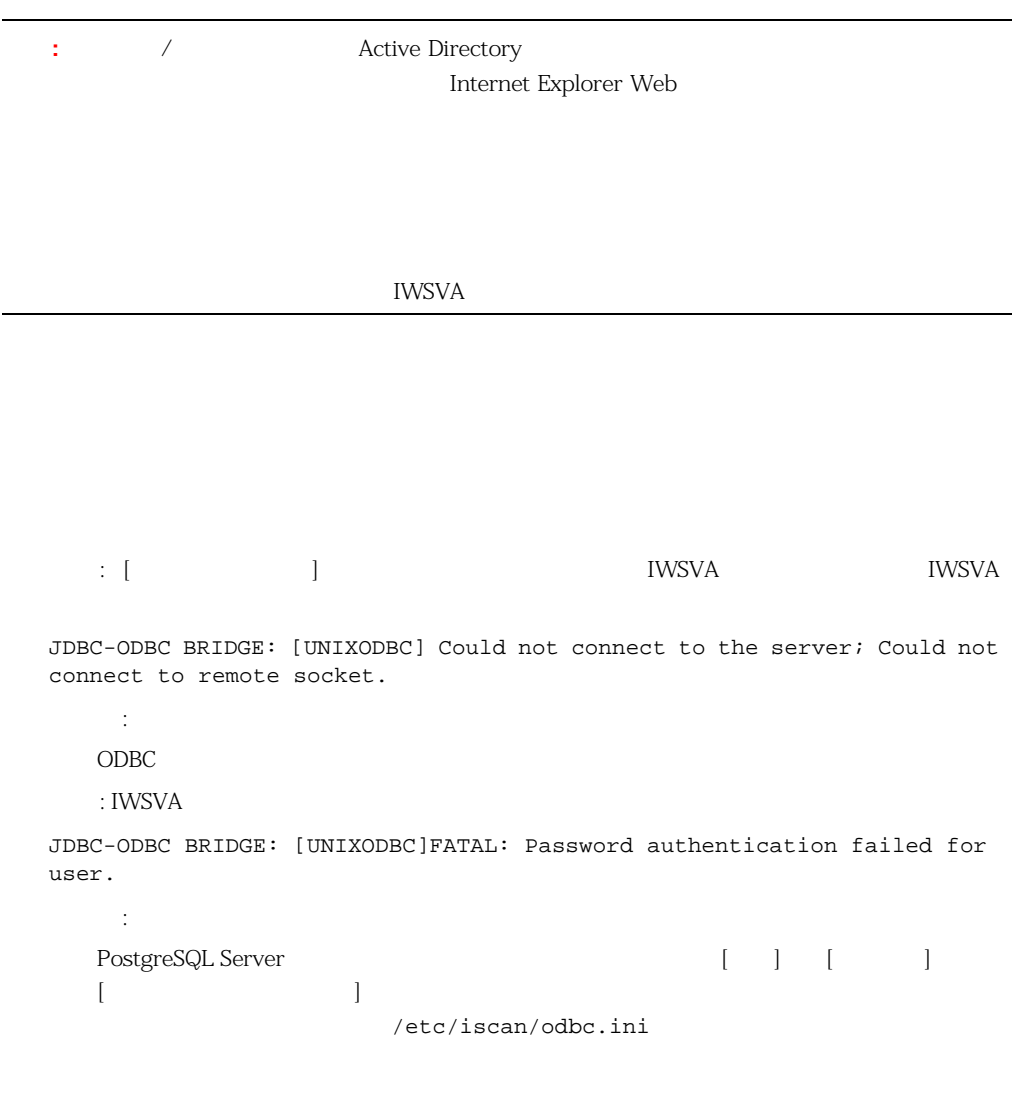

1. IWSVA  $2.$  $3.$ IWSVA の機能に問題がある場合は、次の情報を収集してテクニカルサポートに提示してください。 **IWSVA** これらのファイルを生成するには、Web 管理コンソールで [管理] → [サポート情報] の順に選  $\blacksquare$ (CDT) UWSVA OS  $[$  $1$ info\_YYYYMMDD\_hhmmss\_999999.tar.gz YYYY MM DD 399999 Linux IWSVA ― IWSVA ― IWSVA ― IWSVA ― エンジンバージング しゅうしゅうしゅうしゅうしゅうしゅうしゅうしゅ ターンファイル (入手可能な場合)、IWSVA HotFix、および Service Pack 情報。製品設定お IWSVA ― IWSVA ― IWSVA ― IWSVA ― IWSVA  $($ システム / ネットワーク情報 ― ハードウェア構成、OS、ビルド、システムリソースの状 Control Manager MCP  $\frac{1}{2}$ 

```
/etc/iscan/coredumps
    /etc/iscan/UserDumps
  \mathsf{GDB}}(GNU )
                          (
http://etc/iscan/log
    \overline{\phantom{a}}/etc/iscan/intscan.ini [ftp] [http]
    [notification] verbose=1
  http \frac{1}{\sqrt{2}}/etc/iscan/S99ISproxy stop
    /etc/iscan/S99ISproxy start
  \text{ftp}/etc/iscan/S99ISftp restart
    /etc/iscan/S99ISsvcmonitor restart
・ Web 管理コンソールで [システムステータス] 画面のスクリーンショットを撮ります。
  IWSVA
url (のアドレスを取れる) しゃしゃ URL しゃしゃ URL しゃしゃ URL しゃしゃ URL しゃしゃ
cLI capture \mathcal{I}ます (たとえば、enable モードで「start task capture interface eth0」と入力しま
   \overline{)}
```
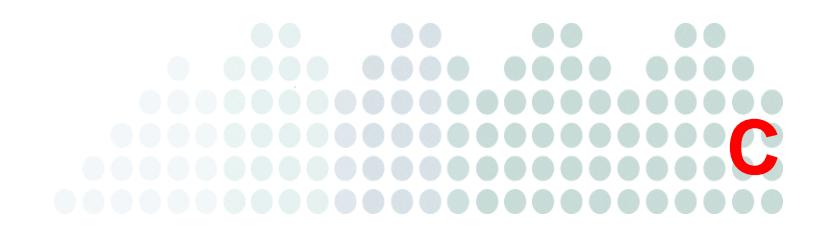

# **IWSVA**

94 IWSVA ・ [96 ページの「環境の適切なサイジング」](#page-95-0) **96 % "REFERENT END"** 

### <span id="page-93-0"></span>**IWSVA**

<span id="page-93-1"></span>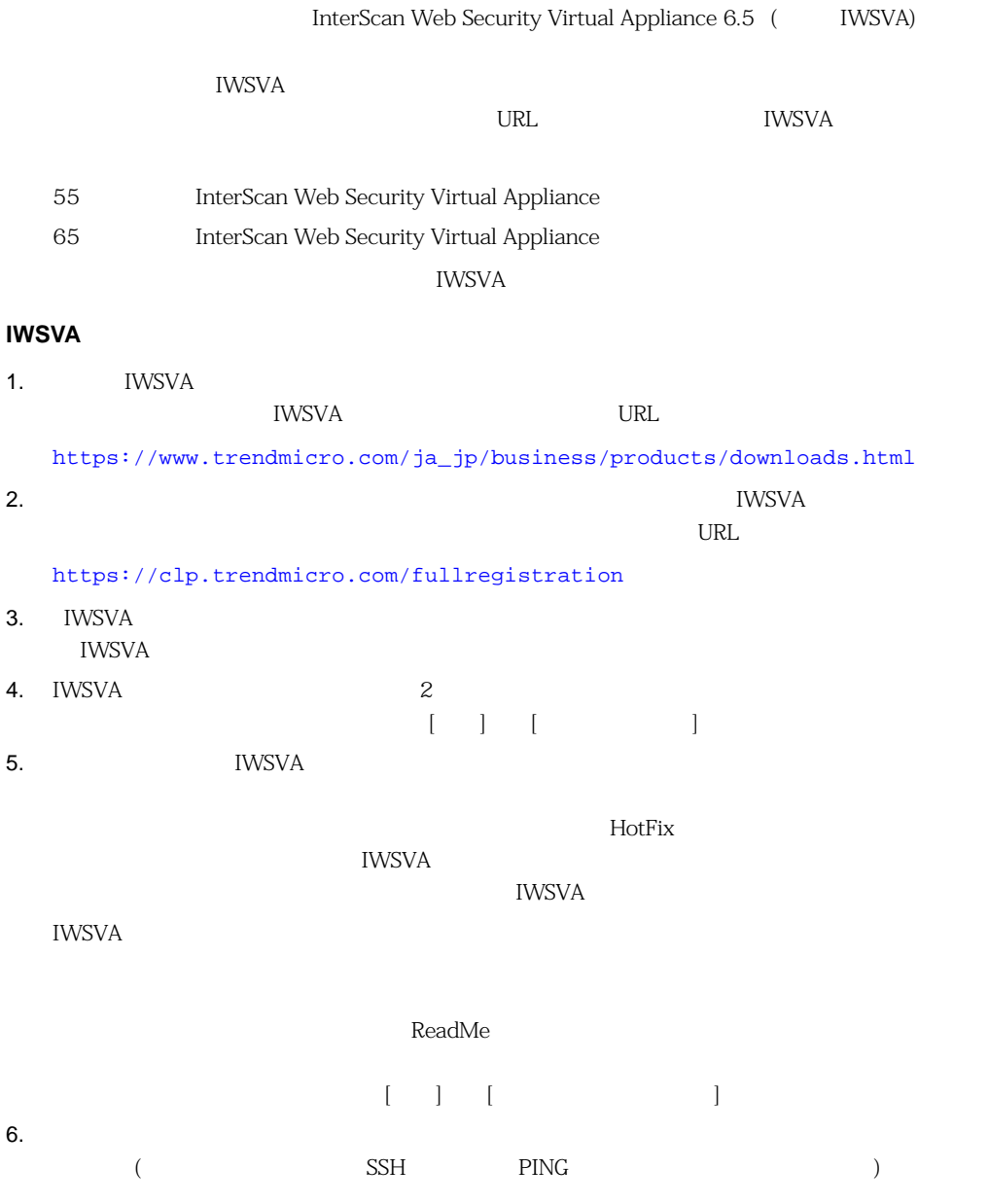

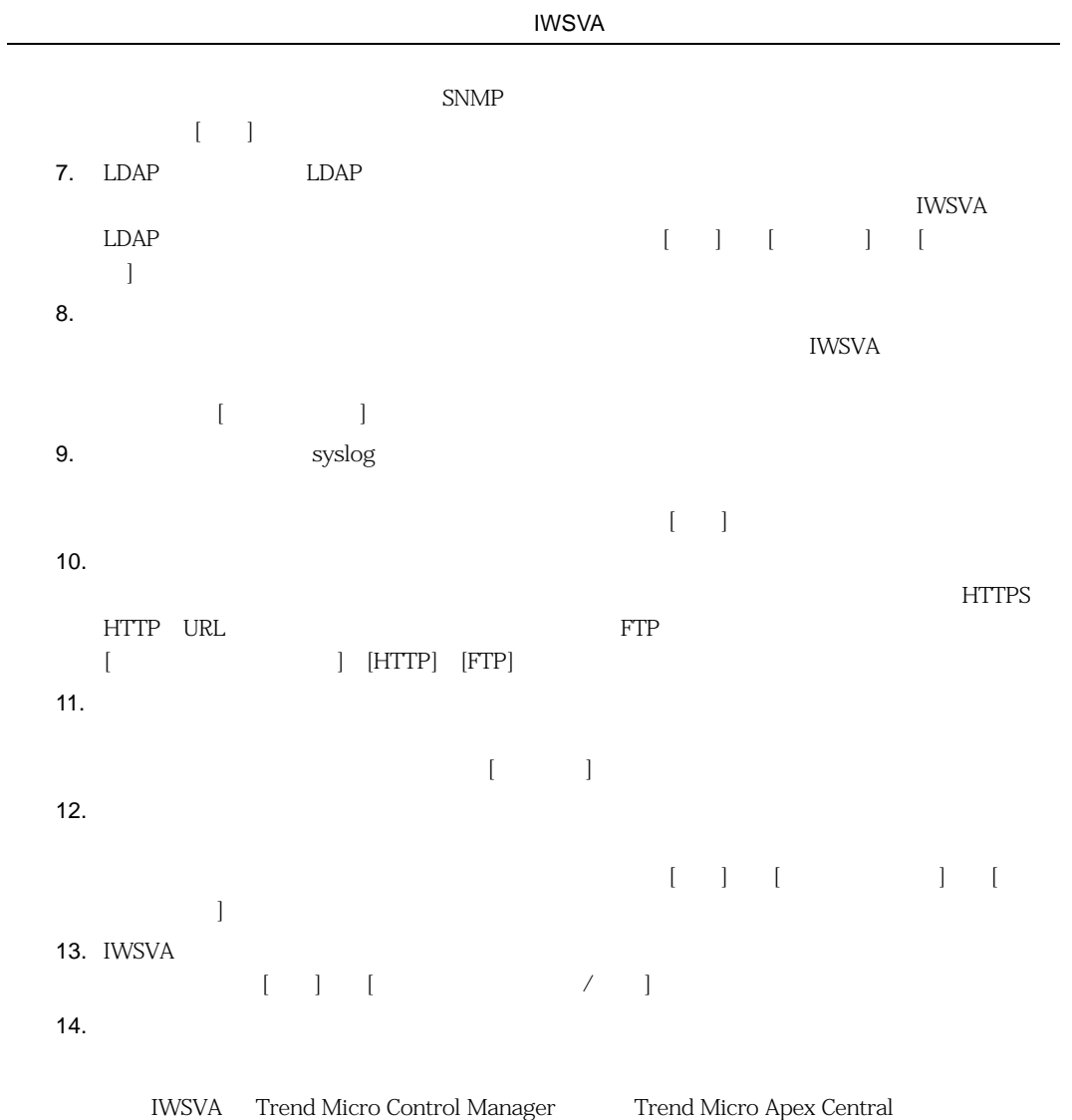

 $\mathbf{g}(\mathbf{r}) = \mathbf{g}(\mathbf{r}) = \mathbf{g}(\mathbf{r}) = \mathbf{g}(\mathbf{r}) = \mathbf{g}(\mathbf{r})$ 

<span id="page-95-0"></span>IWSVA しょうこうしょう こうしょく しゅうしゅう しゅうしゅう しゅうしゅう しゅうしゅうしゅう しゅうしゅうしゅうしゅうしゅうしゅうしゅうしゅうしゅうしゅう

**IWSVA** 

IWSVA

<u>IWSVA</u> 7

<span id="page-95-1"></span>IWSVA さんだいがく こうしゃくん しょうしゃ Web インターセキュリティング IWSVA

WCCP ICAP

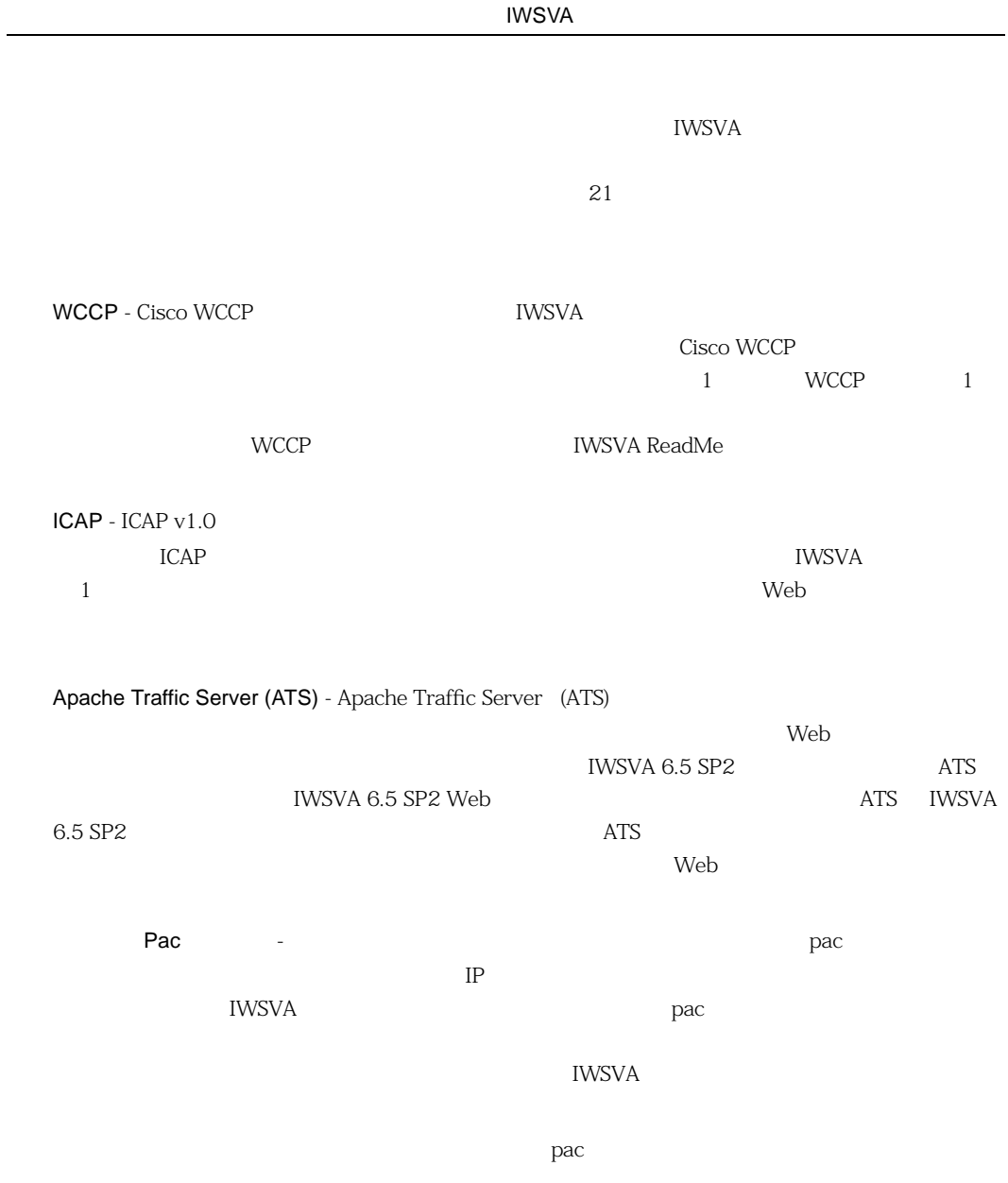

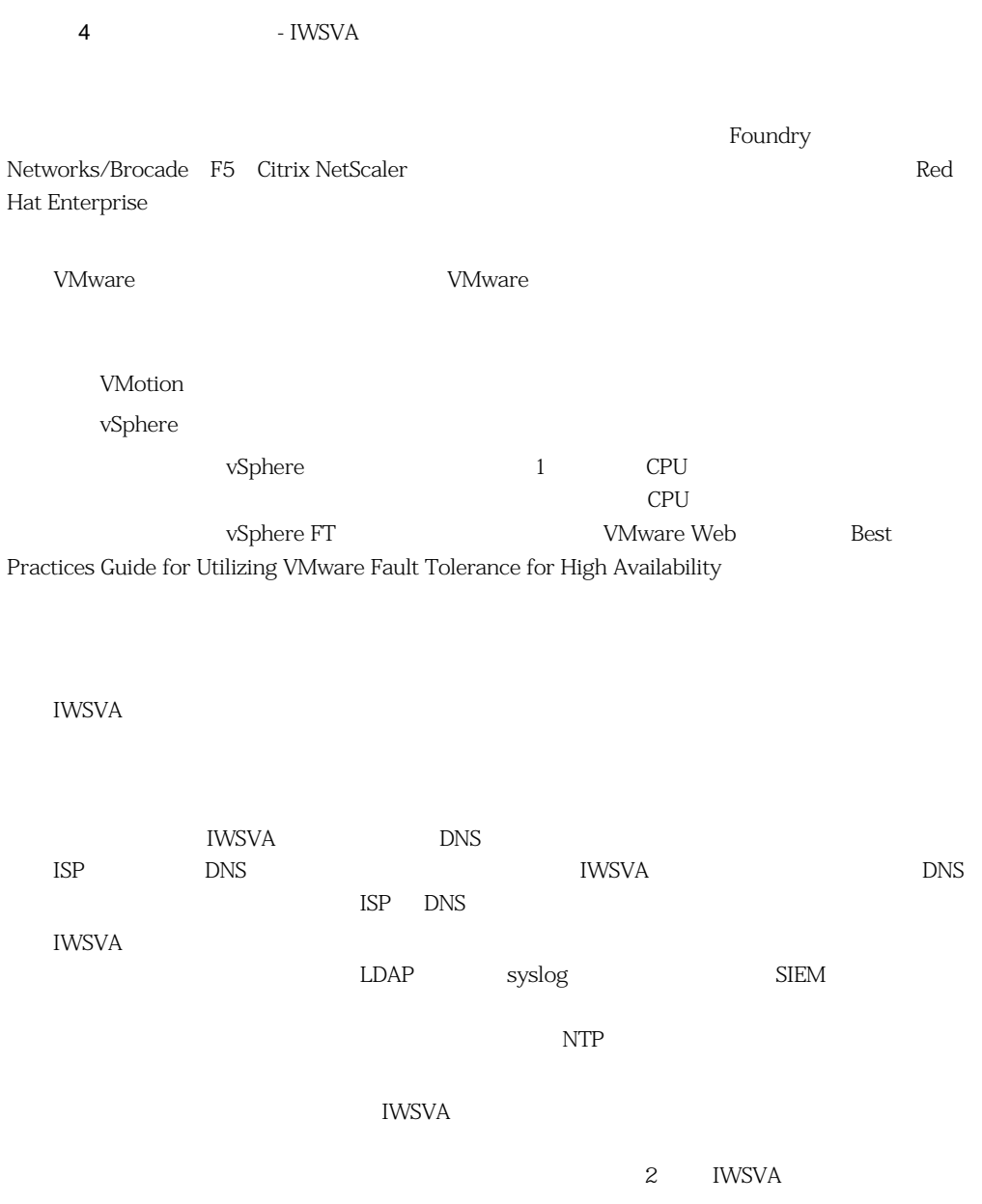

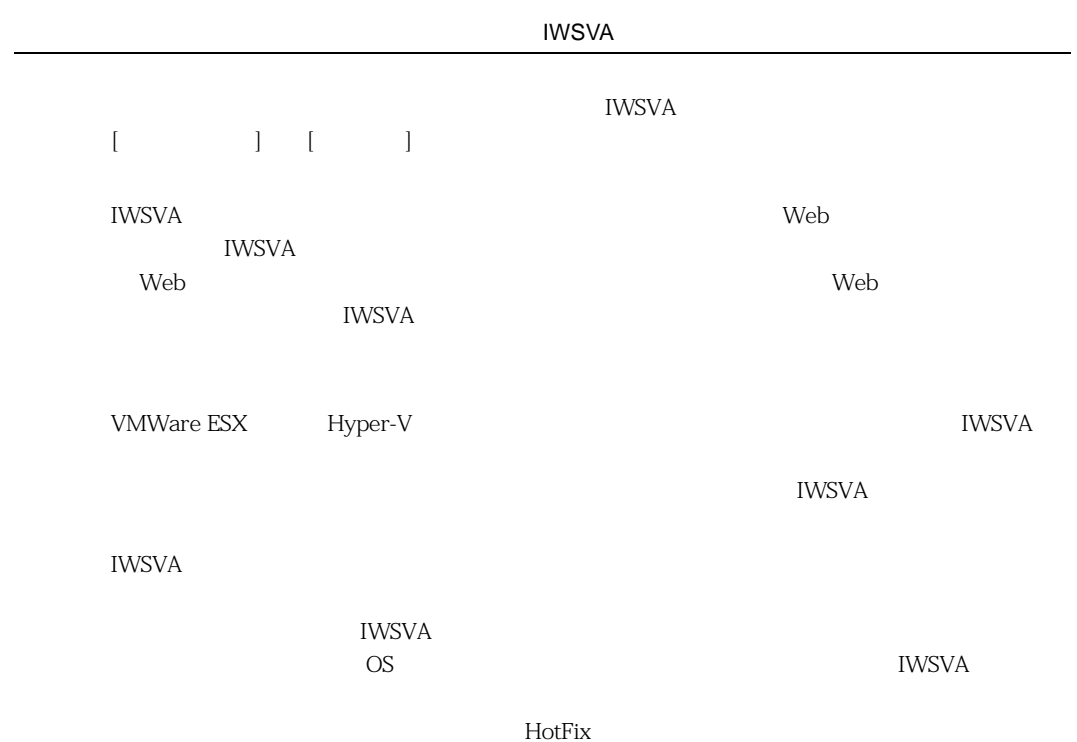

# . .... .... .... .... 付録 **D**

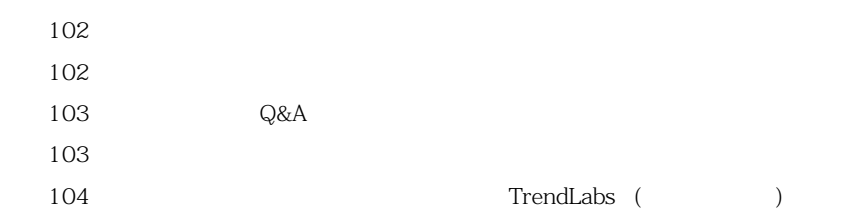

<span id="page-101-1"></span><span id="page-101-0"></span>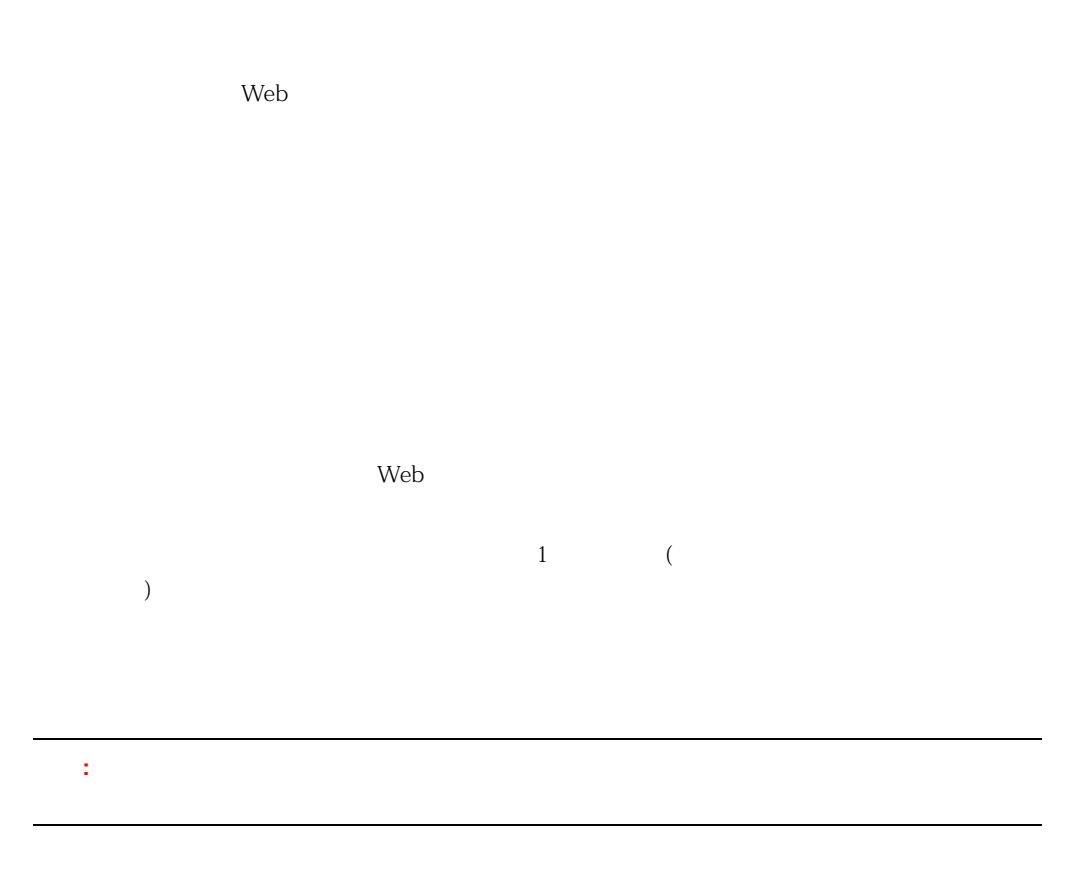

### <span id="page-102-0"></span>製品 **Q&A** のご案内

トレンドマイクロの Web サイトでは、製品 Q&A の情報を提供しています。これは、トレンドマイ

URL

製品 **Q&A**

<https://success.trendmicro.com/dcx/s/?language=ja>

 $Q&A$ 

 $\bf{Readme}$ 

 $Q&A$ 

<span id="page-102-1"></span> $Q&A$ 

 $URL$ 

[https://www.trendmicro.com/ja\\_jp/security-intelligence/breaking-news.html](https://www.trendmicro.com/ja_jp/security-intelligence/breaking-news.html)

 $Q$ &A  $\Box$ 

<https://www.trendmicro.com/vinfo/jp/threat-encyclopedia/>  $URL$ 

<https://success.trendmicro.com/dcx/s/threat?language=ja>

TrendLabs (

TrendLabs (
ト

<span id="page-103-0"></span>**)**

 $10 \t 12$ 

 $\lambda$ 

 $1,000$  24  $365$ 

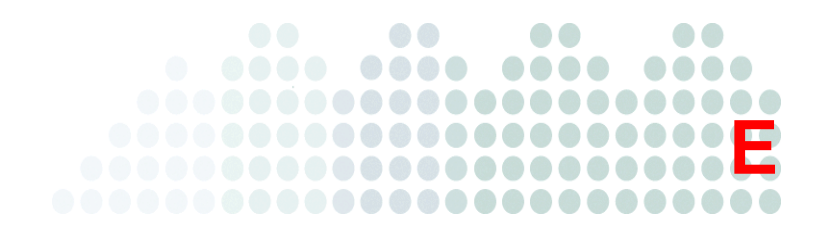

# **VMware ESX IWSVA**

InterScan Web Security Virtual Appliance 6.5 ( WSVA)

106

106  $\blacksquare$ 

119 IWSVA

<span id="page-105-0"></span> $\text{ESX}$ 

VMware

VMware ESX TWSVA

<span id="page-105-1"></span>さい。選択した CPU の数、NIC カードの枚数、メモリ容量、およびハードディスク容量は、配置要

1. VMware Virtual Infrastructure *Configuration* [Configuration]

2. [Hardware] [Storage]

#### 3. [Storage] IWSVA ISO

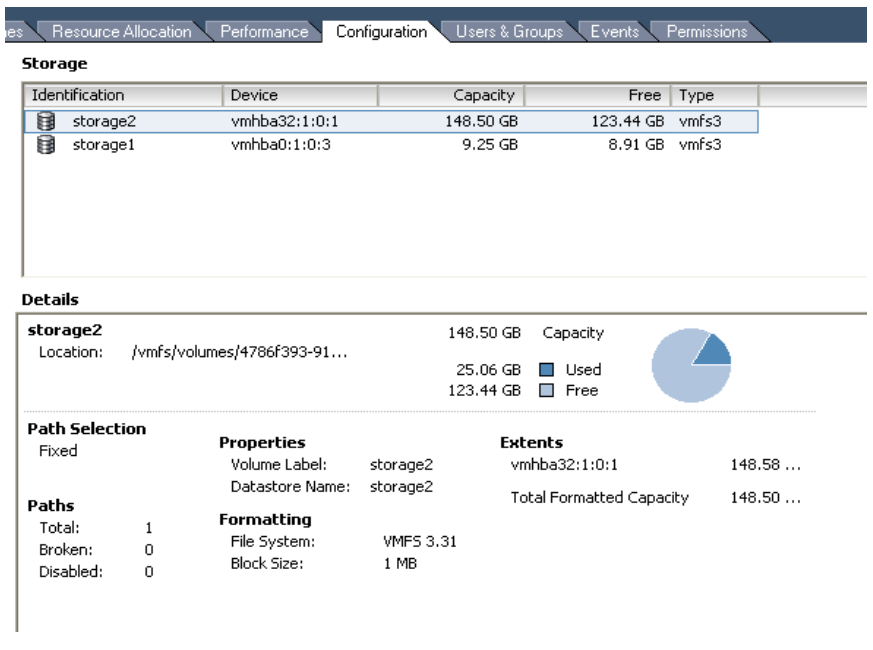

#### **E-1.** [Configuration]

[Datastore Browser]

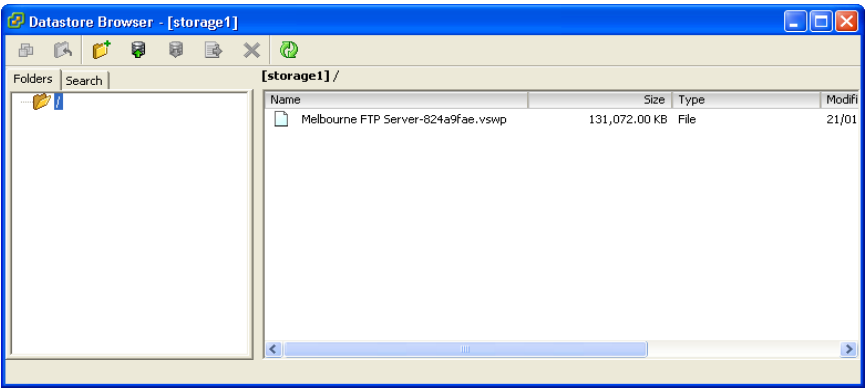

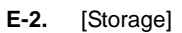

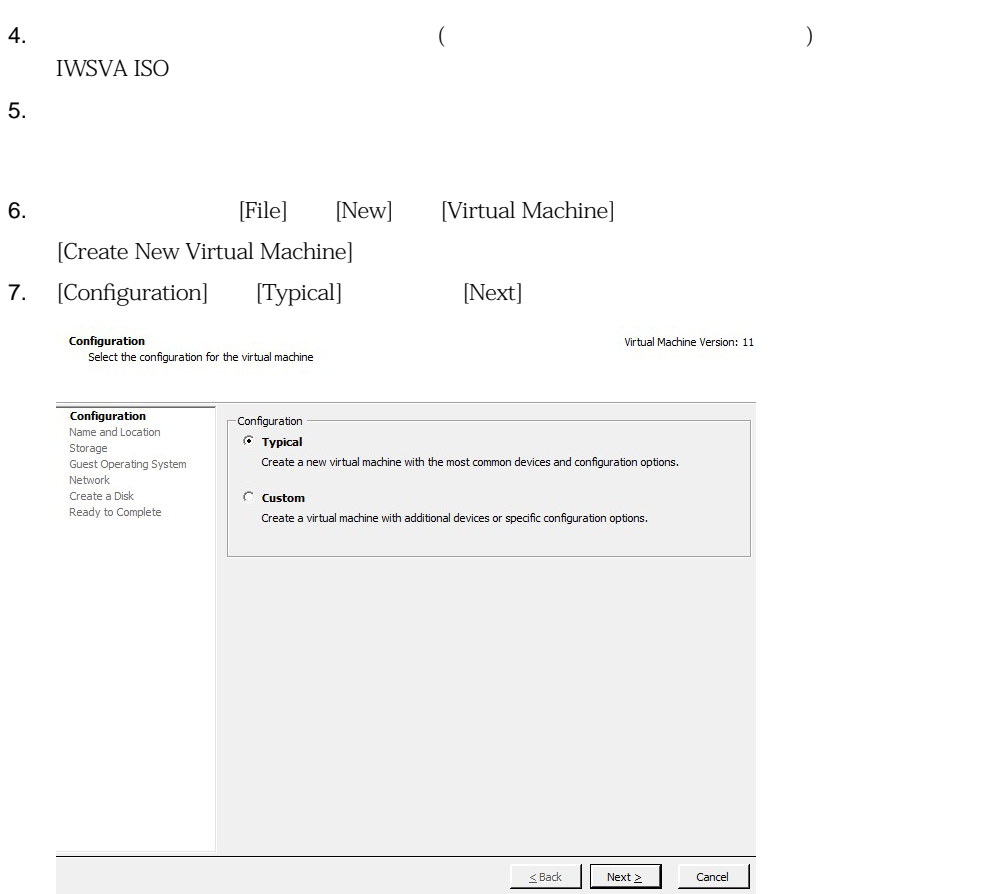
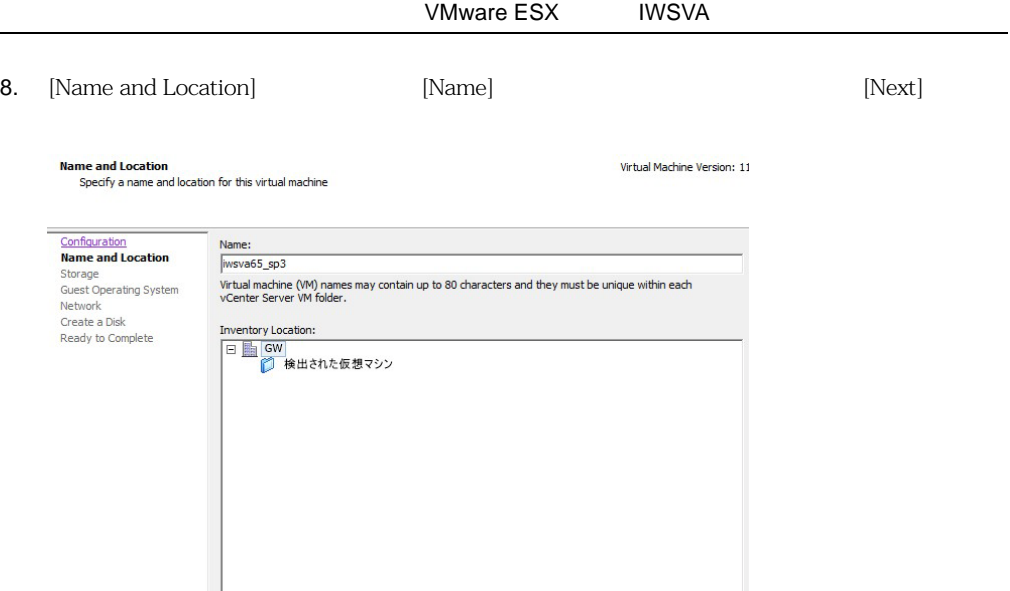

 $\leq$ Back  $\left| \begin{array}{c} \end{array} \right|$  Next  $\geq$ 

 $Cancel$ 

## 9. [Storage] [Next]

### **IWSVA ISO**

### Storage

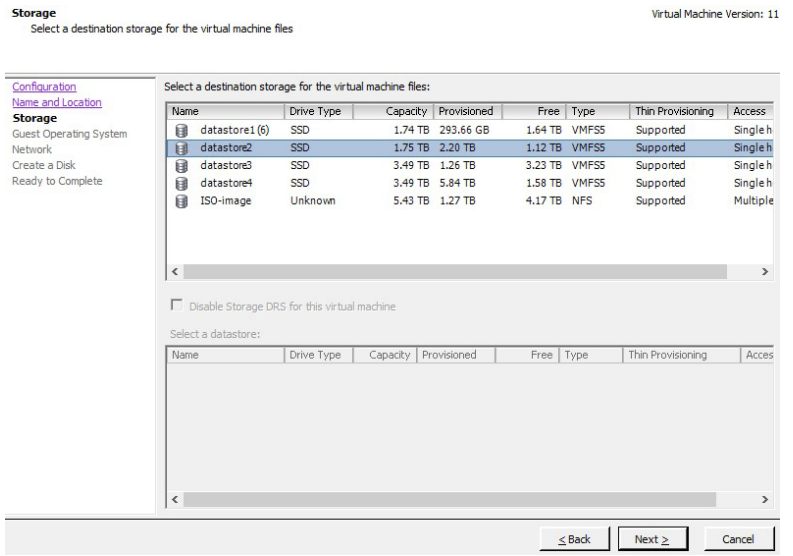

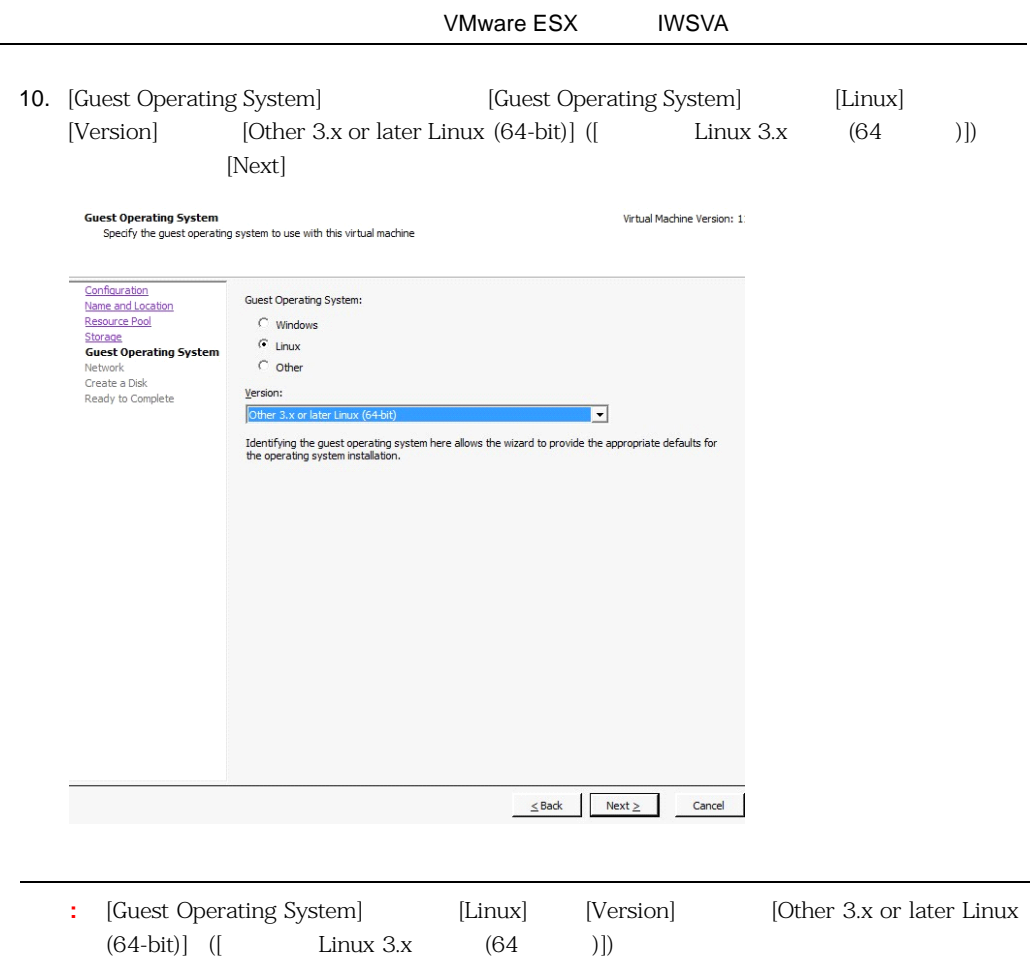

11. [Network]  $NIC$  NIC  $NIC$ [Next] Create New Virtual Machine  $\equiv$  $\Box$  $\times$ **Network** Virtual Machine Version: 11 Which network connections will be used by the virtual machine? **Configuration**<br> **Name and Location**<br> **Storage** -Create Network Connections Storage<br>Storage<br>Guest Operating System<br>Network<br>Create a Disk How many NICs do you want to connect?  $1 -$ Connect at<br>Power On Network Adapter Ready to Complete  $\boxed{\blacksquare}$ NIC 1: gateway2 If supported by this virtual machine version, more than  $4$  NICs can be added after the virtual machine is created, via its Edit Settings dialog. Adapter choice can affect both networking performance and migration compatibility. Consult<br>the Vi‱are KnowledgeBase for more information on choosing among the network adapters<br>supported for various guest operating systems  $\leq$  Back Next  $\geq$  $Cancel$ 

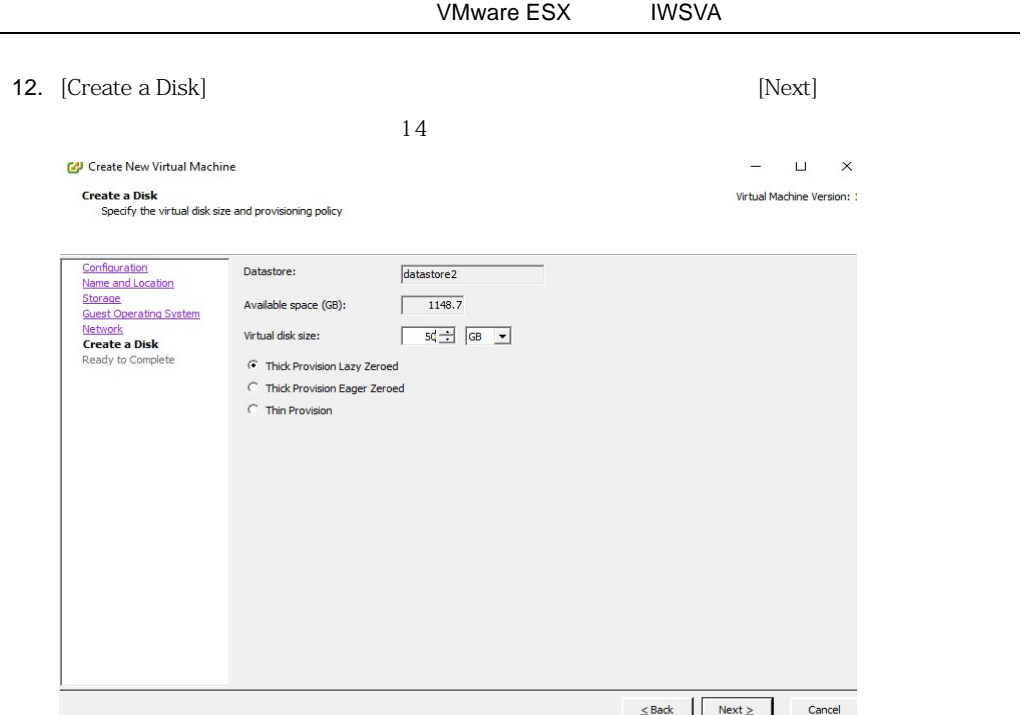

**Ready to Complete** 

settings before completion]  $[Continue]$ 

Click Finish to start a task that will create the new virtual machine

13. [Ready to Complete] に移動します。設定内容を確認し、問題なければ [Edit the virtual machine

Virtual Machine Version: 11

Configuration Settings for the new virtual machine: Name and Location Name: iwsva65\_sp3 Resource Pool Folder: Storage Host/Cluster: 10.3.172.19 Guest Operating System Datastore: datastore2 Network Guest OS: Other 3.x or later Linux (64-bit) Create a Disk **Ready to Complete** NICs:  $\mathbf{1}$ NIC 1 Network: gateway2 NIC 1 Type: E1000 Disk provisioning: Thick Provision Lazy Zeroed Virtual Disk Size: 50 GB  $\overline{\mathbf{v}}$  Edit the virtual machine settings before completion △ Creation of the virtual machine (VM) does not include automatic installation of the guest operating system. Install a guest OS on the VM after creating the VM.  $\leq$  Back Continue Cancel

114

## 14. [Virtual Machine Properties] [Memory (adding)]

 $14$ 

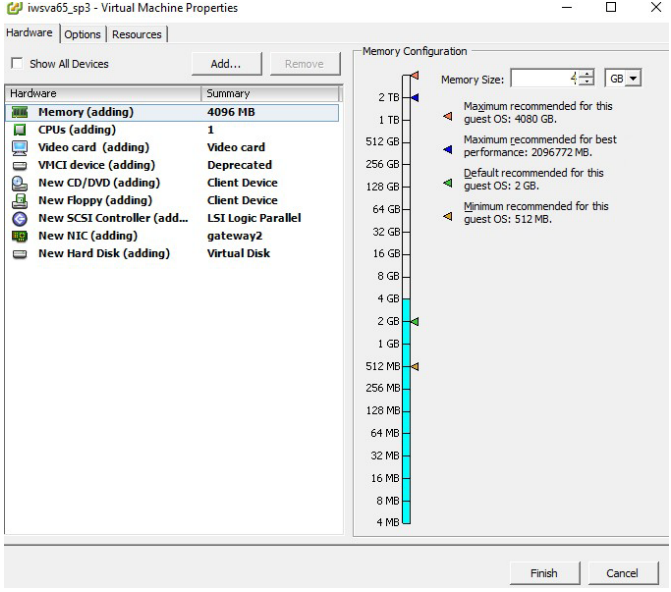

### InterScan Web Security Virtual Appliance

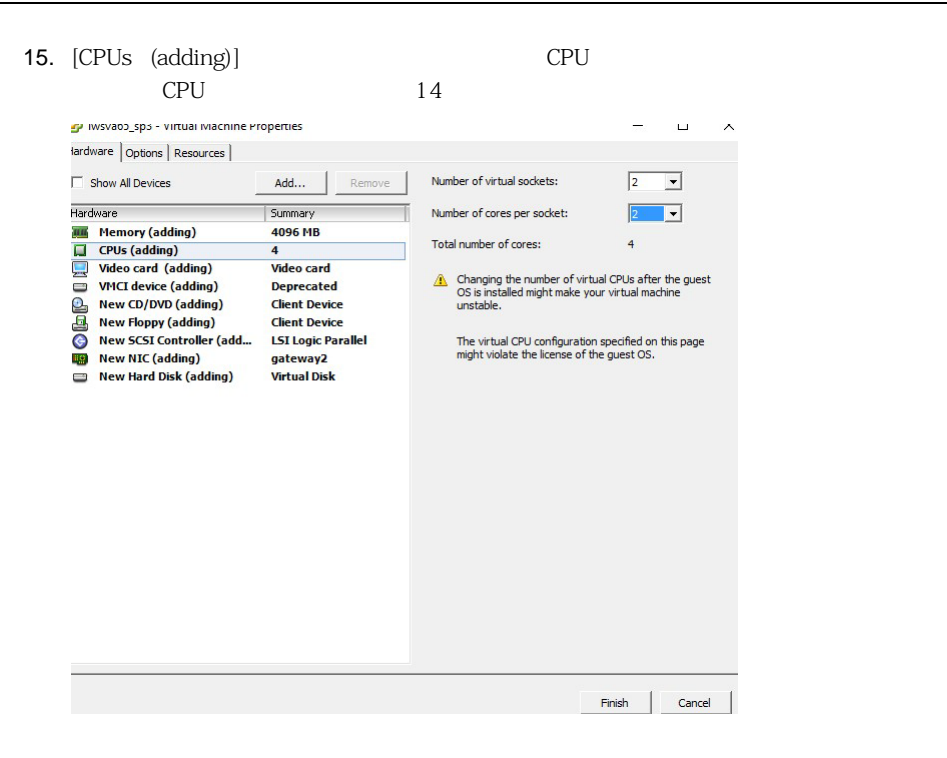

16. [New Floppy (adding)] [Remove]

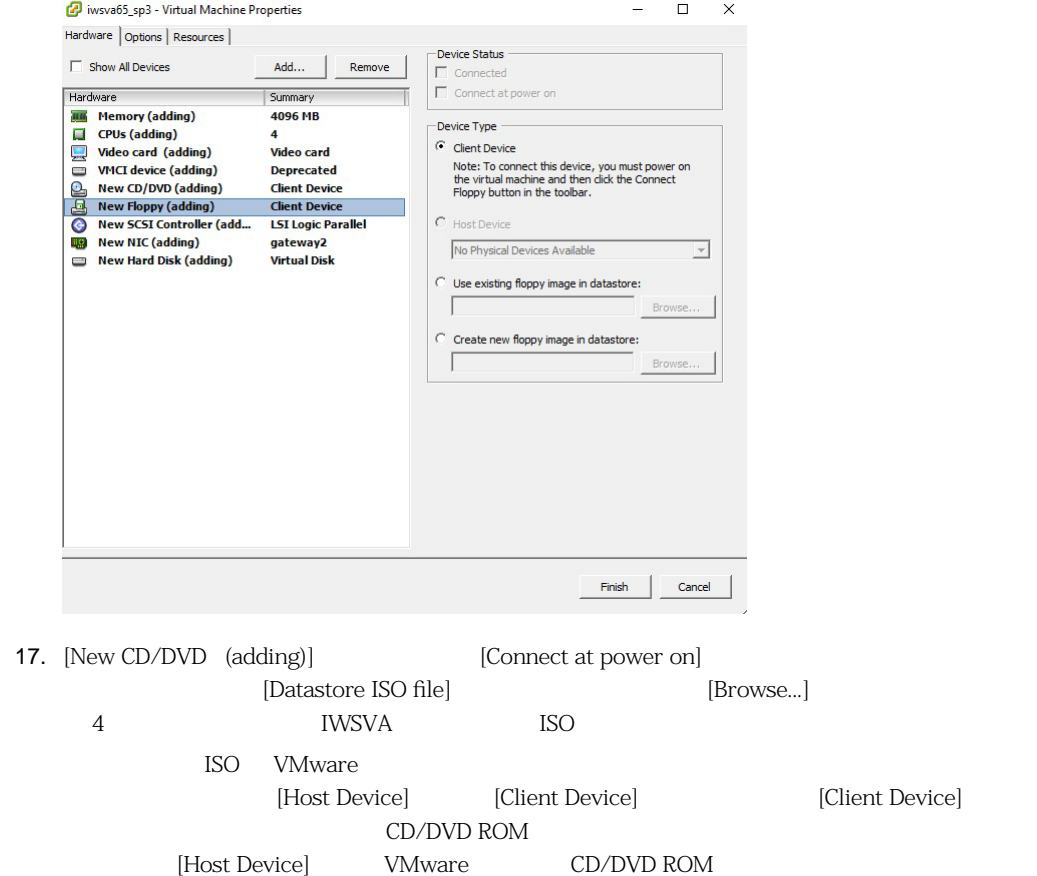

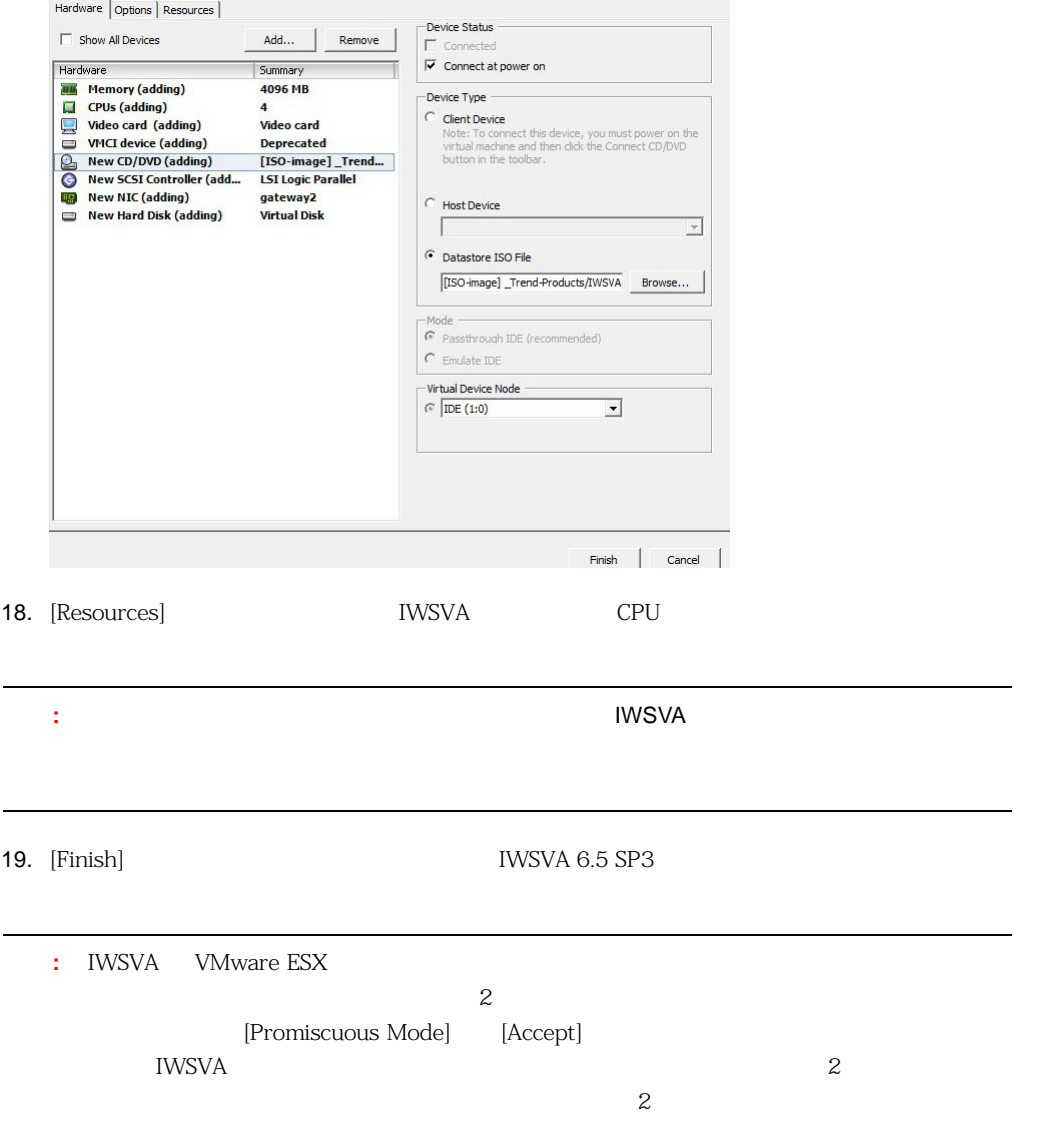

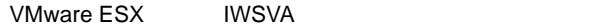

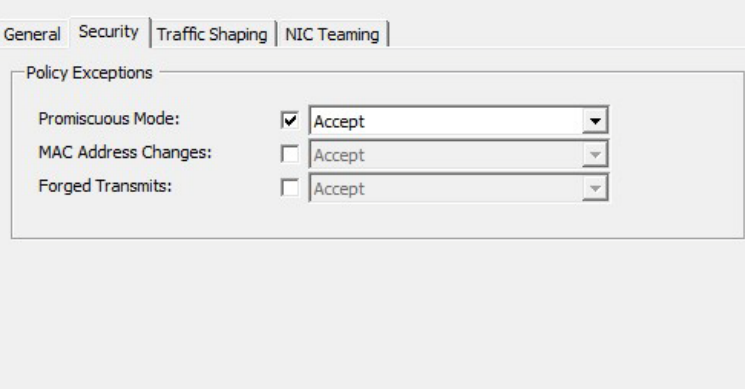

## **IWSVA**

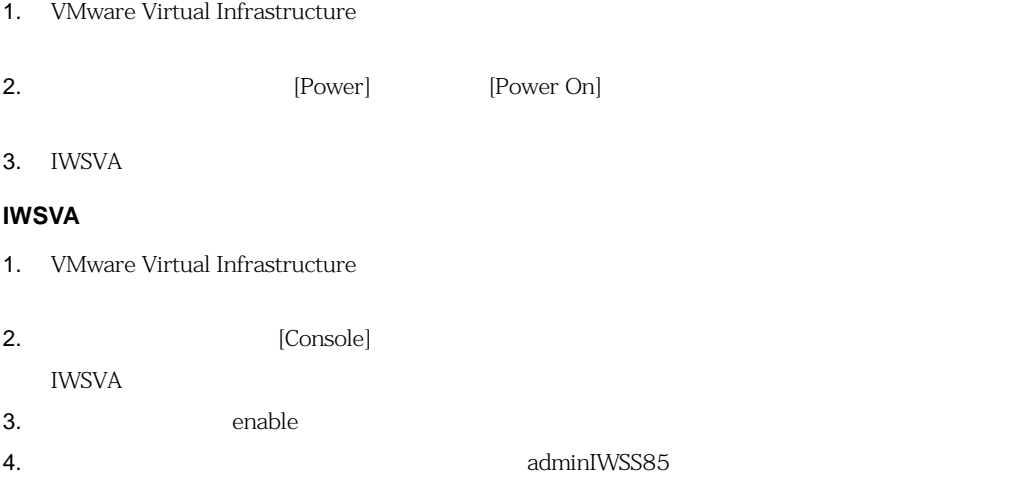

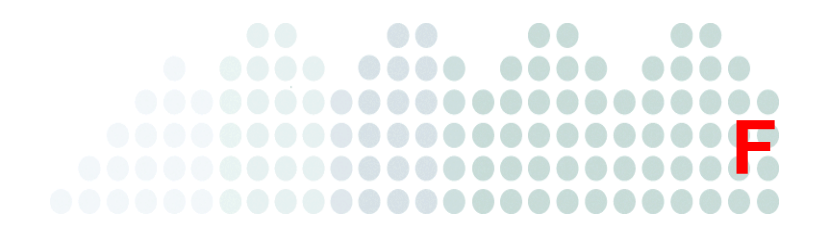

# **Microsoft Hyper-V IWSVA**

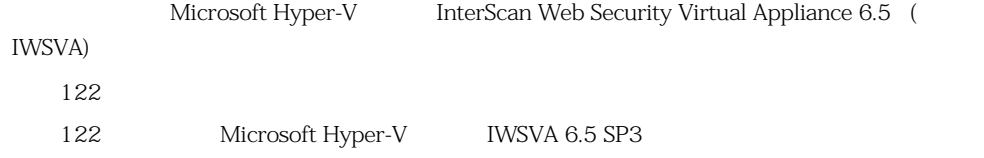

<span id="page-121-4"></span><span id="page-121-0"></span>IWSVA Microsoft Hyper-V

Hyper-V IWSVA 6.5 SP3

Hyper-V  $\alpha$ Microsoft

Windows 2016 Server Hyper-V IWSVA 6.5 SP3

Hyper-V Microsoft Windows 2012

Server R2

## **IWSVA Hyper-V**

IWSVA 6.5 SP3 Windows Server 2008 R2 SP1 Hyper-V Windows Server 2012 Hyper-V Windows Server 2012 R2 Hyper-V、Windows Server 2016 Hyper-V、Windows Server 2019 Hyper-V Hyper-V IWSVA  $\rm WCCP$   $\rm ICAP$ 

## <span id="page-121-3"></span><span id="page-121-1"></span>**Microsoft Hyper-V IWSVA 6.5 SP3**

さい。選択した CPU の数、NIC カードの枚数、メモリ容量、およびハードディスク容量は、配置要

<span id="page-121-2"></span>1. Hyper-V の [サーバー マネージャー] メニューで [ツール] → [Hyper-V マネージャー] を選択 Hyper-V

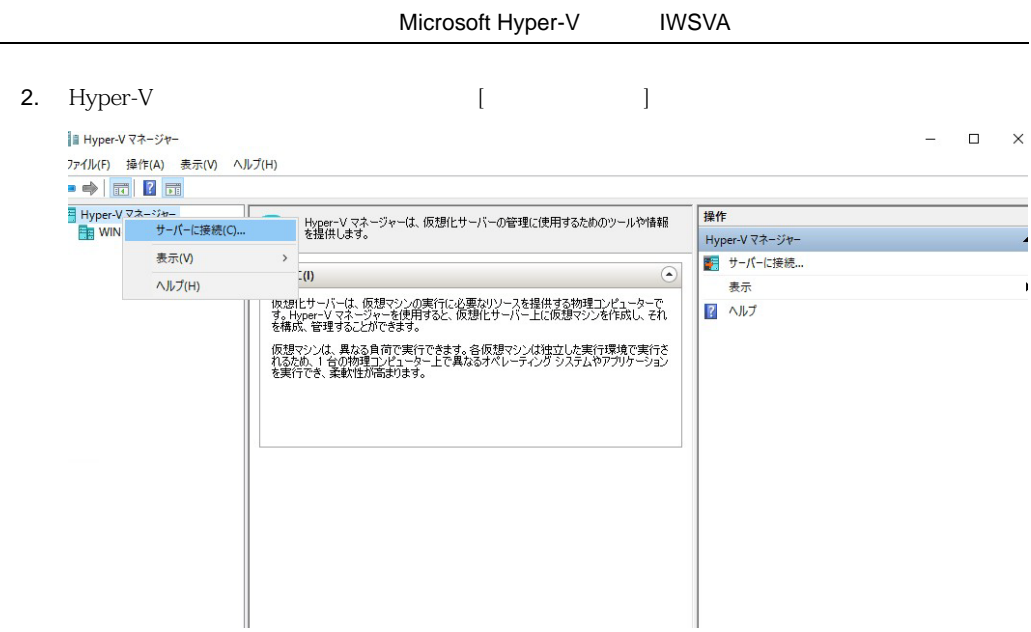

 $3.$ 

 $[OK]$ 

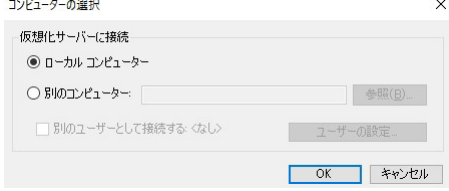

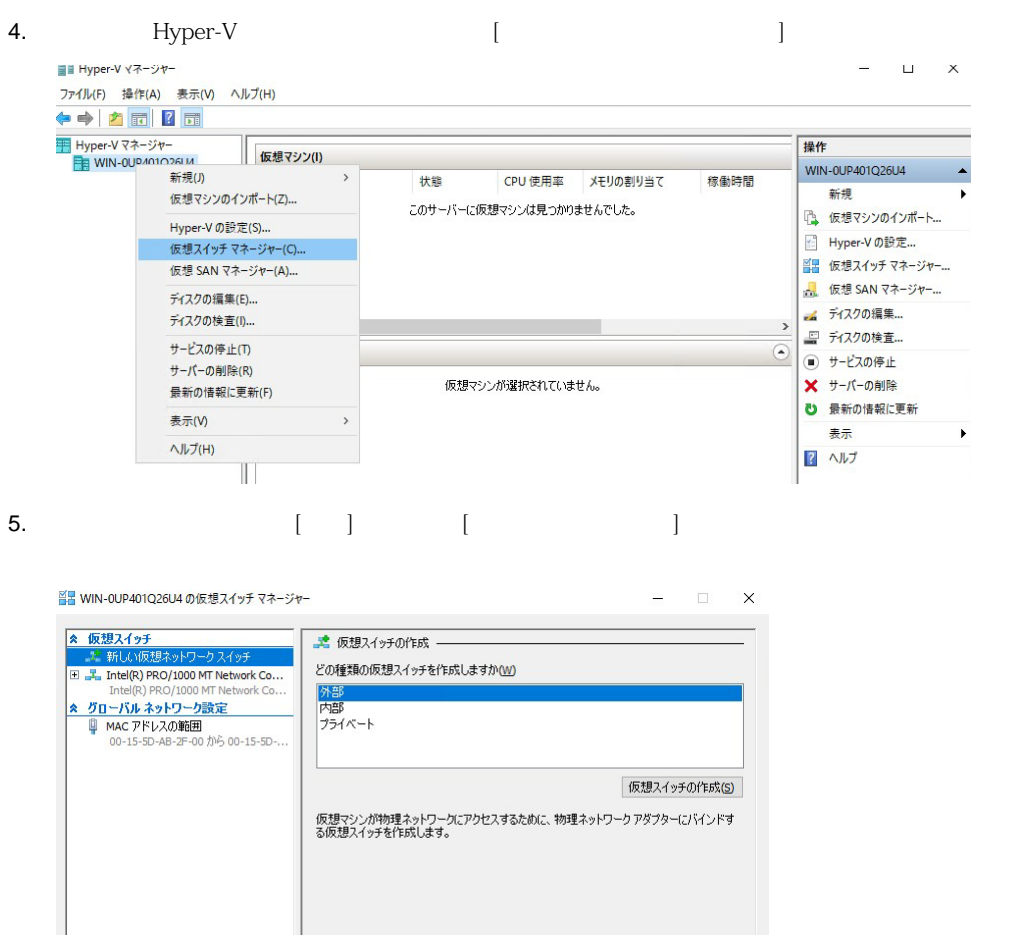

Microsoft Hyper-V IWSVA 6. [名前] に適切な仮想スイッチ名を設定します。[接続の種類] で [外部ネットワーク] を選択し、  $[OK]$ **ユ** 仮想スイッチのプロパティ --名前(N): 日 品 Intel(R) PRO/1000 MT Network Co... Intel(R) PRO/1000 MT Network Co... iwsva65\_sp3  $\Box$   $\Box$  iwsva65\_sp3 メモ(T): Intel(R) PRO/1000 MT Networ... ▲ グローバルネットワーク設定  $\lambda$ <u>■ MAC アドレスの範囲</u><br>■ MAC アドレスの範囲<br>00-15-5D-AB-2F-00 から 00-15-5D-... 接続の種類 接続先の仮想スイッチの種類を選択してください。 ◉ 外部ネットワーク(E):  $\backsim$ Intel(R) PRO/1000 MT Network Connection □ シングルルート I/O 仮想化 (SR-IOV) を有効にする(S) ○ 内部ネットワーク(1) ○ プライベート ネットワーク() VLAN ID □ 管理オペレーティング システムの仮想 LAN ID を有効にする(V) vLAN ID は、管理オペレーティング システムがこのネットワーク アダプターを介して行うあ<br>らゆるネットワーク通信に使用する仮想 LAN を指定します()<br>この設定は、仮想マシン ネットワークには影響しません。  $\begin{array}{|c|c|} \hline \quad & \mathbf{2} \end{array}$ 削除(R) ● SR-IOVは、仮想スイッチの作成時にのみ構成できます。SR-IOVが有効な外部仮想ス<br>イッチは、内部またはプライベートスイッチには変換できません。 OK(O) キャンセル(C) 適用(A)

注意 **:** 物理アダプタは、ネットワークに接続され、企業ネットワークとパブリックインターネッ

- 1. Hyper-V の [サーバー マネージャー] メニューで [ツール] -> [Hyper-V マネージャー]を選択し、 Hyper-V 2. Hyper-V [ ]
- 

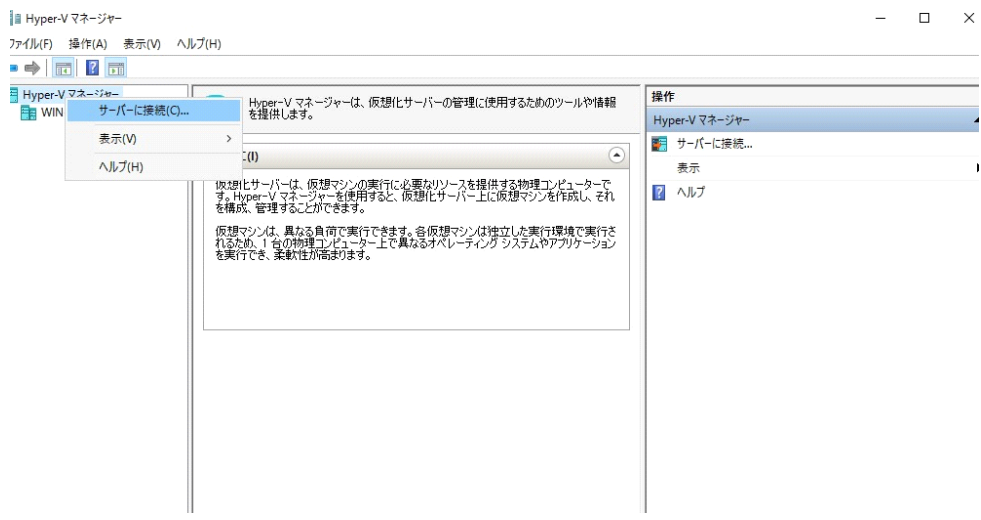

 $3.$ 

 $[OK]$ 

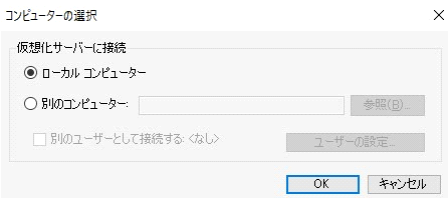

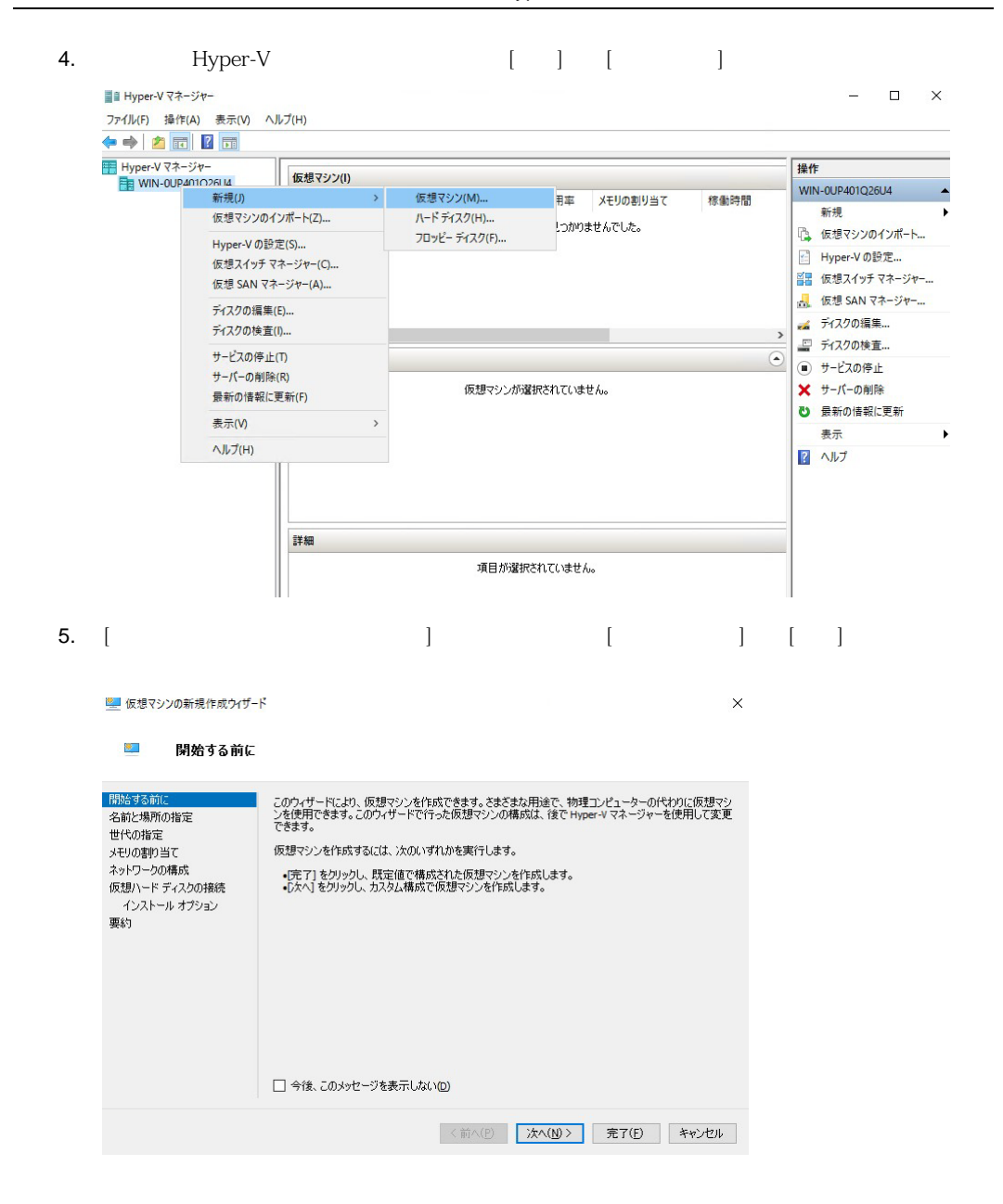

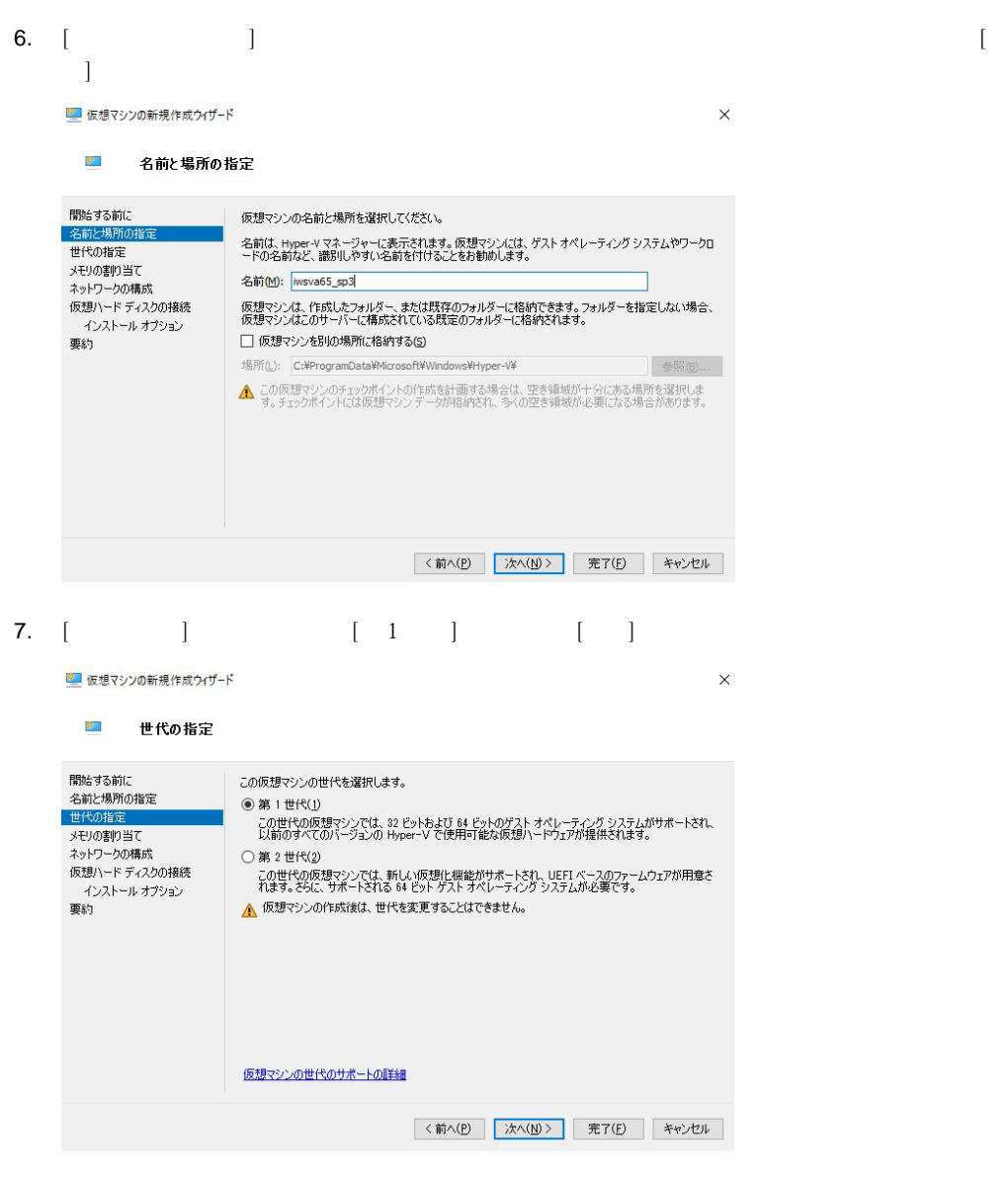

: **IWSVA 6.5 SP3** 2

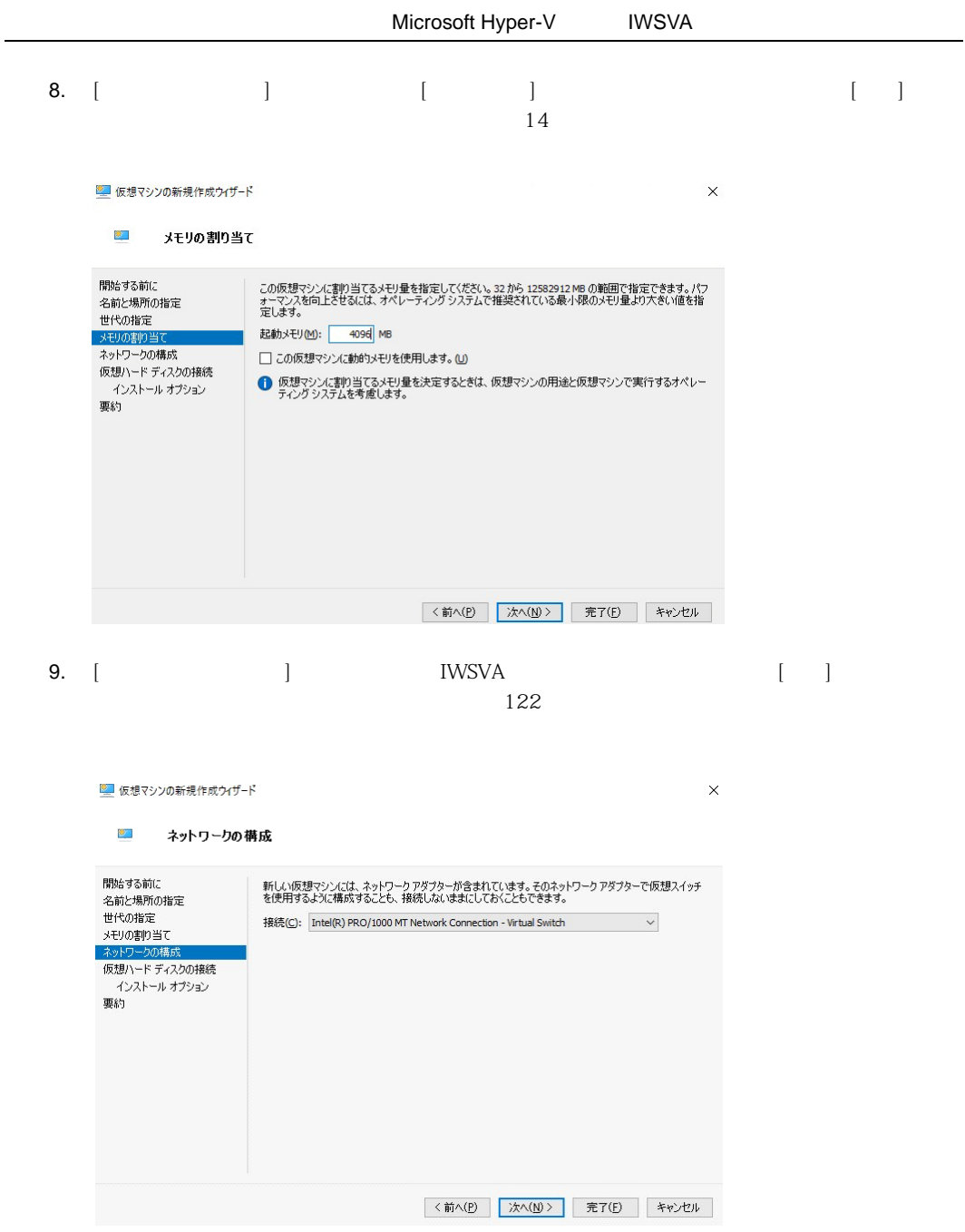

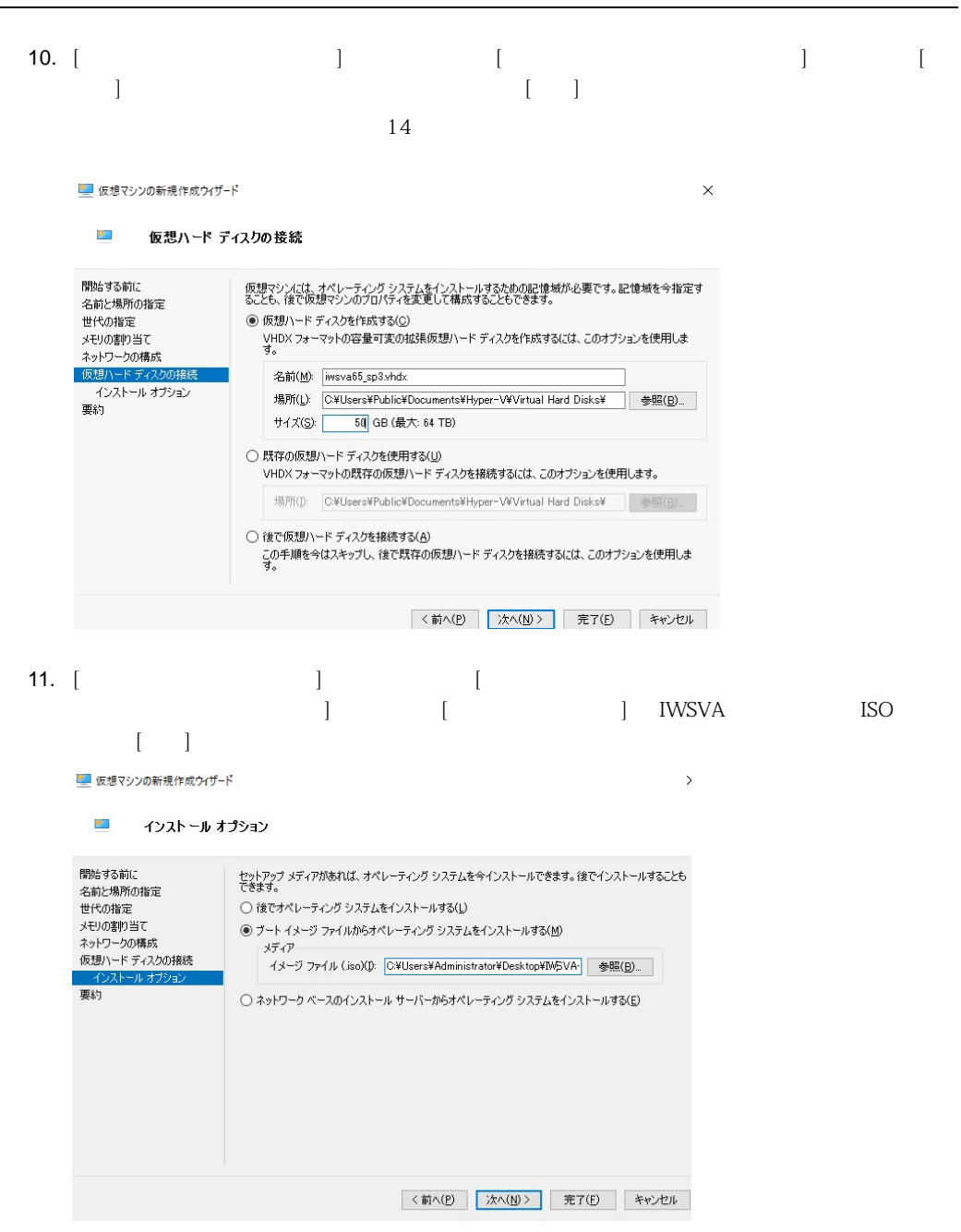

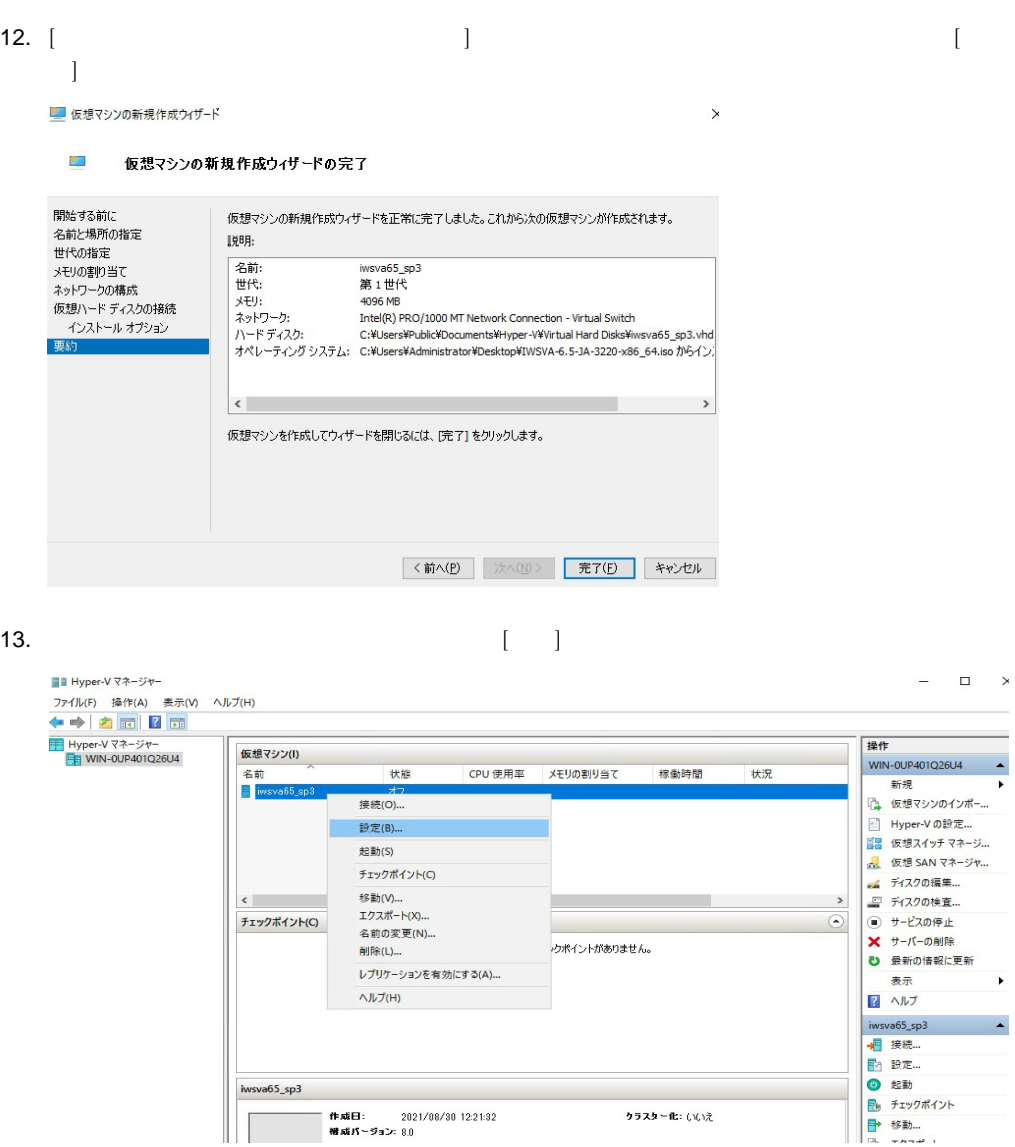

## InterScan Web Security Virtual Appliance

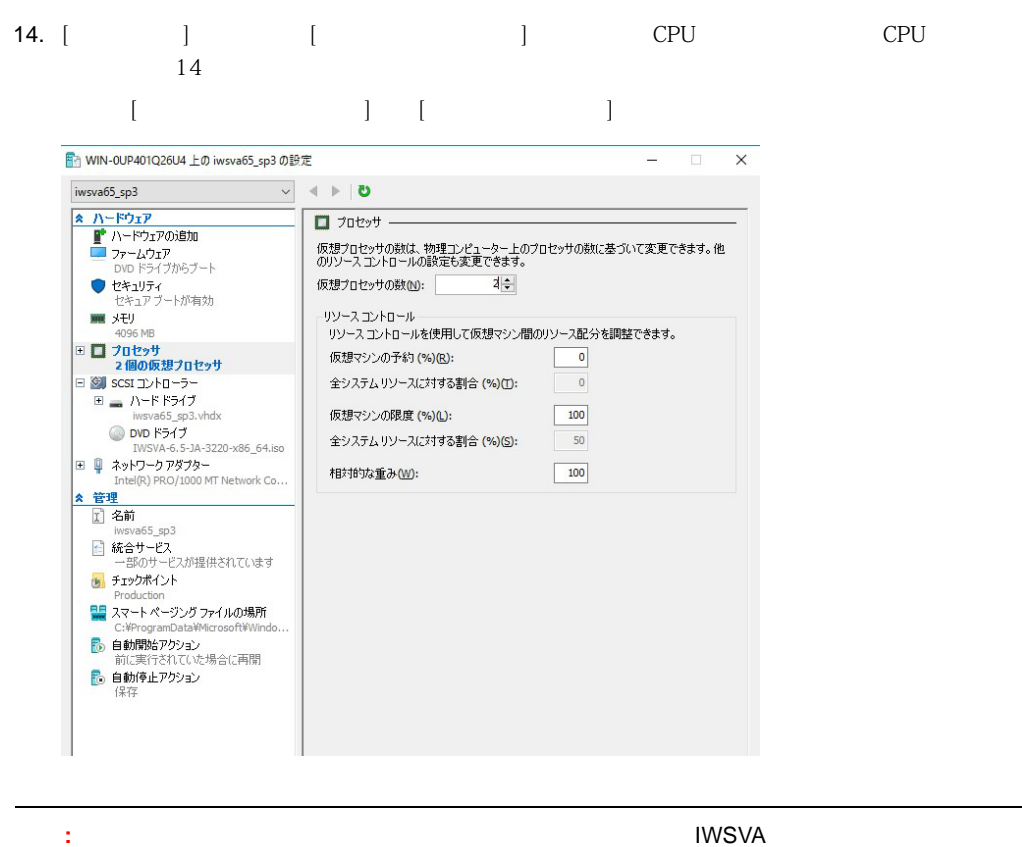

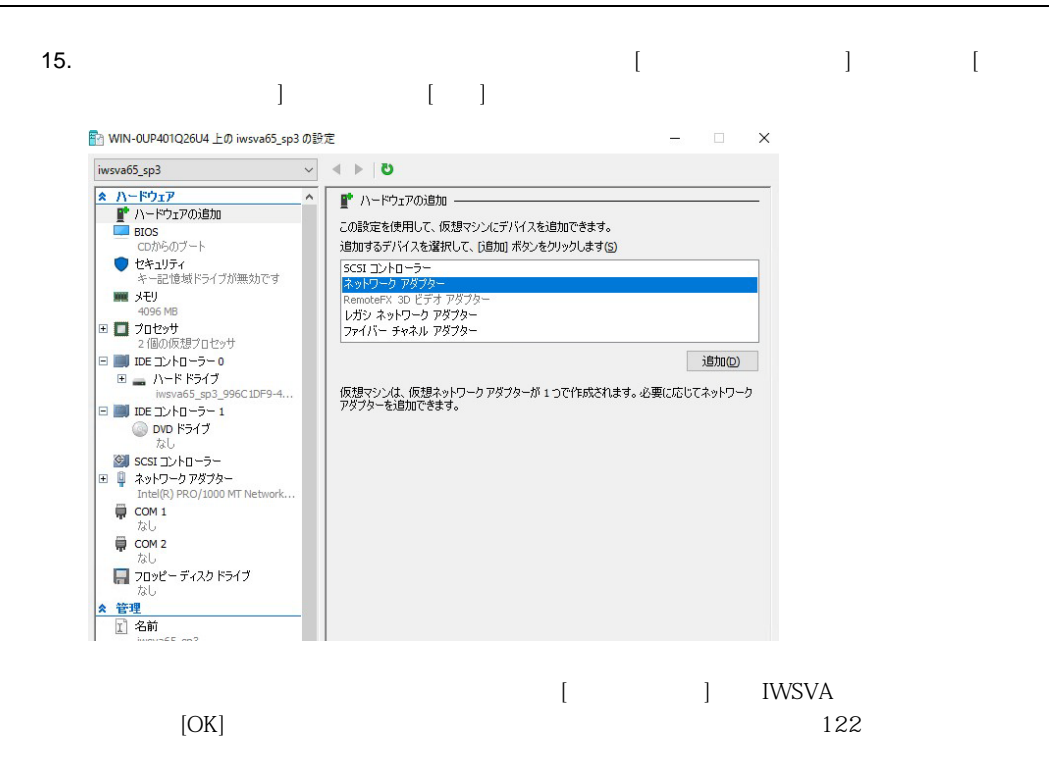

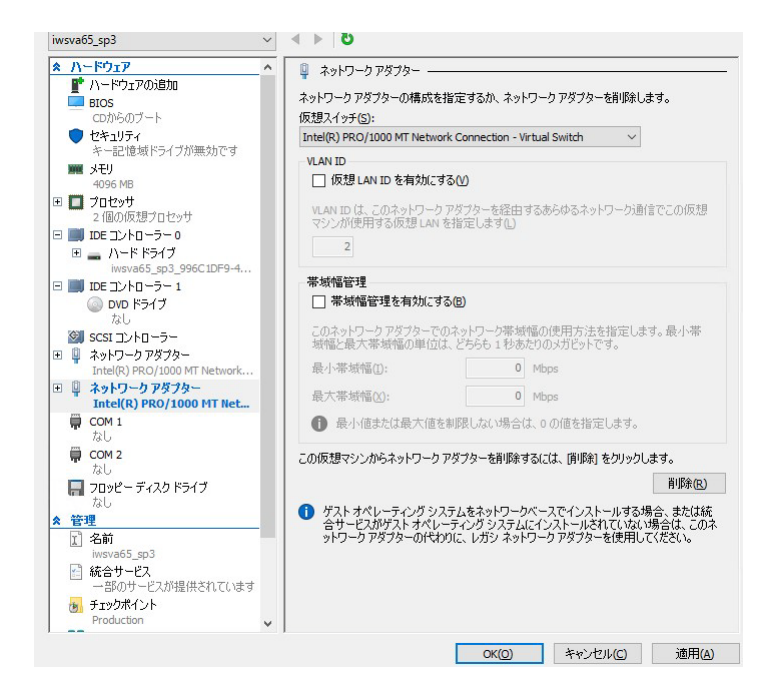

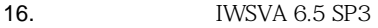

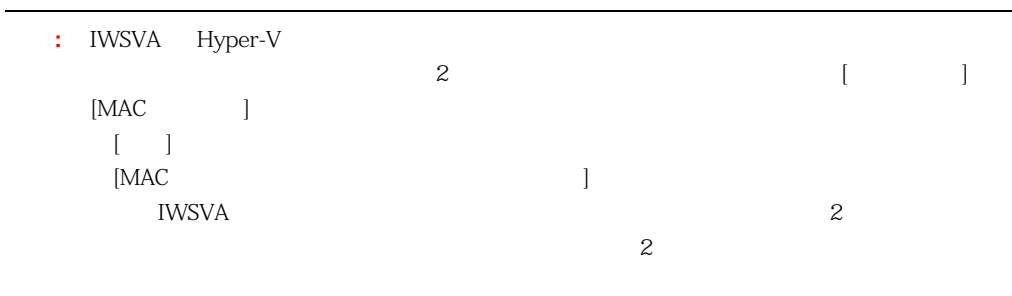

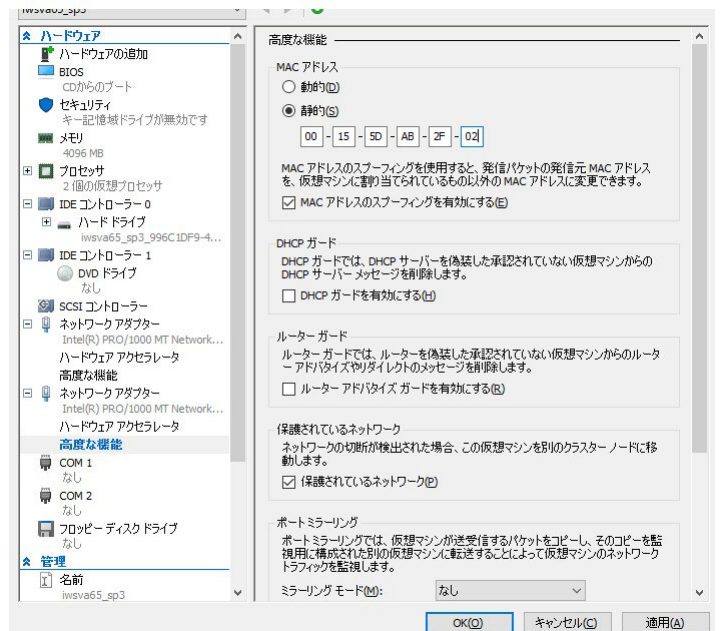

## **IWSVA**

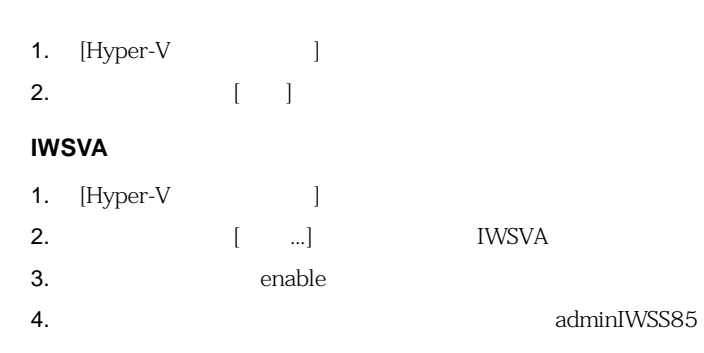

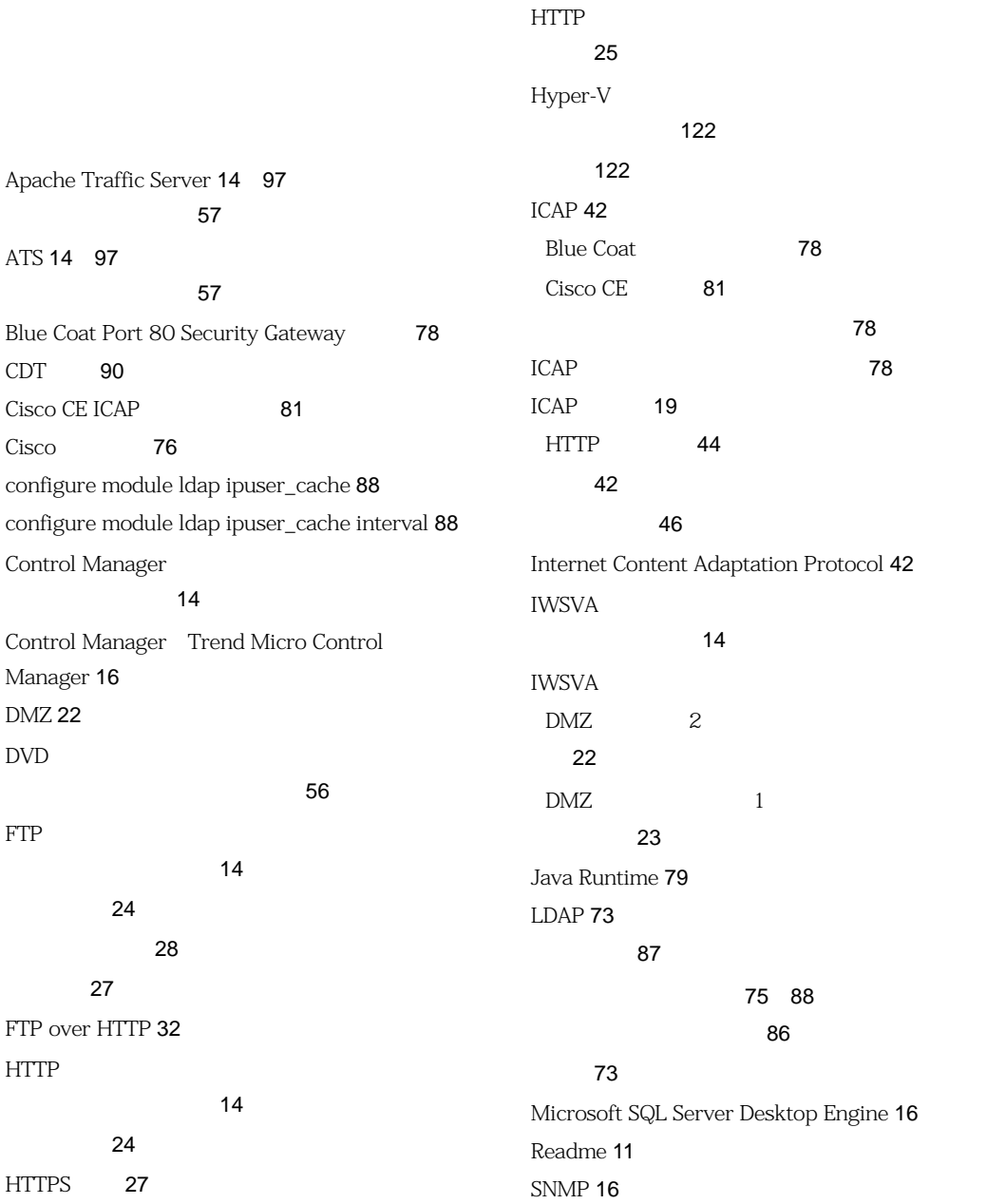

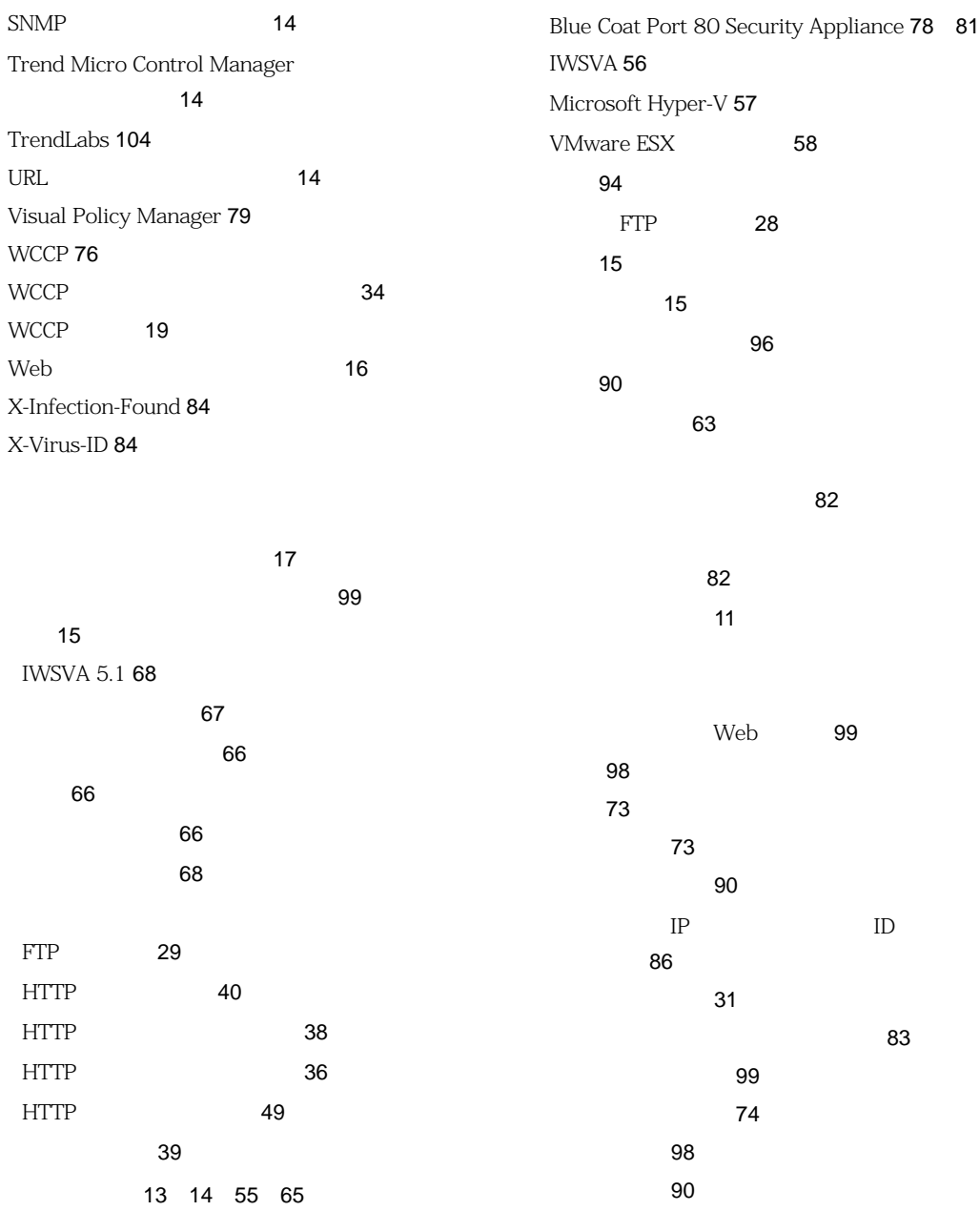

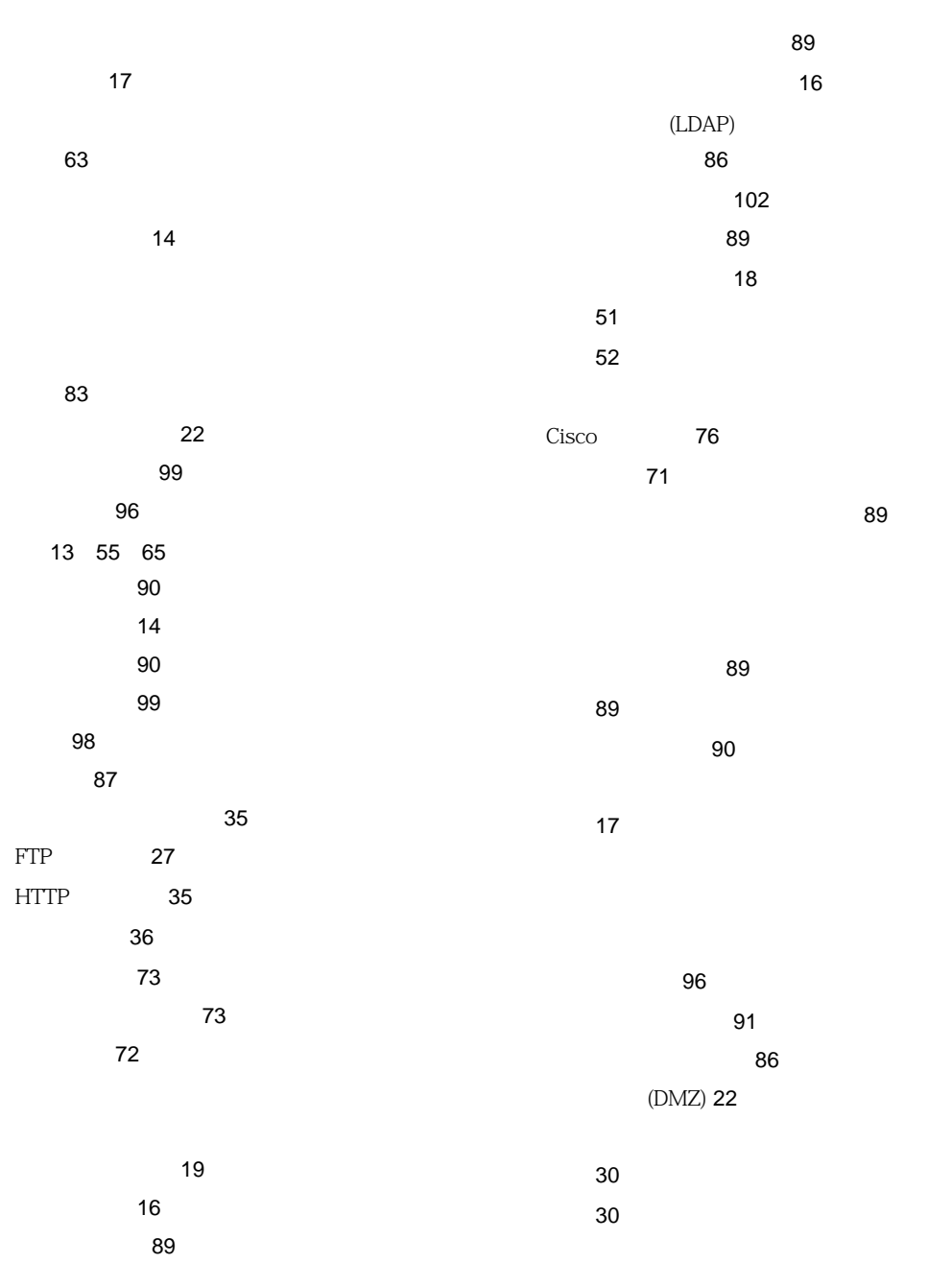

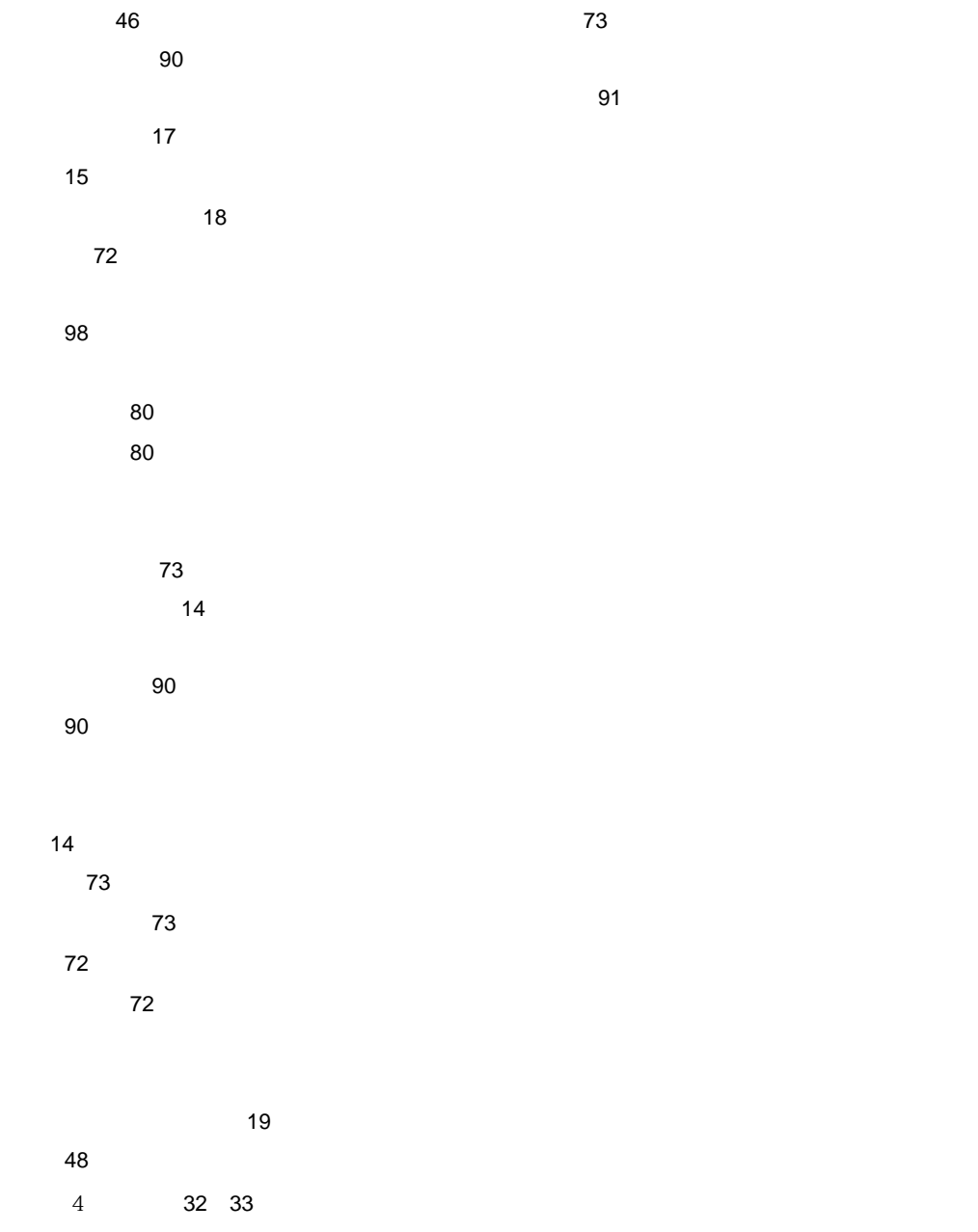